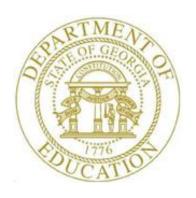

# PCGENESIS PAYROLL SYSTEM OPERATIONS GUIDE

3/4/2024

Section B: Payroll Update Processing

[Topic 5: Earnings History Processing, V2.21]

# Revision History

| Date       | Version | Description                                                                                 | Author      |
|------------|---------|---------------------------------------------------------------------------------------------|-------------|
| 3/4/2024   | 2.21    | 24.01.00 - Change valid values for Georgia state tax withholding marital                    | D. Ochala   |
|            |         | status.                                                                                     |             |
| 12/11/2023 | 2.20    | 23.04.00 – Add <b>Pension Code</b> value <b>6</b> for Georgia State Employees'              | D. Ochala   |
|            |         | Pension and Savings Plan (GSEPS). Update the Earnings History Transfer                      |             |
|            |         | process.                                                                                    |             |
| 04/02/2018 | 2.19    | 18.01.00 – Add <b>Contract Months</b> field to the <i>Earnings History</i> screen.          | D. Ochala   |
| 02/01/2018 | 2.18    | 18.01.00 – Update the sample reports produced from the <i>Print YTD</i>                     | D. Ochala   |
|            |         | Earnings' Register.                                                                         |             |
| 04/03/2017 | 2.17    | 17.01.00 – Add <b>GHI Opt/Tier</b> field to the <i>Earnings History</i> screen.             | D. Ochala   |
| 02/01/2016 | 2.16    | 15.04.00 – Update the Employee Earnings History Detail Report to show                       | D. Ochala   |
|            |         | YTD totals for employer contributions.                                                      |             |
| 07/15/2015 | 2.15    | 15.02.00 – Add <b>GHI Opt</b> field to the <i>Earnings History</i> screen.                  | D. Ochala   |
| 04/02/2015 | 2.14    | 15.01.00 – The <i>Print YTD Earnings' Register</i> reports now allow the user to            | D. Ochala   |
|            |         | create a .csv file export.                                                                  |             |
| 08/14/2014 | 2.13    | 14.02.00 – Add employer deductions to earnings history report.                              | D. Ochala   |
| 07/25/2013 | 2.12    | 13.02.00 – Update 'X' and 'Y' Process Type codes. Update the Earnings                       | D. Ochala   |
|            |         | History Report for separate PSERS totals. Allow FICA switch to be                           |             |
| 07/12/2012 | 2.11    | updated for issued checks.                                                                  | D. O.11.    |
| 07/13/2012 | 2.11    | 12.02.00 – Add New PSERS and GHI % Distribution. Updated Earnings                           | D. Ochala   |
| 04/06/2012 | 2.10    | History Transfer information. Update screenshots.                                           | D. Oakala   |
|            | 2.10    | 11.04.00 – Add Section 125 Flag field to earnings history screens.                          | D. Ochala   |
| 10/11/2011 | 2.9     | 11.03.00 – Add screen print option to earnings history screens.                             | D. Ochala   |
| 03/31/2011 | 2.8     | 11.01.00 – Added <i>YTD Employer Benefits Register from Earnings History</i> report.        | D. Ochala   |
| 01/31/2011 | 2.7     | 10.04.01 – Update employer OASDI and HI amounts on earnings history                         | D. Ochala   |
| 01/31/2011 | 2.7     | screens.                                                                                    | D. Ochara   |
| 06/30/2010 | 2.6     | 10.02.00 – Update State Marital Status Indicator. Add <i>Employee Earnings</i>              | D. Ochala   |
| 00,00,2010 |         | History Transfer Audit Trail Report.                                                        | 2. commu    |
| 03/29/2010 | 2.5     | 10.01.00 – Updated <i>Printing the YTD Earnings Registers</i> information and               | D. Ochala   |
|            |         | instructions.                                                                               |             |
| 06/17/2009 | 2.4     | 09.02.00 – Added multiple ACH processing information and instructions.                      | C. W. Jones |
| 04/01/2009 | 2.3     | 09.01.00 – Added CPI ethnicity code change information and <i>Earnings</i>                  | C. W. Jones |
|            |         | History Detail Report screenshot examples.                                                  |             |
| 05/29/2008 | 2.2     | 08.02.00 – Added updated Select Employee screen, Summary by Class                           | C. W. Jones |
|            |         | Report sort, and Exceptions Report FICA agreement information and                           |             |
|            |         | instructions.                                                                               |             |
| 03/25/2008 | 2.1     | 08.01.00 – Added <i>Annuity 3 – Annuity 5</i> information, and <i>Chk Bank</i> , <i>Chk</i> | C. W. Jones |
|            |         | No., and DD Bank field drop-down selection icon instructions, and                           |             |
|            |         | screenshot examples.                                                                        |             |
| 09/27/2007 | 2.0     | 07.03.00 – Added EE pension field entry removal information and                             | C. W. Jones |
|            |         | screenshot information and instructions.                                                    |             |

## Table of Contents

| OVERVIEW                                                                                    | 1   |
|---------------------------------------------------------------------------------------------|-----|
| PROCEDURE A: SETTING/CLEARING EMPLOYEE SEARCH CRITERIA                                      | 5   |
| PROCEDURE B: ADDING EARNINGS HISTORY RECORDS                                                | 6   |
| B1. Adding an Adjustment (A) Earnings History Record                                        |     |
| B2. Adding a Nontaxable (N) and/or Taxable (T) Third Party Sick Pay Earnings History Record | 23  |
| B3. Adding a W-2 Adjustment Earnings History Record                                         | 34  |
| PROCEDURE C: UPDATING/DISPLAYING EARNINGS HISTORY INFORMATION                               | 44  |
| C1. DISPLAY A CONTROL (C) RECORD                                                            | 44  |
| C2. UPDATE/DISPLAY AN ISSUED CHECK (I), VOIDED CHECK (V), OR MANUAL (M) CHECK RECORD        | 53  |
| C3. Transfer of Payroll Gross Earnings for an Issued Check                                  | 65  |
| C3.1. Employee Earnings History Transfer Audit Trail Report – Example                       | 78  |
| C4. UPDATE/DISPLAY AN ADJUSTMENT (A) RECORD                                                 | 79  |
| C5. UPDATE/DISPLAY A W-2 ADJUSTMENT RECORD                                                  |     |
| C6. UPDATE/DISPLAY A NONTAXABLE (N)/TAXABLE (T) ADJUSTMENT RECORD                           | 103 |
| PROCEDURE D: PRINTING EMPLOYEES' EARNINGS HISTORY                                           | 115 |
| D1. Employee Earnings History Detail Report — Example                                       | 121 |
| PROCEDURE E: PRINTING THE YTD EARNINGS REGISTERS                                            | 123 |
| E1.1. Earnings History Summary Register – Example                                           | 130 |
| E1.2. YTD Earnings Register Error Report – Example                                          | 136 |
| E1.3. YTD Earnings Register – Detail by Account – Example                                   | 137 |
| PROCEDURE F: PRINTING THE YTD EMPLOYER BENEFITS REGISTER – SUMMARY BY EMPLOYEE              | 138 |
| F1.1. YTD Employer Benefits Register – Example                                              | 145 |
| F1.2. YTD Employer Benefits Register Error Report – Example                                 |     |

### **Overview**

PCGenesis users may access earnings history information from either of the following menus:

- Payroll System Payroll Update Menu: Add, update, display, and print earnings history information, and transfer gross salary information features are available from this menu.
- Payroll System Earnings History Menu: Add, update, display, and print earnings history information, and transfer gross salary information features are available from this menu. The *Earnings History Menu* also allows the *Earnings History Registers* to be printed.

Processing earnings history information includes the following record types and procedures:

**Control** (C) **Record:** The *Control* (C) earning history record contains the employee's name, address, payroll location code, and Social Security Number (SSN). This record must exist before adding any other earnings history information for the employee. PCGenesis automatically creates a *Control* (C) record for all *active* employees when performing F13 – Update Earnings History with Current Pay. PCGenesis automatically updates the employee's Control (C) record when changes are made to an employee's personnel information such as a name change via the Update/Display Personnel Data screen.

**Issued Check (I) Record:** To comply with Teacher Retirement System (TRS) reporting requirements, PCGenesis allows edits to the *Retirement Svc Credit (Retr svc credit)*, *Reas (Payment Reason Code)* and *Period End* fields for *Issued Check (I)*, *Voided (V)*, and *Manual Check (M)* earnings history information. PCGenesis also allows edits to the *FICA Switch* field for *Issued Check (I)*, *Voided (V)*, and *Manual Check (M)* earnings history information. This will facilitate correcting FICA errors on payments when the *FICA switch* is set incorrectly for an employee. The *FICA switch* can be changed from 'M' (Medicare-Only) to 'Y' (OASDI and Medicare) or visa versa. The *FICA switch* impacts how the W-2's are produced at the end of the year. The Medicare-Only W-2 prints separately from the OASDI and Medicare W-2.

**Adjustment** (A) **Record:** Adding an earnings history *Adjustment* (A) record creates earnings history information. *Adjustment* (A) earnings history records serve as *audit trails* for the state's Department of Audits. These *audit trails* identify how earnings history records were created. Adjustment records also modify employees' W-2 information and determine the information reported to the Social Security Administration (SSA) and to the Internal Revenue Service (IRS).

When entering a prior year's *Adjustment (A)* record, that year's *Payroll Schedule* must still exist in PCGenesis. If nonexistent, add the *Payroll Schedule*. Refer to *Section I*: *Special Functions, Topic 1*: *Pay Schedule Processing* for instructions.

**W-2 Adjustment** (**W**) **Record:** The *Add Earnings History Record* and *Display/Update Earnings History Record and/or Transfer Gross Earnings* features include the ability to add and to update the *W-2 Adjustment* (*W*) record.

The *W-2 Adjustment* record allows the entry and/or modification to the W-2 statement's accumulated dollar amounts. For example, entries may be made to enter deceased employee W-2 information, to add employee moving expense information, to record uncollected Medicare and elective deferral items, and to record information that the normal PCGenesis payroll process does not capture. The *W-2 Adjustment* record also creates optional *Box 14* items such as employer matching pension plan contributions for W-2 printing. Note that the only effect of *W-2 Adjustment* record is to modify the contents of W-2 Statement boxes.

Non-Taxable (N)/Taxable (T) Third Party Sick Pay Records: The *Non-Taxable* and *Taxable Third Party Sick Pay* earnings history records are included on the employee's *W-2*, and serve as *audit trails* for the Department of Audits. If a *Third Party Sick Pay* record is present, PCGenesis selects the *Box 13 Third Party Sick Pay Check Box* on the employee's W-2 Statement.

Navigation: The *Update/Display* and *Transfer Earnings* feature allows the selection of navigation icons in the same manner as other PCGenesis payroll programs. The navigation features allow users to page forward (F11 – Next History Record) and page backward (F12 – Prev History Record) through an employee's earnings history information.

#### Update/Display an Earning History Record/Transfer Gross Earnings

**Earnings History Transfers:** The *Transfer* option allows the transfer of employees' gross salary information to a different account number to correct accounting information.

The following processing guidelines apply to transferring employees' earnings history:

- Review the earnings history record from which the funds will transfer <u>before</u> the transfer of gross salaries between funds occurs.
- PCGenesis calculates amounts based on the current year's tax tables. When transferring prior year's earnings validate and adjust the employer's share of the Old Age Survivor's Disability Insurance (OASDI), Health Insurance (HI), Teacher Retirement System (TRS), Georgia Health Insurance (GHI), and/or other employer deduction amounts accordingly.
- <u>Source Accounts</u>: If there is more than one *Source* account, the *Earnings History Transfer* function will display the first account, and will allow scrolling through the *Source* account numbers using (F6 Previous from Account) and (F7 Next from Account).
- Note that an *Earnings History Transfer Audit Trail Report* is available in the PCGenesis print queue after the earnings history transfer is complete.
- When PCGenesis is unable to post the earnings history transfer information to the General Ledger, the following message displays: "System unable to update the General Ledger. Unknown Fund Balance Code XXXX. Partial postings may have occurred and a restore is necessary. Please contact the Help Desk for assistance. Enter to continue." In this instance, contact the Technology Management Customer Support Center immediately. <u>Do not continue processing!</u>

**Account Number Codes:** Entries in the **Acct# Yr Fnd F Prgm Fnct Object Fcty B Addt'l** fields must exist in the *Budget Account Master* file. Refer to the *Financial Accounting and Reporting (FAR) System Operations Guide, Section A: Budget Account Master Processing* for instructions.

**Payroll/Annuity Codes:** All description codes and annuity company information must exist in the payroll *Description* file before using the codes to update employees' payroll information.

Although PCGenesis allows up to five annuity company entries per employee record, PCGenesis users must create the corresponding annuity control code before entering the information for employees. Refer to <u>Payroll System Operations Guide</u>, Section F: Payroll Description/Deduction/Annuity File Processing for instructions.

**Defaulting Payroll Information:** Identifiers such as employee number, employee name, location, and SSN default from the employee's personnel information. Refer to <u>Payroll System Operations Guide</u>, Section B: Payroll Update Processing, Topic 3: Update/Display Personnel Information for instructions.

**Screen Print:** The screen print feature allows the user to obtain a screen print of the earnings history screens. The screen print feature is available on display/inquiry screens which have the print file will be available in the print queue with the name '*PSCNnnnn*'.

#### Earnings History Report Processing

**Employee's Earnings History Report:** The *Payroll Earnings History Detail Report* lists earnings history information for an individual employee, for one payroll class code, or for all employees. The user may select the Earnings History records based upon a date range. The user may enter the date range for the period, for the fiscal accumulation period, and for the YTD accumulation period. When generated for all employees or one payroll class code, the results may be sorted by employee name or by employee number. The *Earnings History Print* program prints <u>all</u> earnings history records allowing for an analysis of W-2 processing issues.

The Payroll Earnings History Detail Report also includes W-2 Adjustment record history information. A separate section for the "W-2 History Period Covered" provides the Check Date, and two (2) lines of Box/Item adjustments for each earnings history record. A separate section for the "YTD W-2 Adjustment Period" will print the year-to-date W-2 Adjustment record totals for the affected employees. The "YTD W-2 Adjustment Period" section provides the box, item, label, and description from the Alpha Description File, as well as the year-to-date accumulation of W-2 Adjustment record dollar amounts. D1. Employee Earnings History Detail Report – Example provides an example of this report.

**Year-to-Date Earnings Registers:** The *Year-to-Date (YTD) Earnings Registers* lists year-to-date earnings information in employee summary or account detail format. Print the *Registers* for a specific pay class, a specific employee, or for all employees. When printed for all employees, the report can be sorted by employee name or by employee name within pay class. Users may also request the *Detail by Account* format to print all accounts, or may print the results for a specific account. This format also includes *Third Party Sick Pay* results. When generated in the *Summary by Employee* format, the report checks to ensure that the employee OASDI and HI contribution amounts match the amounts calculated by the report program. The report program multiplies the gross salary by the employee contribution percentages. If the calculated percentages become disproportionate to the actual amounts taken, an error message displays. When this occurs, review and correct the discrepancy.

Included within the *Employee Register* is the *Earnings History Exceptions Report*. This report monitors manual and voided Payroll check processing, and is beneficial in the reconciliation of the *Quarterly 941 Report*. PCGenesis generates the *Earnings History Exceptions Report* when either of the following conditions exists:

- The transaction date is within the date range specified on the *Print Year-to-Date (YTD) Earnings Register: Summary by Employee* screen, but the check date is outside of the date range entered.
- The check date entered is within the date range specified on the *Print Year-to-Date (YTD) Earnings Register: Summary by Employee* screen, but the transaction date is outside of the date range entered.

The Year-to-Date Earnings Register contains a separate section entitled "Earnings History Register for W-2 Adjustments" to print the year-to-date W-2 Adjustment record totals for each employee. This section will print the year-to-date accumulation for each Box/Item combination. PCGenesis also prints year-to-date W-2 adjustment totals for each pay class when selecting the "Name within Class" sort option. Grand totals will also print for the year-to-date W-2 adjustments on the report.

PCGenesis prints an additional report, the *Earnings History Register for MM/DD/YY thru MM/DD/YY Error Report* to identify *FICA agreement* errors and earnings history exceptions. PCGenesis prints the report separately from the *Year-to-Date Earnings Register* to assist PCGenesis users in locating and correcting errors.

**YTD Employer Benefits Register:** The *Year-to-Date (YTD) Employer Benefits Register – Summary by Employee* summarizes the employer benefit amounts by employee based upon the earnings history records. The *Employer Benefits Registers* can be printed for a specific pay class, a specific employee, or for all employees. When printed for all employees, the report can be sorted by employee name or by employee name within pay class. The report checks to ensure that the employer OASDI and HI contribution amounts match the amounts calculated by the report program. The report program multiplies the gross salary by the employer contribution percentages. If the calculated percentages become disproportionate to the actual amounts taken, an error message displays. When this occurs, review and correct the discrepancy.

PCGenesis prints an additional report, the YTD Employer Benefits Register Error Report to identify FICA agreement errors and earnings history exceptions. PCGenesis prints the report separately from the Year-to-Date Employer Benefits Register to assist PCGenesis users in locating and correcting errors.

**Comma-Delimited Export Files:** The options available from the *Print YTD Earnings' Register Menu* allow the user to produce a comma-delimited export file (.csv file) in addition to the printed report. The export files contain the same information that prints on the reports, but puts the data into data files. This feature allows users to perform data analysis on the *YTD Earnings' Register* data by using spreadsheet capabilities. Producing the export file is optional, but the report will always be produced. The following menu options allow a comma-delimited export file to be created:

- YTD Earnings' Register: Summary by Employee
- YTD Earnings' Register: Detail by Account
- YTD Earnings' Register: YTD Employer Benefits Register Summary by Employee

### Procedure A: Setting/Clearing Employee Search Criteria

Refer to the <u>Payroll System Operations Guide</u>, Section B: Payroll Update Processing, Topic 1: Set/Clear Employee Search Criteria for instructions.

## Procedure B: Adding Earnings History Records

Users assigned the Display Only (C) security access will not be able to perform this procedure.

### B1. Adding an Adjustment (A) Earnings History Record

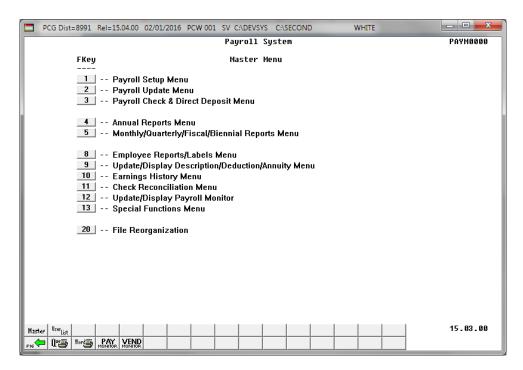

| Step | Action                                                              |
|------|---------------------------------------------------------------------|
| 1    | Select (F2 - Payroll Update Menu) or (F10 - Earnings History Menu). |

For **Step 1- 2 (F2)** selections, the following screen displays:

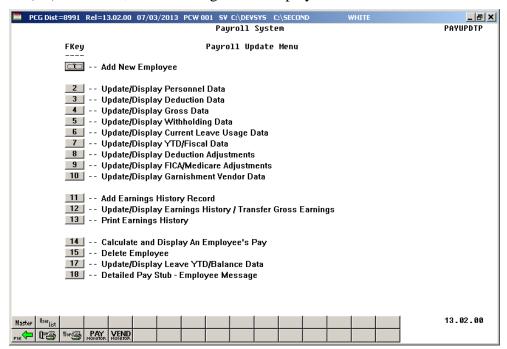

For **Step 1-** 10 (F10) selections the following screen displays:

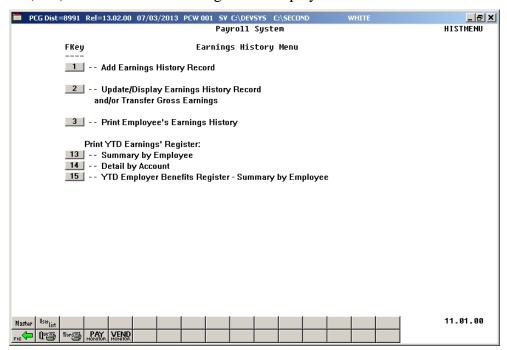

| Step | Action                                                                |
|------|-----------------------------------------------------------------------|
| 2    | For Step 1-F2 selections: Select (F11 - Add Earnings History Record). |
|      | For Step 1-F10 selections: Select (F1 - Add Earnings History Record). |

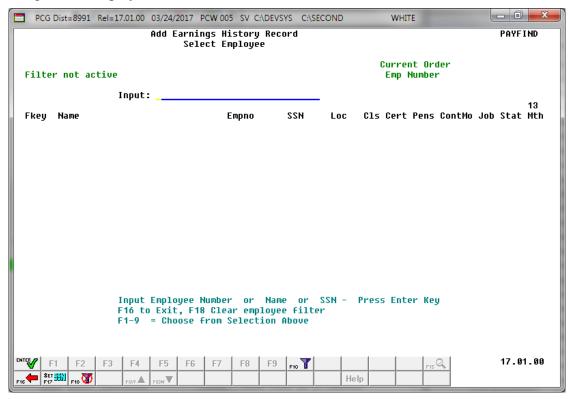

| Step | Action                                                                                                    |
|------|----------------------------------------------------------------------------------------------------|
| 3    | Enter the employee number or the SSN in the <b>Input</b> field, select (Enter), <b>and</b> proceed to <i>Step 5</i> .                                                                                                    |
|      | If the employee number and the SSN are unknown, enter the employee's complete or partial name in the Name field, or Social Security Number in the SSN field, and select Enter. Entering a complete or partial name in the Name field displays the results most closely matching the search criteria entered. Proceed to Step 4. |

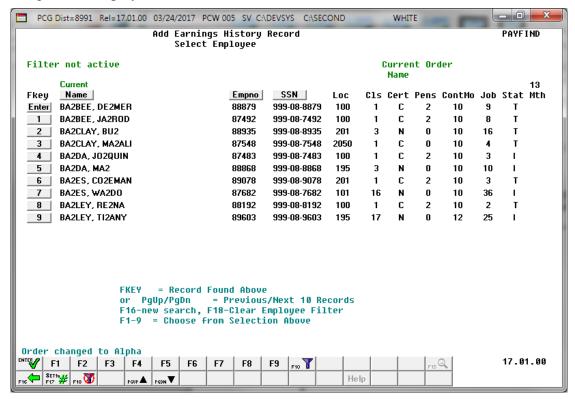

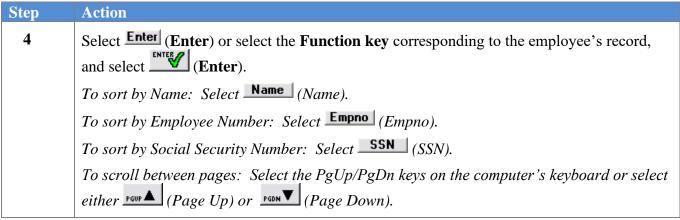

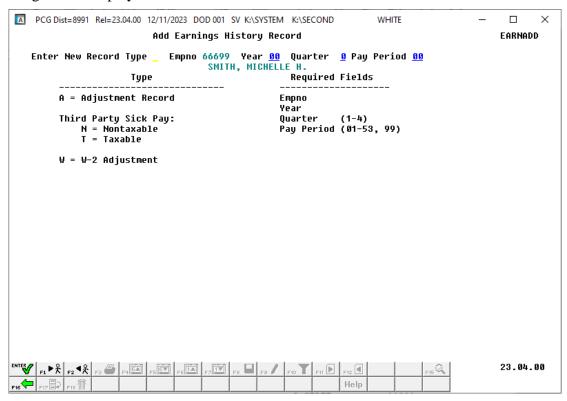

| Step | Action                                                                                                    |                                                                                                    |  |
|------|----------------------------------------------------------------------------------------------------|----------------------------------------------------------------------------------------------------|--|
| 5    | Enter A (Adjustment) in th                                                                                          | Enter A (Adjustment) in the Enter New Record Type field.                                                                                       |  |
| 6    | Enter the earnings history                                                                                          | payroll year (YY) in the <b>Year</b> field.                                                                                                    |  |
| 7    | Enter the appropriate code in the <b>Quarter</b> field to define the earnings history adjustment's payroll quarter. |                                                                                                    |  |
|      | 2 = 3<br>3 = 7                                                                                                    | First Quarter: January – March<br>Second Quarter: April – June<br>Third Quarter: July – September<br>Fourth Quarter: October –December         |  |
| 8    |                                                                                                    | he <b>Pay Period</b> field to define the payroll period or enter <b>99</b> lly to a Specific Payroll Period) to identify the payroll period as |  |
| 9    | Select Enter).                                                                                                    |                                                                                                    |  |

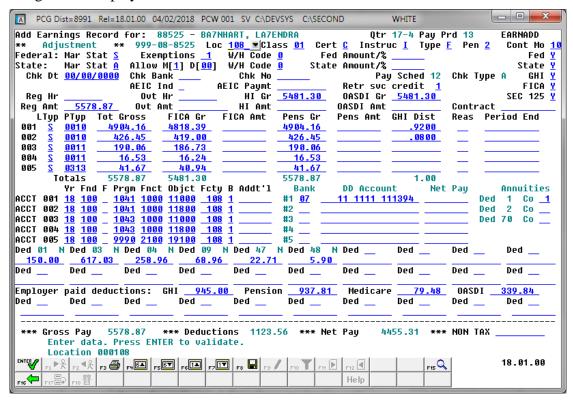

PCGenesis allows up to 40 account entries. To scroll between the accounts, select (F4 – Scroll down 5 lines), F5 (F5 – Scroll up 5 lines), (F6 – Page Down 1 line), or select (F7 – Page Up 1 line).

| Step | Action                                                                                                    |  |
|------|----------------------------------------------------------------------------------------------------|--|
| 10   | Verify, enter, or select the drop-down selection icon in the <b>Loc</b> (Location) field to choose the employee's 4-digit primary pay location code. |  |
| 11   | Verify, enter, or select the drop-down selection icon <b>■</b> in the <b>Class</b> field to choose the employee's 2-digit job class code.            |  |
| 12   | Verify or enter the appropriate code in the <b>Cert</b> (Certification) field to define the employee's certification level.                          |  |
|      | Valid Values: N = Non Certified/Classified C = Classified                                                                                            |  |
| 13   | Verify or enter the appropriate code in the <b>Instruc</b> (Instructional) field.                                                                    |  |
|      | Valid Values: $I = Instructional$<br>N = Non Instructional                                                                                           |  |

| Step | Action                                                                                                    |
|------|----------------------------------------------------------------------------------------------------|
| 14   | Verify or enter the appropriate code in the <b>Type</b> field to define the employee's payroll status.                                                                                                    |
|      | Valid Values: $\mathbf{F} = \text{Full-time}$ $\mathbf{P} = \text{Part-time}$ $\mathbf{S} = \text{Substitute}$                                                                                                    |
| 15   | Verify or enter the appropriate code in the <b>Pen</b> (Pension Code) field.                                                                                                    |
|      | Valid Values:  0 = No Pension  1 = Old PSERS Participation  2 = TRS Pension Participation  3 = Old ERS Participation  4 = New ERS Participation  5 = New PSERS Participation  6 = GSEPS Participation                                                                                                    |
| 16   | Enter the total number of contract months the employee <i>works</i> in the <b>Cont Mo</b> (Contract Months) field, where appropriate.                                                                                                    |
|      | Valid values: 9 - 12 = Number of contract months                                                                                                    |
| 17   | Verify or enter the employee's federal income tax marital status code in the <b>Federal: Mar Stat</b> (Federal: Marital Status) field.                                                                                                    |
|      | Valid Values: <b>M</b> = Married <b>S</b> = Single                                                                                                    |
| 18   | Verify or enter the number of federal income tax exemptions in the <b>Federal: Exempt</b> (Federal: Exemptions) field.                                                                                                    |
|      | When the number of federal income tax exemptions exceeds ten (10), submit the employee's W-4 form to the Internal Revenue Service. Refer to Line 5 of the W-4 form for the Federal: Exempt field's information.                                                                                                    |
| 19   | Verify or enter the employee's federal income tax withholding code in the <b>Federal:</b> Withholding Code field.                                                                                                    |
|      | Valid Values: 0 = Normal Federal tax from tax table 1 = Normal Federal tax from tax table + flat amount 2 = Flat amount only 3 = Flat percentage only                                                                                                    |
| 20   | The <b>Federal: Amt/%</b> field is used in conjunction with the <b>Federal Withholding Code</b> . If the <b>Federal: Amt/%</b> value is a whole number, it will be treated as a flat amount (codes 1 & 2). If the value is less than 1, it will be treated as a percentage (code 3). Verify or enter the employee's additional federal income tax amount <u>or</u> the tax percentage in the <b>Federal: Amt/%</b> (Federal: Amount/Percentage) field, where appropriate. |
|      | Required for Step 19 (1, 2, or 3 entries). Values less than 1.00 are regarded as percentages (%).                                                                                                    |

| Step | Action                                                                                                    |  |
|------|----------------------------------------------------------------------------------------------------|--|
| 21   | Verify or enter the federal income tax switch code in the <b>Fed</b> (Federal) field.                                                                                                    |  |
|      | Valid Values: Y = Compute withholding N = Do NOT compute withholding                                                                                                    |  |
| 22   | Verify or enter the employee's state income tax marital status code in the <b>State: Mar Stat</b> (State: Marital Status) field.                                                                                                    |  |
|      | Valid Values:  A = Single B = Married Filing Separate, or Married Filing Joint, both spouses working C = Married Filing Joint, one spouse working D = Head of Household 8 = Exempt - Servicemembers Civil Relief Act                                                                                                    |  |
|      | A marital status of '8' will cause all wages to be exempt from reporting for Georgia state wages, and will cause zero Georgia tax to be withheld from the employee's paycheck. The <i>Department of Labor Quarterly Payroll Report and Wages Data File</i> , and the W-2 forms will both treat any wages on the Earnings History records with a Georgia marital status of '8' as Georgia exempt wages, and these wages will not be included in these tax reports. |  |
| 23   | Verify or enter the total number of marital allowances from Line 5 of the G-4 form in the <b>State: Allowance Mar</b> (State: Marital Allowance) field.                                                                                                    |  |
|      | Verify or enter the number of dependent allowances (Line 4 of the G-4 form) in <b>State: Allowance Dep</b> (State: Dependent Allowance) field.                                                                                                    |  |
|      | <u>NOTE</u> : As of 2024, the Georgia withholding formula does <u>not</u> use a <b>Marital Allowance</b> . Even though this field is still available on the employees' <i>Update/Display Withholding Data</i> screen, the <b>Marital Allowance</b> value will be ignored.                                                                                                    |  |
|      | When the number of State of Georgia income tax exemptions exceeds fourteen (14), submit the employee's G-4 form to the Georgia Department of Revenue. Refer to Line 4 and Line 5 of the G-4 form for State: Allowance information.                                                                                                    |  |
| 24   | Verify or enter the state income tax withholding code in the <b>State: Withholding Code</b> field.  Valid Values:  0 = Normal state tax from tax table  1 = Normal state tax from tax table + flat amount  2 = Flat amount only  3 = Flat percentage only                                                                                                    |  |
| 25   | The <b>State: Amt/%</b> field is used in conjunction with the <b>State Withholding Code</b> . If the <b>State: Amt/%</b> value is a whole number, it will be treated as a flat amount (codes 1 and 2). If the value is less than 1, it will be treated as a percentage (code 3). Verify or enter the additional state income tax amount <u>or</u> the total percentage in the <b>State: Amt/%</b> (State: Amount/Percentage) field is correct, where appropriate. |  |
|      | Required for Step 24 (1, 2, or 3 entries). Values less than 1.00 are regarded as percentages (%).                                                                                                    |  |

| Step | Action                                                                                                    |  |
|------|----------------------------------------------------------------------------------------------------|--|
| 26   | Verify or enter the state income tax switch code in the <b>State</b> field.  Valid Values: <b>Y</b> = Compute withholding <b>N</b> = Do NOT compute withholding                                                       |  |
| 27   | Enter the date (MM/DD/CCYY) in the Chk Dt (Check Date) field.                                                                                                    |  |
| 28   | For payroll checks: Enter the code, or select the drop-down selection icon ■ within the Chk Bank (Check Bank) field to choose the bank.                                                                               |  |
|      | Enter payroll checks and direct deposits through Manual or Regular Payroll check processing. Refer to the appropriate topic within Section C: Payroll Check and Direct Deposit Statement Processing for instructions. |  |
| 29   | For payroll checks: Enter the check number within the Chk No (Check Number) field to choose the check number.                                                                                                    |  |
| 30   | PCGenesis defaults the entry in the <b>Pay Sched</b> (Payroll Schedule) field based on the employee's pay class.                                                                                                    |  |
| 31   | PCGenesis defaults to <b>A</b> (Adjustment) record in the <b>Chk Type</b> (Check Type) field.                                                                                                    |  |
| 32   | Enter or verify the entry of <b>Y</b> (Yes) or <b>N</b> (No) in the <b>GHI</b> (Georgia Health Insurance) field to define the employee's participation status.                                                        |  |
| 33   | Enter the appropriate code in the <b>AEIC Ind</b> (Advanced Earned Income Credit Indicator) field, or leave the field blank to define the employee's current AEIC participation.                                      |  |
|      | Valid Values: 1 = Single or married with one spouse filing 2 = Married with both spouses filing                                                                                                    |  |
| 34   | If entering an AEIC indicator: Enter the amount of employee's current AEIC pay in the Adv EIC Paymt (Advanced Earned Income Credit Payment) field.                                                                    |  |
| 35   | Enter the appropriate code in the <b>Retr svc credit</b> (Service Indicator) field to define the employee's Teacher Retirement System (TRS) service credit.                                                           |  |
|      | Valid values: <b>0</b> = No service credit<br><b>1</b> = Service credit earned for the month                                                                                                    |  |
| 36   | Verify or enter the FICA tax switch code in the <b>FICA</b> (Federal Insurance Contributions Act) field to define the employee's FICA participation.                                                                  |  |
|      | Valid Values: Y = Compute OASDI/Medicare N = Do NOT compute OASDI/Medicare M = Compute Medicare only                                                                                                    |  |

| Step | Action                                                                                                    |
|------|----------------------------------------------------------------------------------------------------|
| 37   | Optional                                                                                                    |
|      | Enter the total number of regular hours the employee works in the <b>Reg Hr</b> ( <b>Regular Hours</b> ) field.                                                                                            |
|      | If making an entry in the Reg Hr field, an entry is required in the Reg Amt field.                                                                                                    |
| 38   | Optional                                                                                                    |
|      | Enter the total number of overtime hours the employee works in the <b>Ovt Hr</b> (Overtime Hours) field.                                                                                                   |
| 39   | Optional                                                                                                    |
|      | Enter the amount of the employee's <u>regular</u> pay in the <b>Reg Amt</b> (Regular Amount) field.                                                                                                    |
| 40   | Optional                                                                                                    |
|      | Enter the amount of the employee's <u>overtime-gross</u> pay in the <b>Ovt Amt</b> (Overtime Amount) field.                                                                                                |
| 41   | If the FICA indicator is Y (Yes):                                                                                                    |
|      | • Enter the amount of the employee's gross salary that will determine the employee's health insurance calculations in the <b>HI Gr</b> (Health Insurance Gross).                                           |
|      | • Enter the employee's health insurance deduction amount in the <b>HI Amt</b> (Health Insurance Amount) field.                                                                                             |
|      | • Enter the employee's OASDI calculation amount in the <b>OASDI Gr</b> (Old Age, Survivors and Disability Insurance Gross) field.                                                                          |
|      | • Enter the employee's OASDI deduction amount in the <b>OASDI Amt</b> (Old Age, Survivors, and Disability Insurance Amount) field.                                                                         |
| 42   | Enter or verify the entry of <b>Y</b> (Yes) or <b>N</b> (No) in the <b>Section 125</b> (IRS Section 125 Cafeteria Benefit Plan) field to define the employee's participation status in a Section 125 Plan. |
| 43   | Optional Enter the amount of the employee's annual contract salary in the Contract (Contract Amount) field.                                                                                                |

| Step | Action                                                                                                    |  |
|------|----------------------------------------------------------------------------------------------------|--|
|      | Repeat steps 44 - 54 for each gross distribution account                                                                                                    |  |
| 44   | Enter or select the drop-down selection icon <b>I</b> in the <b>LTyp</b> (Line Processing Type) field to choose the payroll processing type.                                                                                                    |  |
|      | Valid values: Regular Gross Types:                                                                                                    |  |
|      | S – Regular salary with pension and taxes D – Regular daily with pension and taxes H – Regular hourly with pension and taxes                                                                                                    |  |
|      | Special Gross Types:                                                                                                    |  |
|      | A – Daily/Hourly adjustment NO pension calculation B – Salary adjustment NO pension calculation X – Daily/Hourly, with FICA, NO pension/annuities or tax calculation Y – Salary, with FICA, NO pension/annuities or tax calculation Q – Salary adjustment with taxes and pension calculation P – Daily/Hourly adjustment with taxes and pension calculation Z – Pension adjustment only                                                                                                    |  |
| 45   | Enter or select the drop-down selection icon in the <b>PTyp</b> (Pay Type) field to define the employee's pay type. The Pay Type is used to define earnings categories for printing on the new detailed pay stub.                                                                                                    |  |
| 46   | Optional Track Track Tra |  |
|      | Enter the employee's gross salary amount in the <b>Tot Gross</b> (Total Gross Salary) field.                                                                                                    |  |
| 47   | If the FICA indicator is Y (Yes): Enter the employee's FICA gross salary's calculation amount in the FICA Gr (Federal Insurance Contributions Act Gross) field.                                                                                                    |  |
| 48   | If the FICA indicator is Y (Yes): Enter the FICA amount in the FICA Amt (Federal Insurance Contributions Act Amount) field.                                                                                                    |  |
| 49   | Optional                                                                                                    |  |
|      | Enter the employee's pension calculation amount in the <b>Pens Gr</b> (Pension Gross) field.                                                                                                    |  |
| 50   | Optional                                                                                                    |  |
|      | Enter the employee's pension deduction amount in the <b>Pens Amt</b> (Pension Amt) field.                                                                                                    |  |

| Step | Action                                                                                                    |
|------|----------------------------------------------------------------------------------------------------|
| 51   | <b>GHI Dist</b> : Enter the GHI distribution percentage for the corresponding General Ledger account number. The GHI distribution percentage indicates the percentage of the employer GHI contribution to distribute to this GL account line. The GHI distribution percentage is valid only with <b>Process Types 'H'</b> , ' <b>D'</b> , or ' <b>S'</b> .                                                     |
|      | All GL accounts must add to 100%. (1.0000 equals 100%, 0.2500 equals 25%)  The GHI distribution percentage must be zero if the GHI Participation Switch is 'N', and the GHI Option field is NC (No Coverage) or NE (Not Eligible). An employer contribution will NOT be billed for employees with a GHI Option field of NC (No Coverage) or NE (Not Eligible), and therefore, the GHI Dist field must be zero. |
|      | Distribute the employer GHI contribution across multiple account lines when charging GHI to multiple state programs.                                                                                                    |
| 52   | Enter or select the drop-down selection icon in the <b>Reas</b> (Reason) field to choose the reason for the record's creation.                                                                                                    |
| 53   | Enter the date MM/DD/CCYY in the <b>Period End</b> (Period Ending) field.                                                                                                    |
| 54   | Enter or select the drop-down selection icon in the Acct# Yr Fnd F Prgm Fnct Objct Fcty B Addt'l field(s) to choose the account information.                                                                                                    |
|      | Repeat step 55 - 57 for each net pay distribution to a direct deposit account                                                                                                    |
| 55   | For direct deposits: Enter the code, or select the drop-down selection icon   ■ within the  DD Bank (Direct Deposit Bank) field to choose the bank.                                                                                                    |
| 56   | For direct deposits: Enter the bank account information, up to eighteen (18) alphanumeric characters within the <b>DD Account</b> (Direct Deposit Account) field.                                                                                                    |
| 57   | For direct deposits: Enter the amount of net pay distribution to this Direct Deposit Bank and Account within the <b>Net Pay</b> field.                                                                                                    |
|      | Repeat step 58 for each Annuity which applies to this adjustment record                                                                                                    |
| 58   | If the employee participates in an annuity: Enter or verify the 2-digit annuity company code in the Co (Annuity Company Code) fields. Annuity Company Code(s) should be entered in the Co field(s) only if entering annuity deduction amount(s) for any of the corresponding Annuity Company Code(s) fields.                                                                                                   |
|      | NOTE: If there is/are no annuity deduction amount(s), clear the existing $code(s)$ from the $Co$ (Annuity Company Code) field(s).                                                                                                    |

| Step | Action                                                                                                    |
|------|----------------------------------------------------------------------------------------------------|
|      | Repeat step 59 for each deduction which applies to this adjustment record                                                                                                    |
| 59   | Enter the employee's deduction amount(s) in the <b>Ded 1 – 20</b> (Deduction 1 - 20) fields.                                                                                                    |
|      | PCGenesis allows the entry of negative (-) amounts for refunding deductions.                                                                                                    |
|      | PCGenesis defaults the entry in the two-digit Deduction Code field based on the employee's payroll information record. Refer to Section B: Payroll Update Processing, Topic 4: Update/Display Payroll Information for the instructions on modifying existing deduction information. |
|      | Steps 60 - 64 apply to the entry of Employer Paid Deductions                                                                                                    |
| 60   | Enter the GHI premium's dollar amount paid by the employer in the <b>GHI</b> (Georgia Health Insurance Employer Contribution) field.                                                                                                    |
| 61   | Enter the pension premium's dollar amount paid by the employer in the <b>Pension</b> (Pension Employer Contribution) field.                                                                                                    |
| 62   | Enter the Medicare dollar amount paid by the employer in the <b>Medicare</b> (Medicare Employer Contribution) field.                                                                                                    |
| 63   | Enter the OASDI dollar amount paid by the employer in the <b>OASDI</b> (OASDI Employer Contribution) field.                                                                                                    |
| 64   | Enter the deduction code(s) and the employer's deduction amount(s) in the <b>Ded</b> (Deduction) fields.                                                                                                    |
|      | These fields represent the employer paid amounts. A deduction may have an employer amount only if the employee's deduction screen Employer contribution flag is set to "Y" for the deduction.                                                                                       |
|      | PCGenesis allows the entry of negative (-) amounts for refunding deductions.                                                                                                    |
| 65   | If a Non-tax deduction was included in the Adjustment record: Enter the employee's gross salary amount that is deducted <u>before taxes</u> for nontaxable income reporting in the ***NON TAX (Non Taxable Income) field.                                                           |
|      | PCGenesis allows the entry of negative (-) amounts for refunding Non-tax deductions.                                                                                                    |
| 66   | Select (Enter).                                                                                                    |
|      | Select [F3 – Print this data) to obtain a screen print of the Add Earnings History Record screen. The screen print file will be available in the print queue with the name 'PSCNnnnn'.                                                                                              |

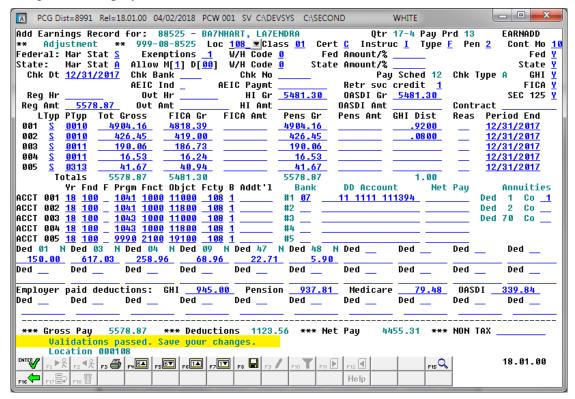

| Step | Action                                                                                        |
|------|-----------------------------------------------------------------------------------------------|
| 67   | Verify "Validations passed. Save your changes." displays and select [F8 - Save your changes). |

The following dialog box displays:

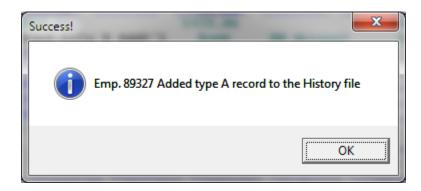

| Step | Action          |
|------|-----------------|
| 68   | Select OK (OK). |

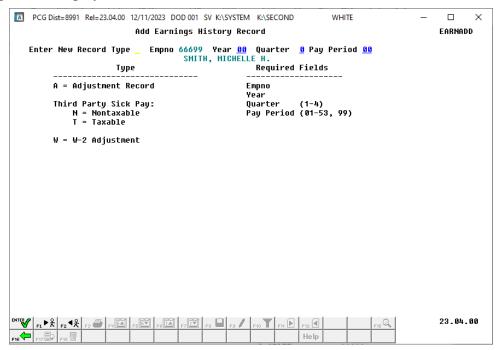

| Step | Action                                                                                   |
|------|------------------------------------------------------------------------------------------|
| 69   | Select F16 -Exit) to return to the Add Earnings History Record – Select Employee screen. |

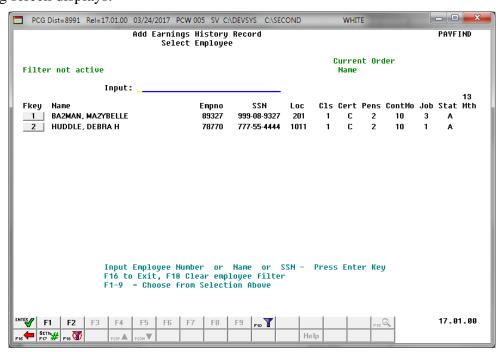

| Ste | ep | Action                                                                                          |
|-----|----|-------------------------------------------------------------------------------------------------|
|     | 70 | F2: Select (F16 – Exit) to return to the Payroll System – Payroll Update Menu.                  |
|     |    | <b>F10:</b> Select F16 – Exit) to return to the <i>Payroll System – Earnings History Menu</i> . |

For **Step 1-F2** selections, the following screen displays:

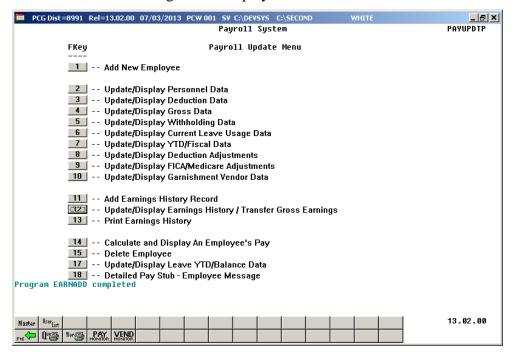

For **Step 1-F10** selections, the following screen displays:

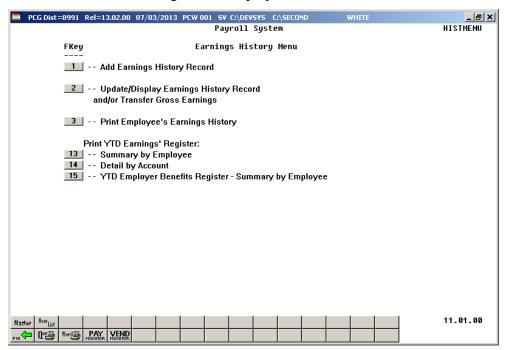

| Step | Action                                                                                                    |
|------|----------------------------------------------------------------------------------------------------|
| 71   | Select (F16 -Exit) to return to the Payroll System Master Menu, or select (Master) to return to the Business Applications Master Menu. |

# B2. Adding a Nontaxable (N) and/or Taxable (T) Third Party Sick Pay Earnings History Record

Although the screenshot examples display N (Non Taxable) Third Party Sick Pay record information, the instructions also pertain to the entry of a Taxable (T) record, and includes instructions that are specific to Taxable records.

Entering gross pay for Non Taxable and Taxable Third Party Sick Pay earnings history record selects (checks) Box 13 on the employee's W2 Statement.

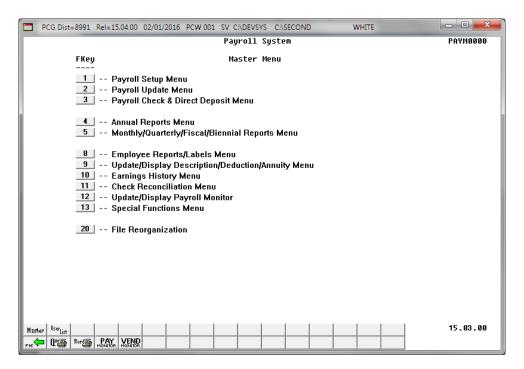

| Step | Action                                                                   |
|------|--------------------------------------------------------------------------|
| 1    | Select 2 (F2 - Payroll Update Menu) or 10 (F10 - Earnings History Menu). |

For **Step 1-F2** selections, the following screen displays:

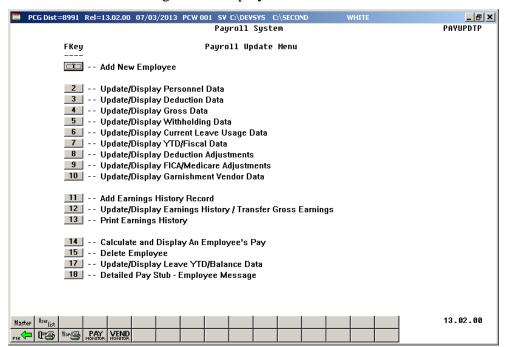

For **Step 1-F10** selections the following screen displays:

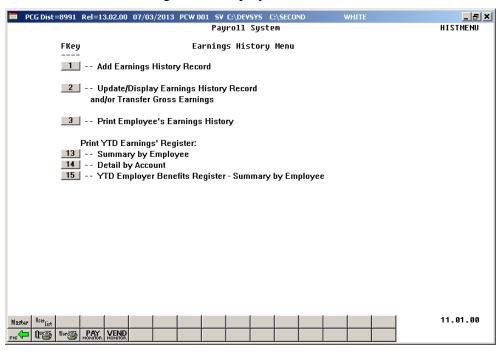

2 For Step 1-F2 selections: Select 11 (F11 - Add Earnings History Record).
For Step 1-F10 selections: Select 1 (F1 - Add Earnings History Record).

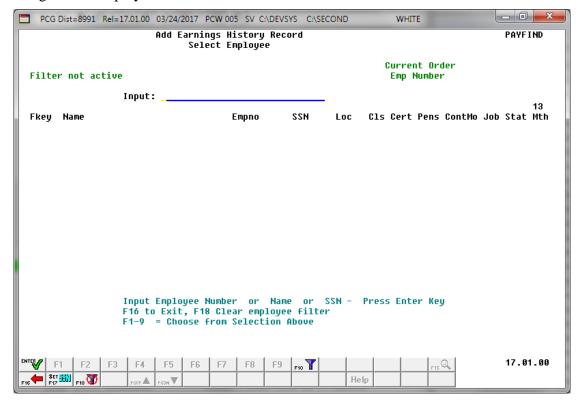

| Step | Action                                                                                                    |
|------|----------------------------------------------------------------------------------------------------|
| 3    | Enter the employee number or the SSN in the <b>Input</b> field, select (Enter), <b>and</b> proceed to <i>Step 5</i> .                                                                                                    |
|      | If the employee number and the SSN are unknown, enter the employee's complete or partial name in the Name field, or Social Security Number in the SSN field, and select Enter. Entering a complete or partial name in the Name field displays the results most closely matching the search criteria entered. Proceed to Step 4. |

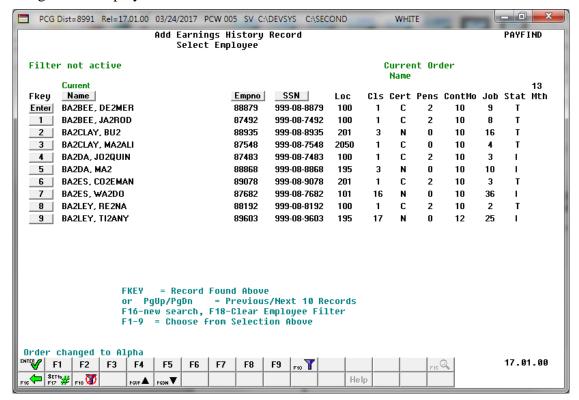

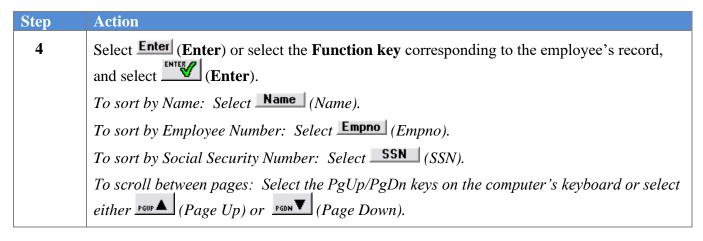

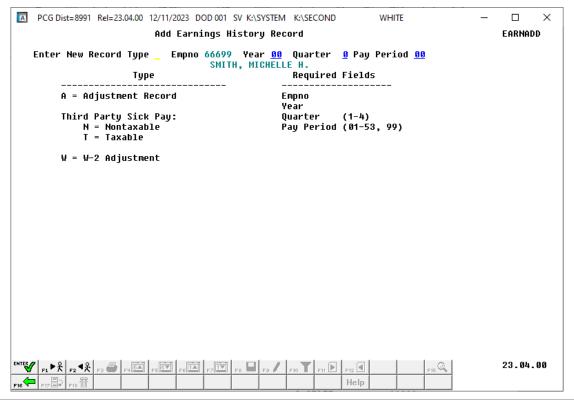

| Step | Action                                                                                                    |
|------|----------------------------------------------------------------------------------------------------|
| 5    | Enter the appropriate code in the Enter New Record Type field.                                                                                                    |
|      | Valid Values: $T = Taxable$ third party sick pay $N = Non-taxable$ third party sick pay                                                                                                    |
| 6    | Enter the earnings history payroll year (YY) in the <b>Year</b> field.                                                                                                    |
| 7    | Enter the appropriate code in the <b>Quarter</b> field to define the earnings history adjustment's payroll quarter.                                                                                                    |
|      | Valid Values: 1 = First Quarter: January – March 2 = Second Quarter: April – June 3 = Third Quarter: July – September 4 = Fourth Quarter: October – December                                                                          |
| 8    | Enter <b>01</b> through <b>53</b> in the <b>Pay Period</b> field to define the payroll period or enter <b>99</b> (Undefined/Does Not Apply to a Specific Payroll Period) to identify the payroll period as "Undefined".               |
| 9    | Select (Enter).  Although examples of the Taxable (T) and Non Taxable (N) earnings history records are provided on the following page, the remaining screenshot examples apply to the entry of a Non Taxable earnings history record. |

For **Step 5-N** (**Non Taxable**) entries, the following screen displays:

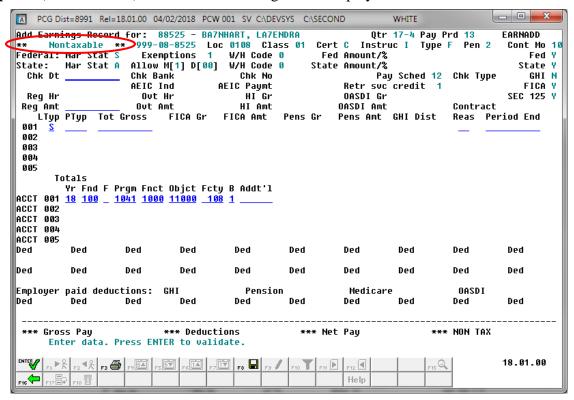

For **Step 5-T** (**Taxable**) entries, the following screen displays:

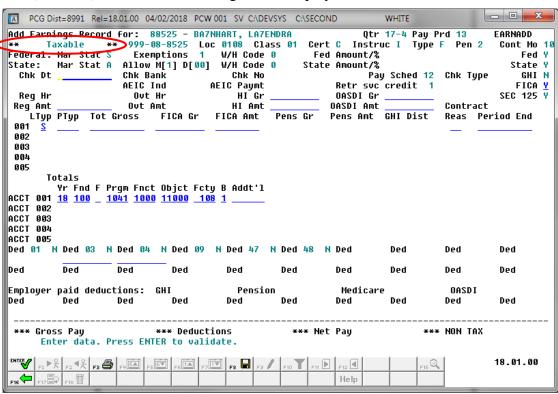

| Step | Action                                                                                                    |
|------|----------------------------------------------------------------------------------------------------|
| 10   | For Non-Taxable and Taxable Sick Pay: Enter the date (MM/DD/CCYY) in the Chk Date (Check Date) field.                                                                                                    |
| 11   | For Non-Taxable and Taxable Sick Pay: Enter the dollar amount in the Reg Amt (Regular Amount) field.                                                                                                    |
| 12   | For Taxable Sick Pay: Enter the appropriate code in the FICA (Federal Insurance Contributions Act) field.                                                                                                    |
| 13   | For Non Taxable and Taxable Sick Pay: Enter the pay type or select the drop-down selection icon in the LTyp (Line Processing Type) field to identify the payroll processing type.                                                                                                    |
|      | Complete Steps 14 - 20 for each LTyp entered in Step 13.                                                                                                    |
| 14   | For Non-Taxable and Taxable Sick Pay: Enter the pay type or select the drop-down selection icon in the PTyp (Pay Type) field to define the employee's pay type.  Future PCGenesis report and employee pay stub enhancements may include this information. This information may also be useful for Third Party interfaces with PCGenesis.                                             |
| 15   | <b>For Non-Taxable and Taxable Sick Pay:</b> Enter the employee's gross salary amount or pay rate in the <b>Tot Gross</b> (Total Gross Salary) field.                                                                                                    |
| 16   | For Taxable Sick Pay: Enter the gross salary dollar amount in the FICA Gr (Federal Insurance Contributions Act Gross Salary) field.                                                                                                    |
| 17   | For Taxable Sick Pay: Enter the dollar amount in the FICA Amt (Federal Insurance Contributions Act Amount) field.                                                                                                    |
| 18   | For Non-Taxable and Taxable Sick Pay: Make no entries in the Reas (Pay Reason) field.                                                                                                    |
| 19   | For Non-Taxable and Taxable Sick Pay: The Period End (Pay for Period Ending) field's entry will default to the check's date.                                                                                                    |
| 20   | For Non Taxable and Taxable Sick Pay: Verify, enter or select the drop-down selection icon to select the specific account(s) to which the employee's Third Party Sick Pay was charged in the Acct# Yr Fnd F Prgm Fnct Objet Fcty B Addt'l field(s).  When not charging a specific account, enter the year in the Yr field, and 0 (zero) in the remaining account information fields. |
| 21   | For Taxable Sick Pay: Enter the dollar amount in the OASDI Gr (Old Age Survivor's Disability Insurance Gross) and OASDI Amt (OASDI Amount) fields.                                                                                                    |

| Step | Action                                                                                                    |
|------|----------------------------------------------------------------------------------------------------|
| 22   | For Taxable Sick Pay: Enter the amount in the HI Gr (Health Insurance Gross) and HI Amt (Health Insurance Amount) fields.                                                                               |
| 23   | For Taxable Sick Pay: Enter the amount in the Ded 03 (Federal tax) and Ded 04 (State tax) fields.                                                                                                    |
| 24   | Select (Enter).  Select (F3 – Print this data) to obtain a screen print of the Add Earnings History Record screen. The screen print file will be available in the print queue with the name 'PSCNnnnn'. |

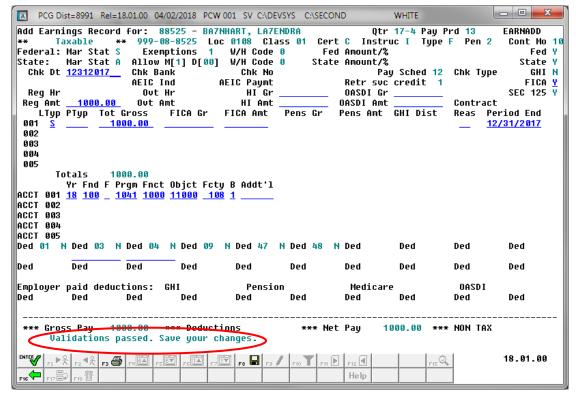

| Step | Action                                                                                        |
|------|-----------------------------------------------------------------------------------------------|
| 25   | Verify "Validations passed. Save your changes." displays and select [F8 – Save your changes). |

#### The following dialog box displays:

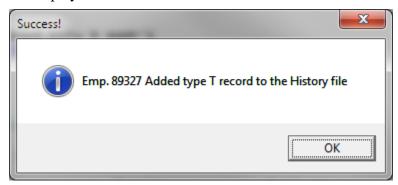

| Step | Action          |
|------|-----------------|
| 26   | Select OK (OK). |

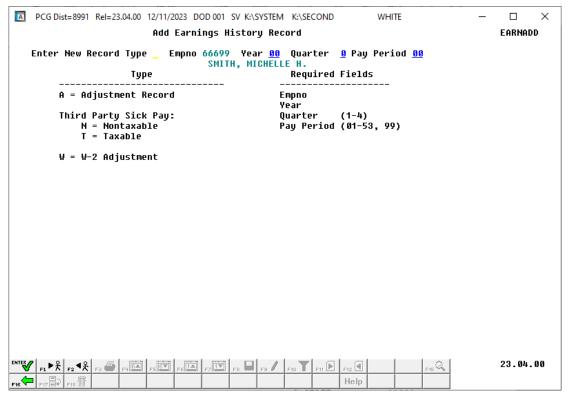

| Step | Action                                                                                    |
|------|-------------------------------------------------------------------------------------------|
| 27   | Select F16 – Exit) to return to the Add Earnings History Record – Select Employee screen. |

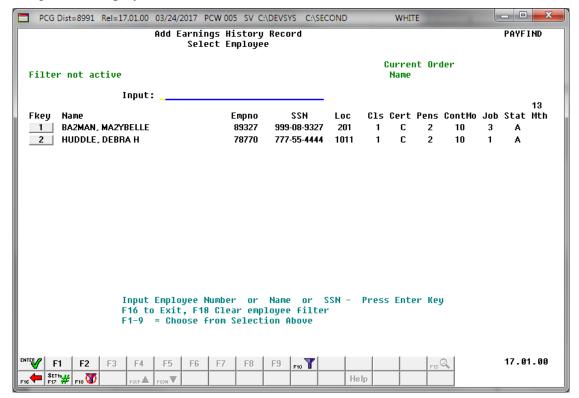

| Step | Action                                                                                                    |
|------|----------------------------------------------------------------------------------------------------|
| 28   | F2: Select F16 - Exit) to return to the Payroll System - Payroll Update Menu.  F10: Select F16 - Exit) to return to the Payroll System - Earnings History Menu. |

For **Step 1-F2** selections, the following screen displays:

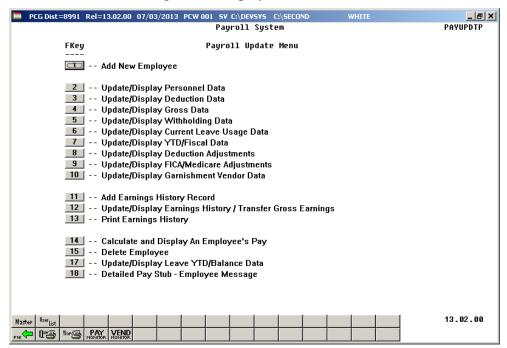

For **Step 1-F10** selections, the following screen displays:

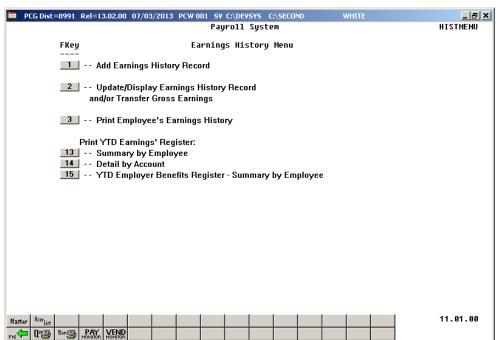

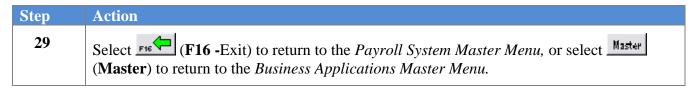

# B3. Adding a W-2 Adjustment Earnings History Record

W-2 Adjustment records are designed to allow modifications to the entries in various boxes on the W-2 Statement. These entries may include information regarding deceased employees, to add employee moving expenses, for uncollected Medicare costs, etc not captured through the normal payroll process.

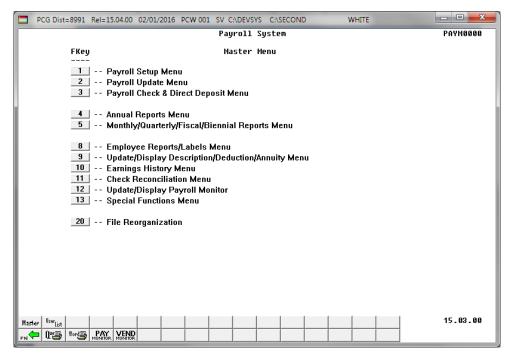

| Step | Action                                                                   |
|------|--------------------------------------------------------------------------|
| 1    | Select 2 (F2 - Payroll Update Menu) or 10 (F10 - Earnings History Menu). |

For **Step 1-F2** selections, the following screen displays:

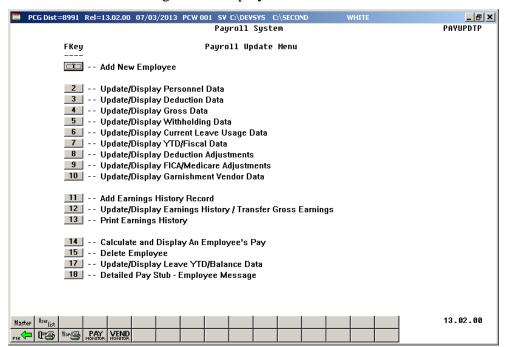

For **Step 1-F10** selections the following screen displays:

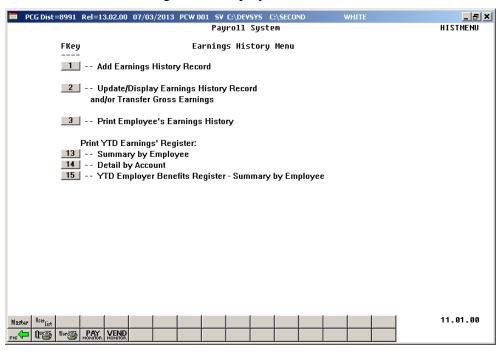

2 For Step 1-F2 selections: Select 11 (F11 - Add Earnings History Record).
For Step 1-F10 selections: Select 1 (F1 - Add Earnings History Record).

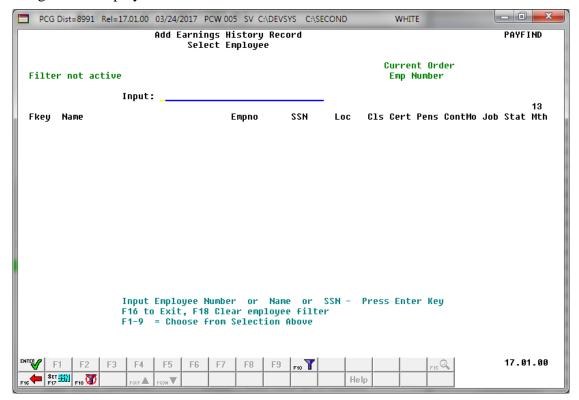

| Step | Action                                                                                                    |
|------|----------------------------------------------------------------------------------------------------|
| 3    | Enter the employee number or the SSN in the <b>Input</b> field, select (Enter), <b>and</b> proceed to <i>Step 5</i> .                                                                                                    |
|      | If the employee number and the SSN are unknown, enter the employee's complete or partial name in the Name field, or Social Security Number in the SSN field, and select Enter. Entering a complete or partial name in the Name field displays the results most closely matching the search criteria entered. Proceed to Step 4. |

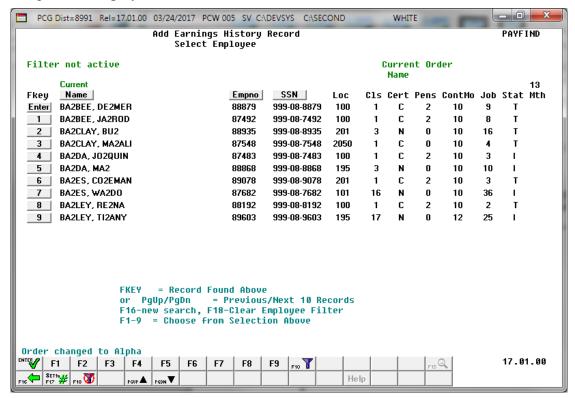

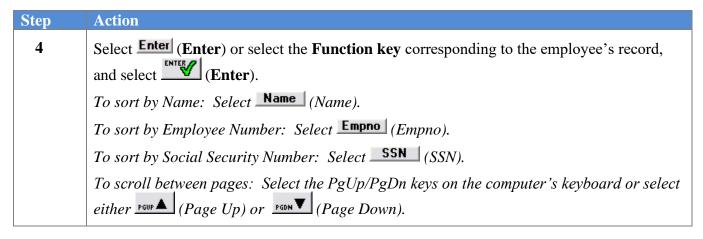

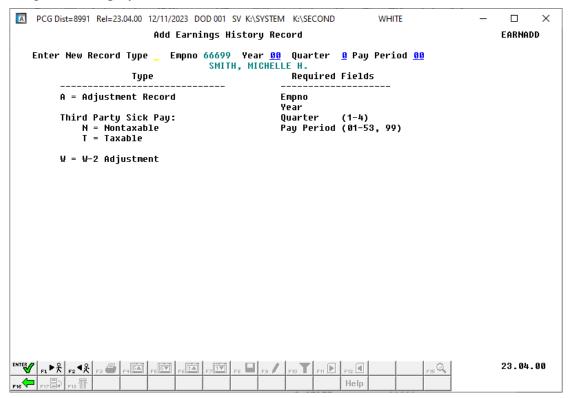

| Step | Action                                                                                                    |
|------|----------------------------------------------------------------------------------------------------|
| 5    | Enter W (W-2 Adjustment) in the Enter New Record Type field.                                                                                                    |
| 6    | Enter the earnings history payroll year (YY) in the <b>Year</b> field.                                                                                                    |
| 7    | Enter the appropriate code in the <b>Quarter</b> field to define the earnings history adjustment's payroll quarter.                                                                                                    |
|      | Valid Values: 1 = First Quarter: January – March 2 = Second Quarter: April – June 3 = Third Quarter: July – September 4 = Fourth Quarter: October – December                                                            |
| 8    | Enter <b>01</b> through <b>53</b> in the <b>Pay Period</b> field to define the payroll period or enter <b>99</b> (Undefined/Does Not Apply to a Specific Payroll Period) to identify the payroll period as "Undefined". |
| 9    | Select Enter).                                                                                                    |

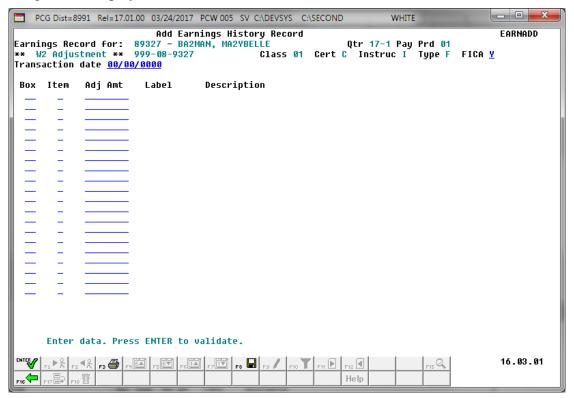

| Step | Action                                                                                                    |
|------|----------------------------------------------------------------------------------------------------|
| 10   | Verify or enter the employee's FICA tax switch in the <b>FICA</b> (Federal Insurance Contributions Act) field. |
| 11   | Enter the date (MM/DD/CCYY) in the <b>Transaction date</b> field.                                              |

| Step | Action                                                                                                    |
|------|----------------------------------------------------------------------------------------------------|
| 12   | Select on the drop-down selection icon or enter the information in the <b>Box</b> field.  PCGenesis automatically populates the Label and Description field's entry based on the Box and Item field's selection. |
| 13   | Enter the adjusted dollar amount in the <b>Adj Amt</b> (Adjustment Amount) field.                                                                                                    |
| 14   | Select (Enter).  Select (F3 – Print this data) to obtain a screen print of the Add Earnings History Record screen. The screen print file will be available in the print queue with the name 'PSCNnnnn'.          |

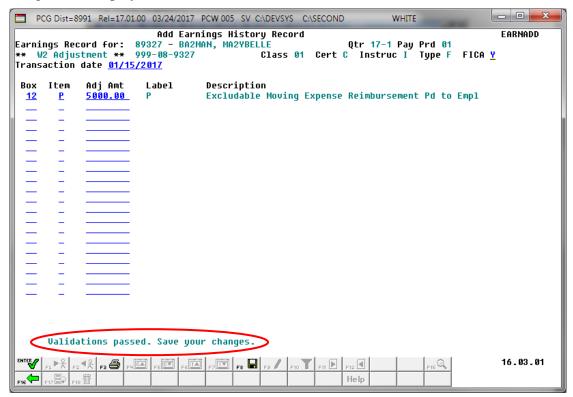

| Step | Action                                                                                    |
|------|-------------------------------------------------------------------------------------------|
| 15   | Verify "Validations passed. Save your changes." displays, and select [F8 - Save changes). |

The following dialog box displays:

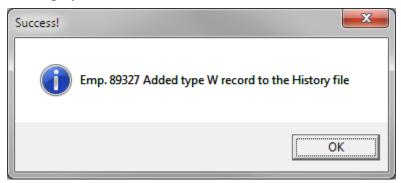

| Step | Action          |
|------|-----------------|
| 16   | Select OK (OK). |

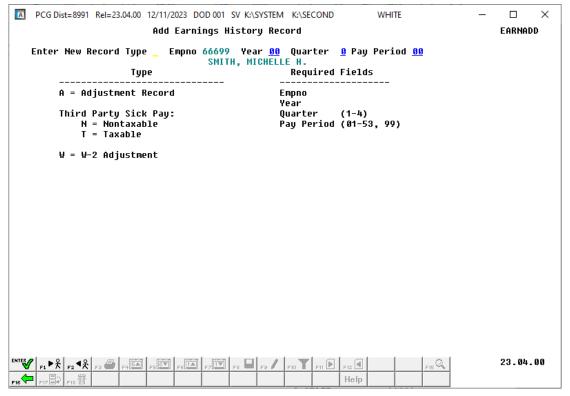

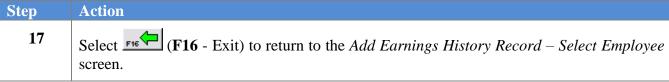

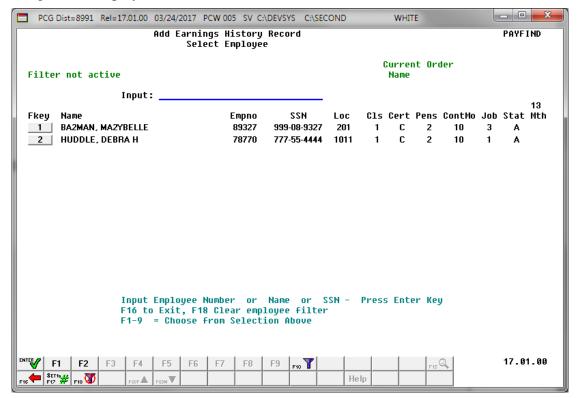

| Step | Action                                                                           |
|------|----------------------------------------------------------------------------------|
| 18   | F2: Select F16 – Exit) to return to the Payroll System – Payroll Update Menu.    |
|      | F10: Select F16 – Exit) to return to the Payroll System – Earnings History Menu. |

For **Step 1- (F2)** selections, the following screen displays:

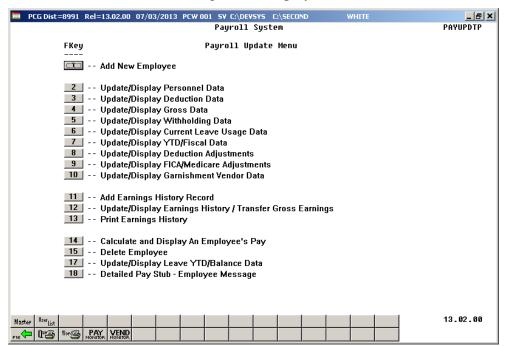

For **Step 1-10** (**F10**) selections, the following screen displays:

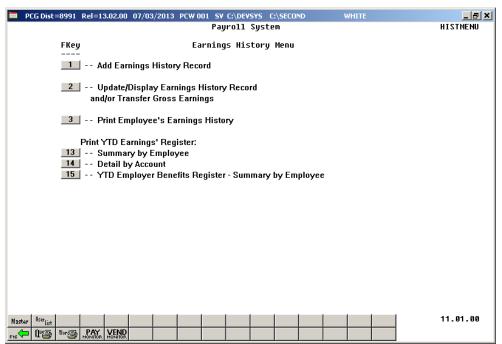

Step Action

Select FIE (F16 -Exit) to return to the Payroll System Master Menu, or select (Master) to return to the Business Applications Master Menu.

# Procedure C: Updating/Displaying Earnings History Information

Users assigned the Display Only (C) security access will only be able to view (display) earnings history information. For these users, the (F9 – Switch to Update Mode) icon will not be available for selection.

Selecting F10 (Earnings History Menu) from the Payroll System Master Menu to access this feature will not display the Payroll module icons displayed in the screenshot example on Page 51. To display these icons, and to update/display earnings history information or to transfer gross earnings from Payroll System – Payroll Update Menu, follow the instructions beginning at Step 1 below.

Selecting F11 or F12 (F12) when offered displays the employee's next earnings history record for example the employee's Issued Check (I) record. Selecting F4 and/or F5 when offered allows scrolling up and down on specific pages for account information. F6 and F7 provide the same functionality for viewing account lines.

## C1. Display a Control (C) Record

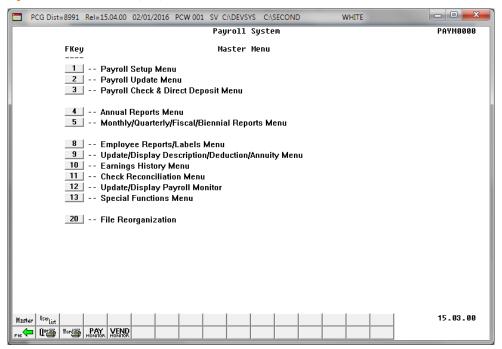

| Step | Action                                                                   |
|------|--------------------------------------------------------------------------|
| 1    | Select 2 (F2 - Payroll Update Menu) or 10 (F10 - Earnings History Menu). |

For **Step 1-F2** selections, the following screen displays:

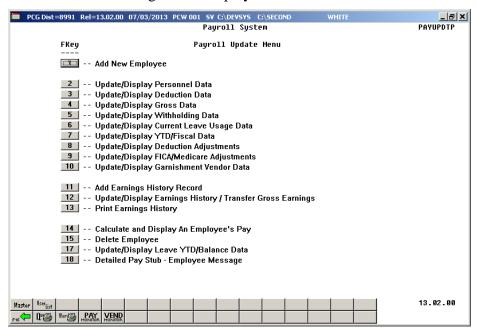

For **Step 1-F10** selections, the following screen displays:

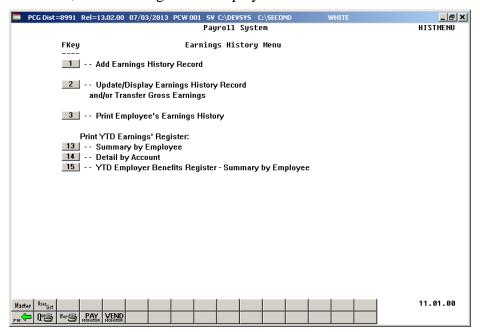

| Step | Action                                                                                                   |
|------|----------------------------------------------------------------------------------------------------|
| 2    | <b>For Step 1-F2 selections:</b> Select (F12 – Update/Display Earnings History/Transfer Gross Earnings). |
|      | For Step 1-F10 selections: Select (F1 - Update/Display Earnings History and/or Transfer Gross Earnings). |

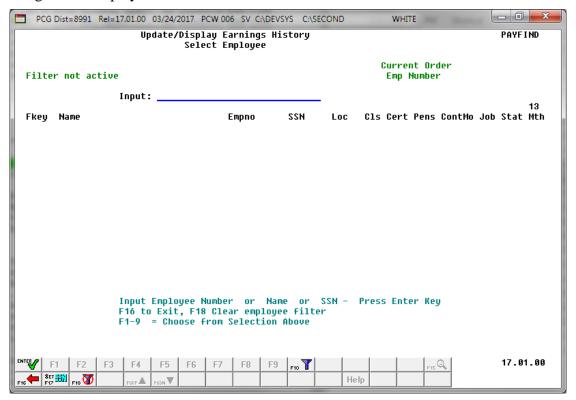

| Step | Action                                                                                                    |
|------|----------------------------------------------------------------------------------------------------|
| 3    | Enter the employee number or the SSN in the <b>Input</b> field, select (Enter), <b>and</b> proceed to <i>Step 5</i> .                                                                                                    |
|      | If the employee number and the SSN are unknown, enter the employee's complete or partial name in the Name field, or Social Security Number in the SSN field, and select Enter. Entering a complete or partial name in the Name field displays the results most closely matching the search criteria entered. Proceed to Step 4. |

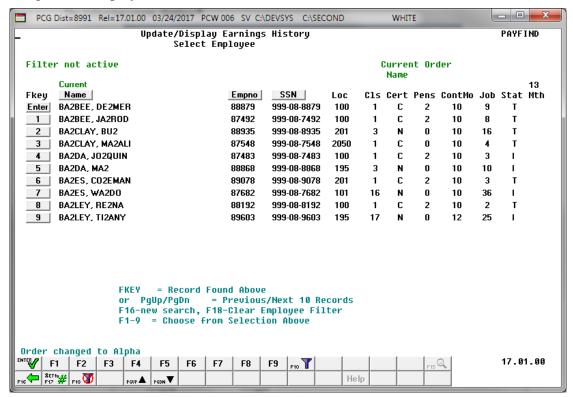

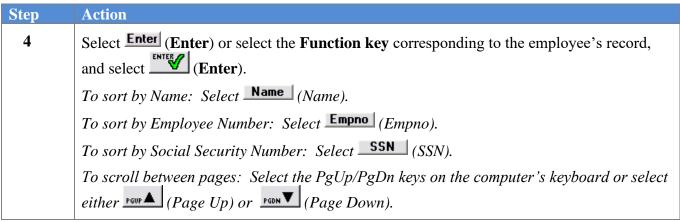

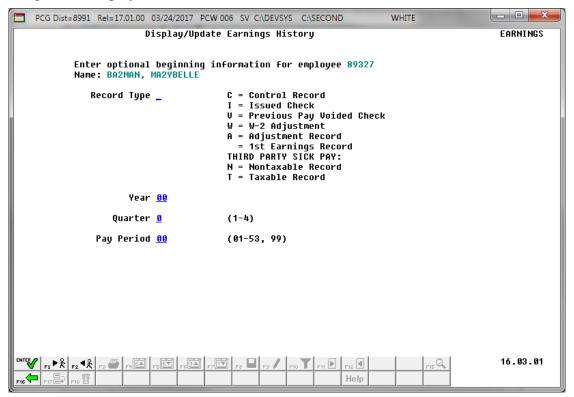

The selections on this screen determine the screen displayed after Step 9.

| Step | Action                                             |
|------|----------------------------------------------------|
| 5    | Enter C (Control) in the <b>Record Type</b> field. |
| 6    | Select (Enter).                                    |

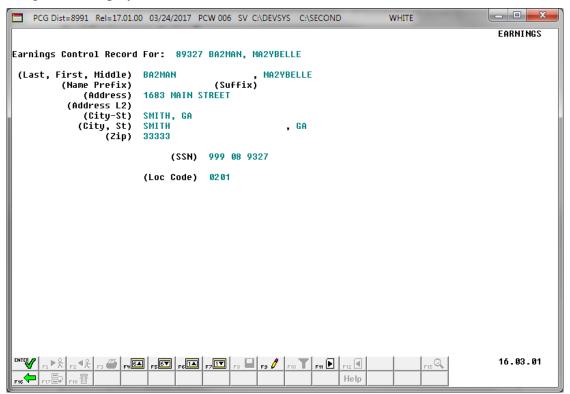

| Step | Action                                                                                                    |
|------|----------------------------------------------------------------------------------------------------|
| 7    | If displaying the Control (C) record: Review and/or screen-print the information displayed, and select F16 – Exit) to return to the <i>Display/Update Earnings History</i> screen. |

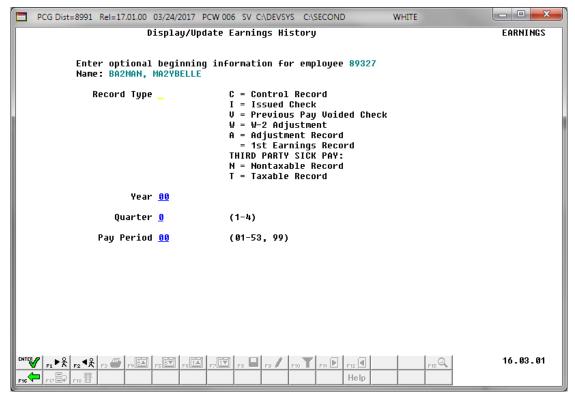

| Step | Action                                                                                               |
|------|----------------------------------------------------------------------------------------------------|
| 8    | Select F16 – Exit) to return to the <i>Update/Display Earnings History – Select Employee</i> screen. |

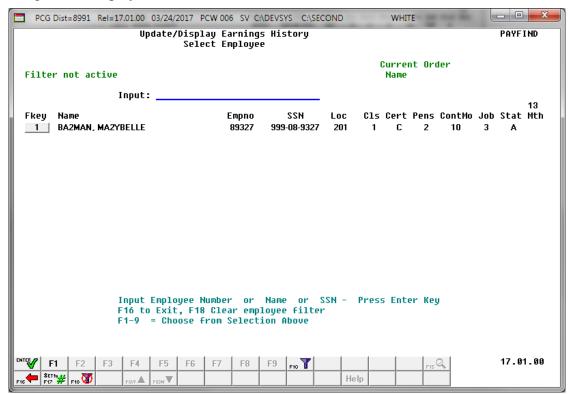

| Step | Action                                                                                                  |
|------|----------------------------------------------------------------------------------------------------|
| 9    | For Step 1-F2 selections: Select (F16 – Exit) to return to the Payroll System – Payroll Update Menu.    |
|      | For Step 1-F10 selections: Select (F16 – Exit) to return to the Payroll System – Earnings History Menu. |

For **Step 1-F2** selections, the following screen displays:

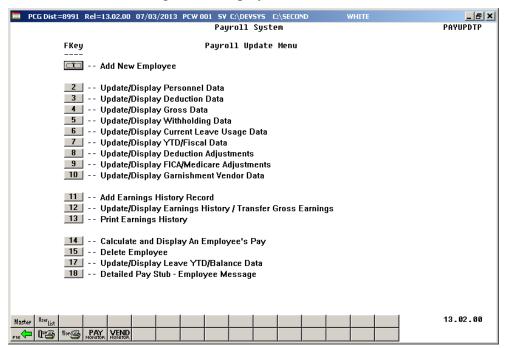

For **Step 1-F10** selections, the following screen displays:

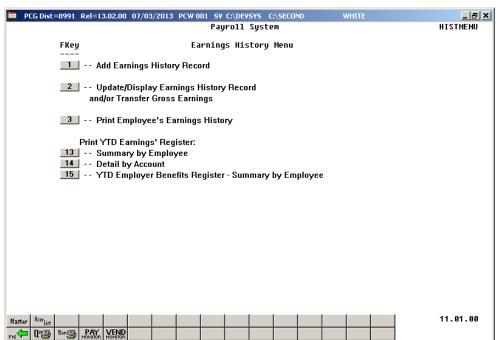

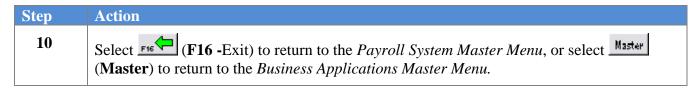

# C2. Update/Display an Issued Check (I), Voided Check (V), or Manual (M) Check Record

Although the screenshot examples are of an Issued (I) check, these instructions also apply to Voided (V) and Manual (M) checks.

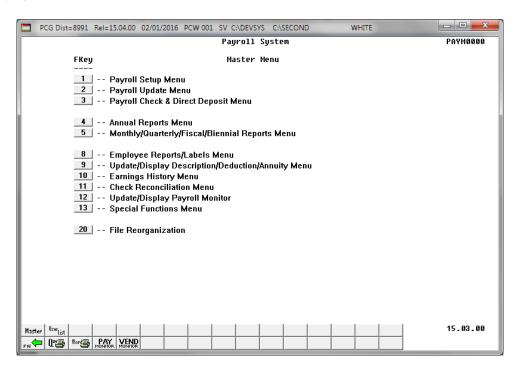

| Step | Action                                                                   |
|------|--------------------------------------------------------------------------|
| 1    | Select 2 (F2 - Payroll Update Menu) or 10 (F10 - Earnings History Menu). |

For **Step 1-F2** selections, the following screen displays:

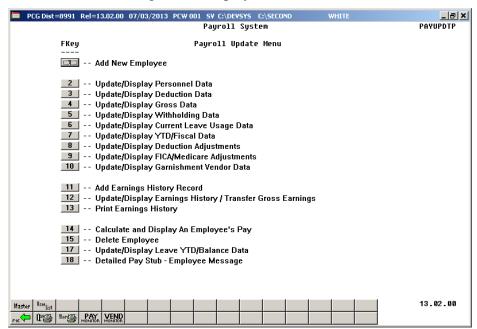

For **Step1-F10** selections, the following screen displays:

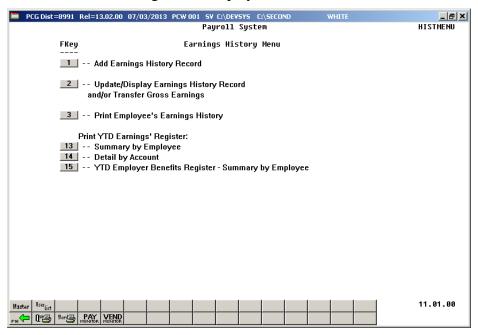

| Step | Action                                                                                                    |
|------|----------------------------------------------------------------------------------------------------|
| 2    | For Step 1-F2 selections: Select (F12 – Update/Display Earnings History/Transfer Gross Earnings).          |
|      | For Step 1-F10 selections: Select 2 (F1 - Update/Display Earnings History and/or/Transfer Gross Earnings). |

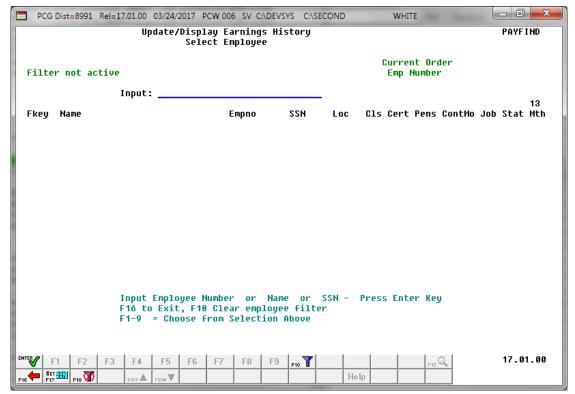

| Step | Action                                                                                                    |
|------|----------------------------------------------------------------------------------------------------|
| 3    | Enter the employee number or the SSN in the <b>Input</b> field, select (Enter), and proceed to <i>Step 5</i> .                                                                                                    |
|      | If the employee number and the SSN are unknown, enter the employee's complete or partial name in the Name field, or Social Security Number in the SSN field, and select Enter. Entering a complete or partial name in the Name field displays the results most closely matching the search criteria entered. Proceed to Step 4. |

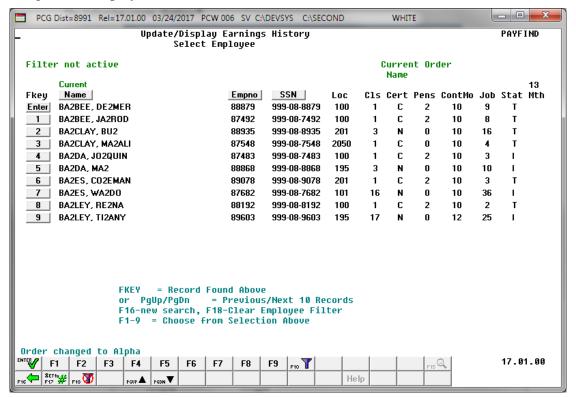

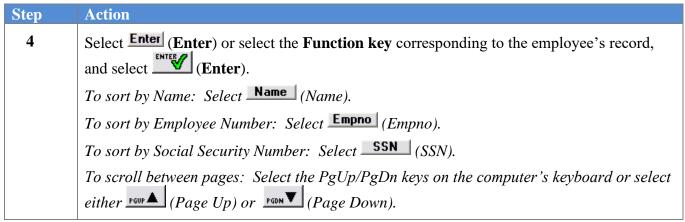

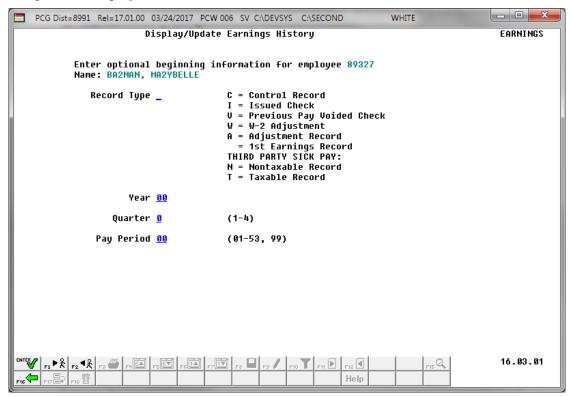

| Step | Action                                                                                                    |                                                                                                    |
|------|----------------------------------------------------------------------------------------------------|----------------------------------------------------------------------------------------------------|
| 5    | Enter I (Issued) or V (Previous Pay Voided Check) in the Record Type field.  When entering the year, quarter, and pay period, PCGenesis displays the first record for that pay period, regardless of the record type.  If only entering a record type, PCGenesis will display the first record available for the record type entered. |                                                                                                    |
| 6    | Enter the payroll year (YY) in the <b>Year</b> field.                                                                                                    |                                                                                                    |
| 7    | Enter the appropriate code in the <b>Quarter</b> field to define the earnings history adjustment payroll quarter.                                                                                                    |                                                                                                    |
|      | Valid Values:                                                                                                    | <ul> <li>1 = First Quarter: January – March</li> <li>2 = Second Quarter: April – June</li> <li>3 = Third Quarter: July – September</li> <li>4 = Fourth Quarter: October – December</li> </ul> |
| 8    | Enter <b>01</b> through <b>53</b> in the <b>Pay Period</b> field to define the payroll period or enter <b>99</b> (Undefined/Does Not Apply to a Specific Payroll Period) to identify the payroll period as "Undefined".                                                                                                    |                                                                                                    |

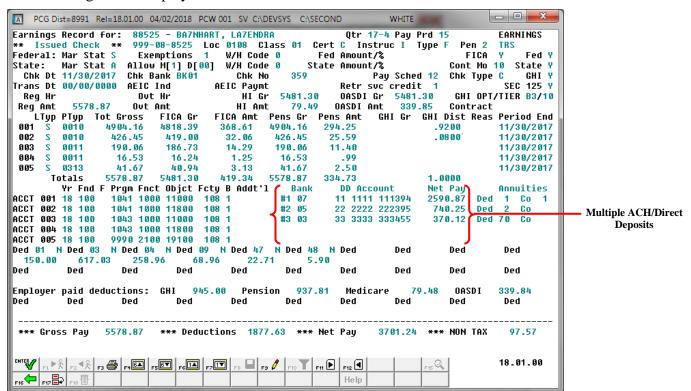

| Step | Action                                                                                                    |
|------|----------------------------------------------------------------------------------------------------|
| 9    | When displaying the check's record: Review and/or screen-print the information displayed, and select (F16 – Exit) to return to the <i>Display/Update Earnings History</i> screen. <i>Proceed to Step 17</i> . |
|      | If updating the check's record: Select (F9 – Switch to Update mode).                                                                                                    |

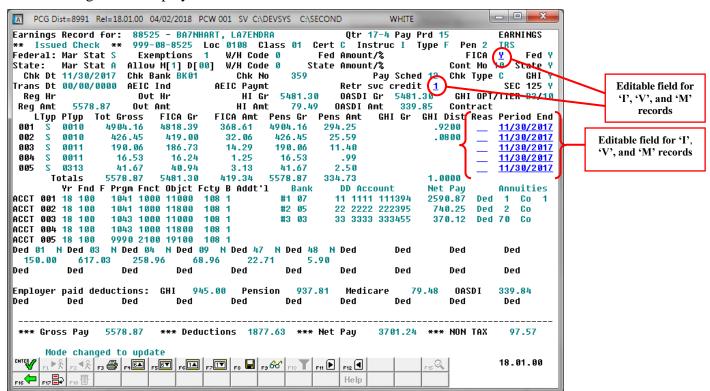

| Step | Action                                                                                                    |  |
|------|----------------------------------------------------------------------------------------------------|--|
| 10   | Verify "Mode changed to update" displays.                                                                                                    |  |
| 11   | For 'I' (Issued), 'V' (Voided) and 'M' (Manual) records: Modify the Retr svc credit (Retirement service credit) field as needed.  Valid entries for the Retr svc credit field include '0' (Out of Service) and '1' (In Service) fields. |  |
| 12   | For 'I' (Issued) and 'M' (Manual) records: Modify the FICA (FICA participation switch) field as needed.  Valid Values:  Y = Compute OASDI/Medicare N = Do NOT compute OASDI/Medicare M = Compute Medicare only                          |  |
| 13   | For 'I' (Issued), 'V' (Voided) and 'M' (Manual) records: Enter or select the drop-down selection icon in the Reas (Reason) field to choose the reason for the record's creation, as needed.                                             |  |
| 14   | For 'I' (Issued), 'V' (Voided) and 'M' (Manual) records: Modify the date MM/DD/CCYY in the <b>Period End</b> (Period Ending) field as needed.                                                                                           |  |
| 15   | Select (Enter).                                                                                                    |  |

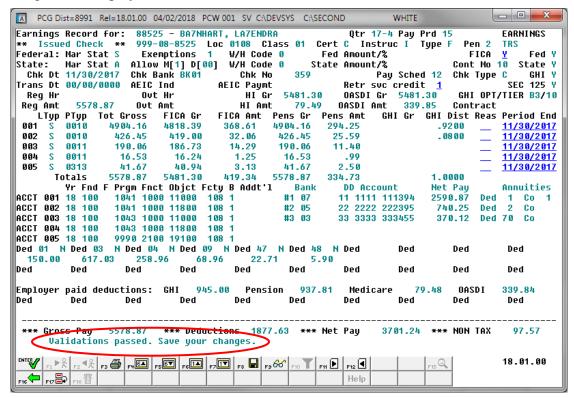

| Step | Action                                                                                                    |
|------|----------------------------------------------------------------------------------------------------|
| 16   | Verify "Validations passed. Save your changes." displays, and select Fig. (F8 – Save changes).  If the entries are incorrect, select (F1 – Back to Previous Step) and repeat Steps 10 - 16.            |
|      | Select [F3] (F3 – Print this data) to obtain a screen print of the Update/Display Earnings History Record screen. The screen print file will be available in the print queue with the name 'PSCNnnnn'. |

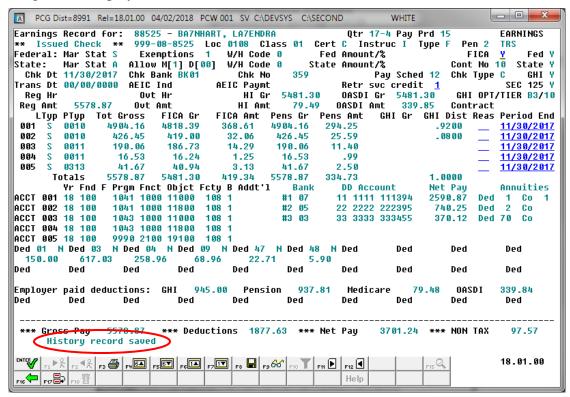

| Step | Action                                                                                                    |
|------|----------------------------------------------------------------------------------------------------|
| 17   | Verify "History record saved" displays and select F16 - Exit) to return to the Display/Update Earnings History screen. |

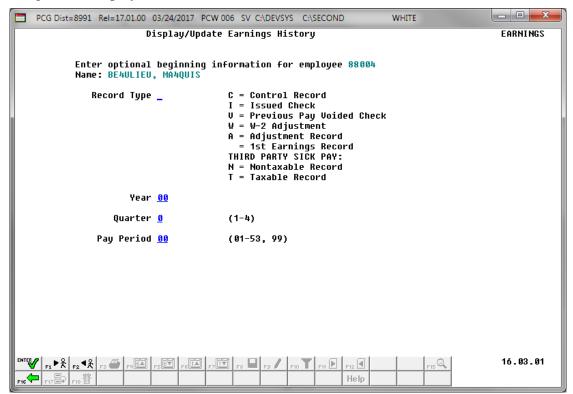

| Step | Action                                                                                               |
|------|----------------------------------------------------------------------------------------------------|
| 18   | Select F16 – Exit) to return to the <i>Update/Display Earnings History – Select Employee</i> screen. |

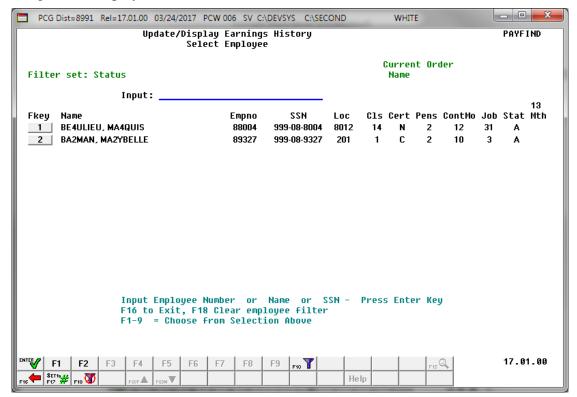

| Step | Action                                                                                   |
|------|------------------------------------------------------------------------------------------|
| 19   | F2: Select F16 - Exit) to return to the Payroll System - Payroll Update Menu.            |
|      | <b>F10:</b> Select (F16 – Exit) to return to the Payroll System – Earnings History Menu. |

For **Step 1- (F2)** selections, the following screen displays:

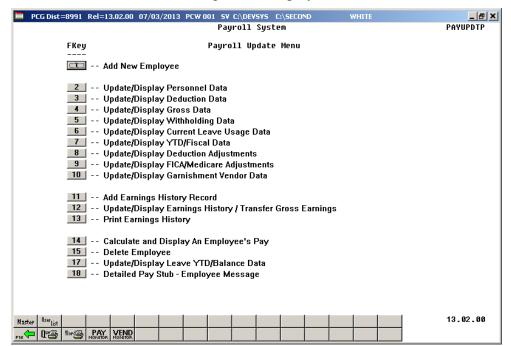

For **Step 1-10** (**F10**) selections, the following screen displays:

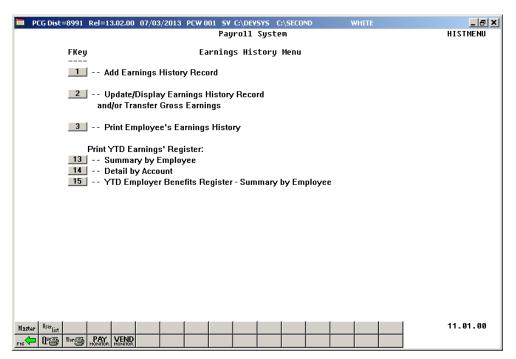

Step Action

Select F16 - Exit) to return to the Payroll System Master Menu, or select (Master) to return to the Business Applications Master Menu.

# C3. Transfer of Payroll Gross Earnings for an Issued Check

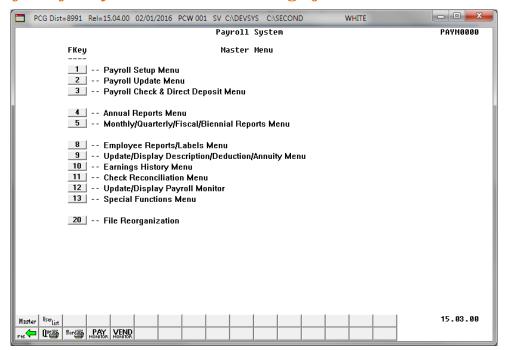

| Step | Action                                                                   |
|------|--------------------------------------------------------------------------|
| 1    | Select 2 (F2 - Payroll Update Menu) or 10 (F10 - Earnings History Menu). |

For **Step 1-F2** selections, the following screen displays:

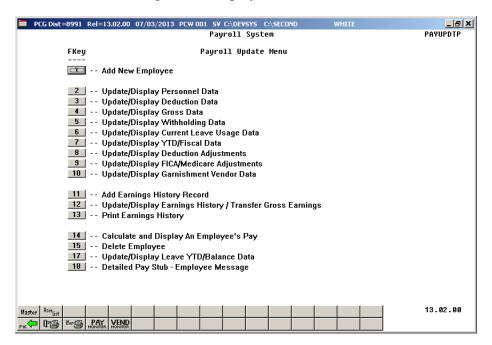

For **Step 1-F10** selections, the following screen displays:

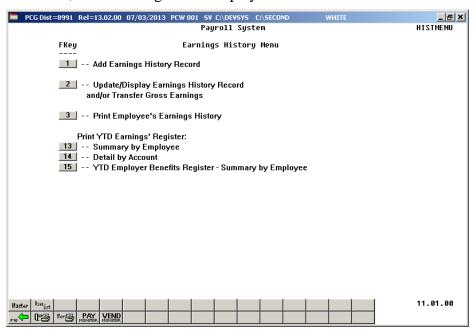

| Step | Action                                                                                                    |
|------|----------------------------------------------------------------------------------------------------|
| 2    | For Step 1-F2 selections: Select 12 (F12 – Update/Display Earnings History/Transfer Gross Earnings).       |
|      | For Step 1-F10 selections: Select 2 (F1 - Update/Display Earnings History and/or/Transfer Gross Earnings). |

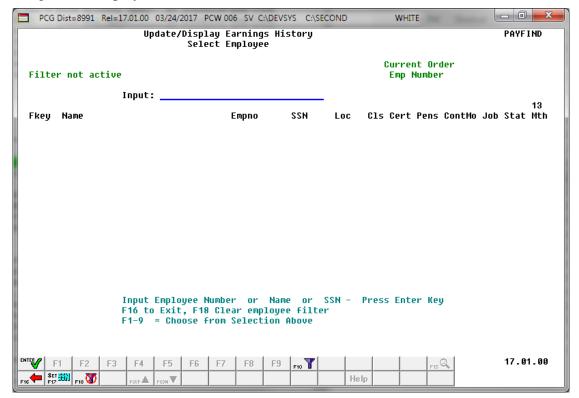

| Step | Action                                                                                                    |
|------|----------------------------------------------------------------------------------------------------|
| 3    | Enter the employee number or the SSN in the <b>Input</b> field, select (Enter), <b>and</b> proceed to <i>Step 5</i> .                                                                                                    |
|      | If the employee number and the SSN are unknown, enter the employee's complete or partial name in the Name field, or Social Security Number in the SSN field, and select Enter. Entering a complete or partial name in the Name field displays the results most closely matching the search criteria entered. Proceed to Step 4. |

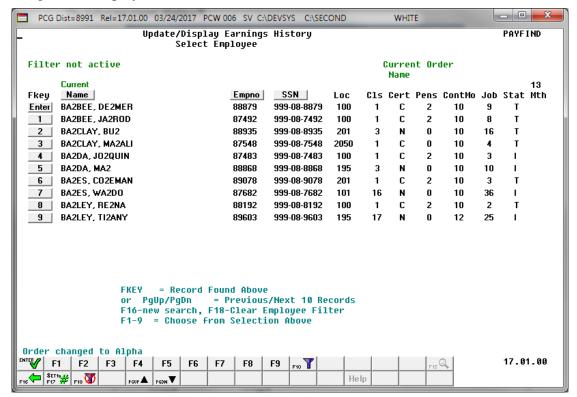

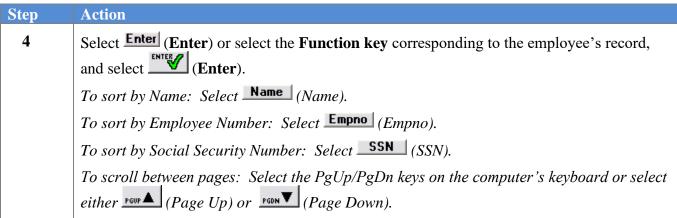

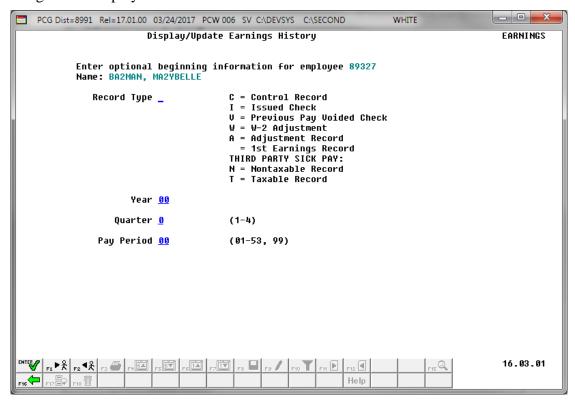

| Step | Action                                                                                                    |
|------|----------------------------------------------------------------------------------------------------|
| 5    | Enter I (Issued) or V (Previous Pay Voided Check) in the Record Type field.  When entering the year, quarter, and pay period, PCGenesis displays the first record for that pay period, regardless of the record type.  If only entering a Record Type, PCGenesis will display the first record available for the record type entered. |
| 6    | Enter the earnings history payroll year (YY) in the <b>Year</b> field.                                                                                                    |
| 7    | Enter the appropriate code in the <b>Quarter</b> field to define the earnings history adjustment's payroll quarter.                                                                                                    |
|      | Valid Values: 1 = First Quarter: January – March 2 = Second Quarter: April – June 3 = Third Quarter: July – September 4 = Fourth Quarter: October – December                                                                                                    |
| 8    | Enter <b>01</b> through <b>53</b> in the <b>Pay Period</b> field to define the payroll period or enter <b>99</b> (Undefined/Does Not Apply to a Specific Payroll Period) to identify the payroll period as "Undefined".                                                                                                    |

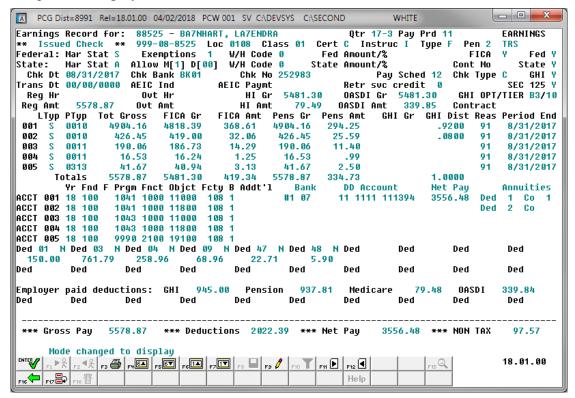

| Step | Action                                                                                                    |
|------|----------------------------------------------------------------------------------------------------|
| 9    | Select (F17 - Transfer earnings).                                                                                  |
|      | PCGenesis does not display the (F17 - Transfer earnings) option for users with the "Display Only" security access. |

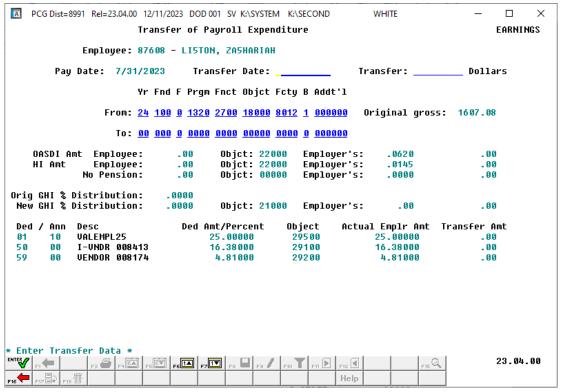

| Step | Action                                                                                                    |
|------|----------------------------------------------------------------------------------------------------|
| 10   | Verify "* Enter Transfer Data *" displays and that the information displayed is correct.  If the information is incorrect, make the appropriate modifications to the editable fields.                                                                                                    |
| 11   | Verify the "transfer from" account number has defaulted correctly in the ( <b>From:</b> ) Acct# Yr Fnd F Prgm Fnct Objet Fcty B Addt'l field. The Original gross amount corresponding to the selected "transfer from" account number displays next to the account number. PCGenesis defaults an account entry in the appropriate field if there is only one distribution account number entered on the employee's original earnings history record.  If more than one distribution account exists, enter the desired account number, or select [F6 – Previous FROM Account) or [F7 – Next FROM Account) to select the correct account information. |
| 12   | Enter or select the drop-down selection icon in the (To:) Acct# Yr Fnd F Prgm Fnct Objet Fcty B Addt'l field to choose the account number to transfer to.                                                                                                    |
| 13   | Enter the date (MM/DD/CCYY) in the <b>Transfer Date</b> field, and the dollar amount in the <b>Transfer Dollars</b> field.                                                                                                    |
| 14   | Select Enter).                                                                                                    |

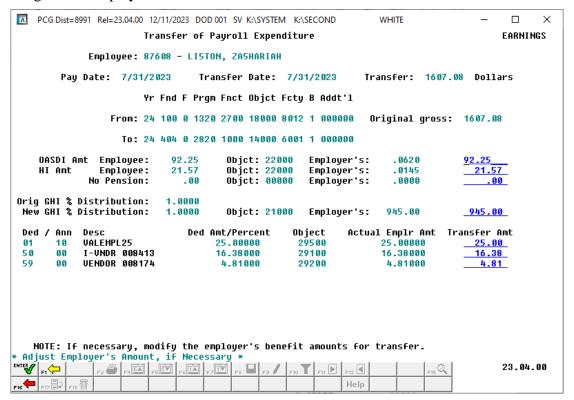

| Step | Action                                                                                  |
|------|-----------------------------------------------------------------------------------------|
| 15   | Make the appropriate benefit adjustments within the editable fields and select (Enter). |

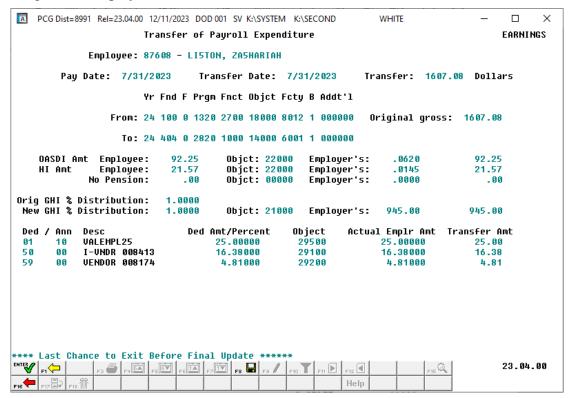

| Step | Action                                                                                                    |
|------|----------------------------------------------------------------------------------------------------|
| 16   | Verify there are no additional earnings history adjustments to make, and select Process Transfer).  If there are additional earnings history adjustments, select (F1 – Back to Previous Step), and repeat Steps 10 - 16.  "Processing Transfer" briefly displays. |

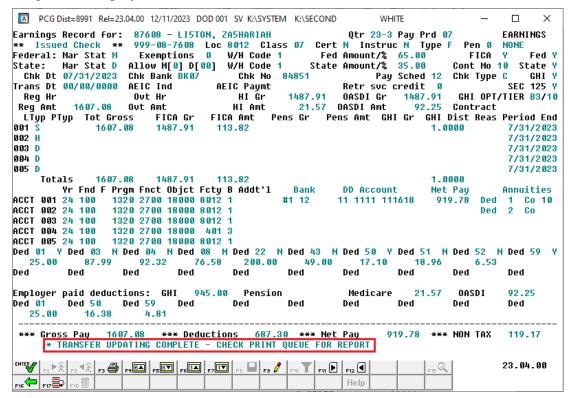

| Step | Action                                                                                                    |
|------|----------------------------------------------------------------------------------------------------|
| 17   | Verify "Transfer Updating Complete – Check Print Queue for Report" displays and select (F16 – Exit) to return to the Display/Update Earnings History screen. |
|      | Note that an <i>Earnings History Transfer Audit Trail Report</i> will be available in the PCGenesis print queue.                                             |

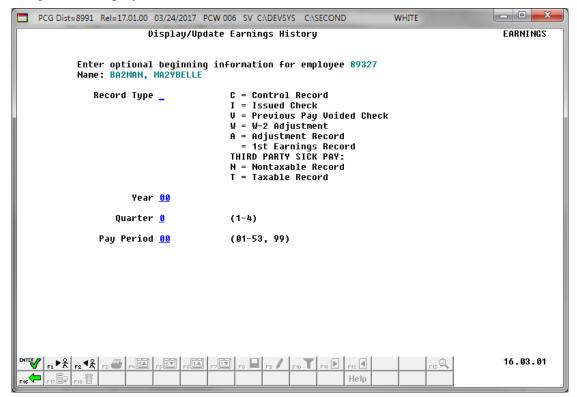

| Step | Action                                                                                               |
|------|----------------------------------------------------------------------------------------------------|
| 18   | Select F16 - Exit) to return to the <i>Update/Display Earnings History - Select Employee</i> screen. |

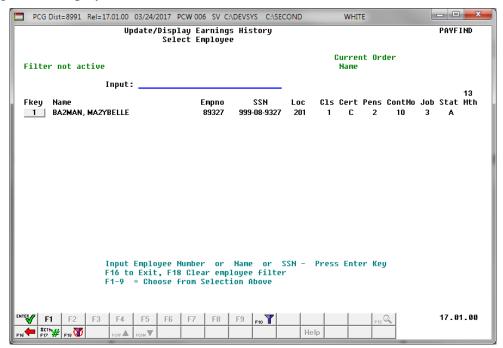

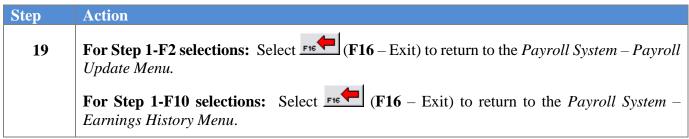

For **Step 1-F2** selections, the following screen displays:

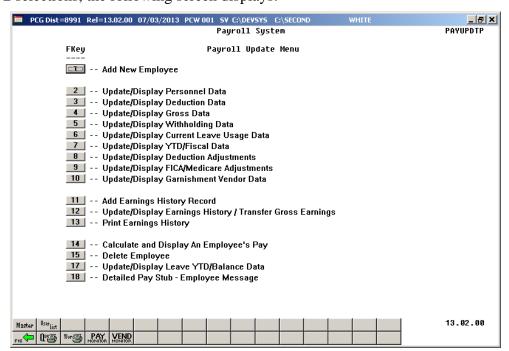

For **Step 1-F10** selections, the following screen displays:

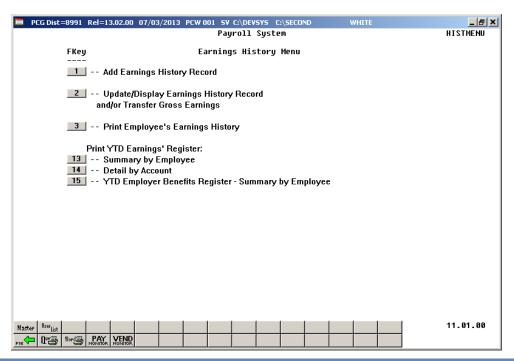

| Step | Action                                                                                                    |
|------|----------------------------------------------------------------------------------------------------|
| 20   | Select FIE (F16 -Exit) to return to the Payroll System Master Menu, or select (Master) to return to the Business Applications Master Menu.                                                                                                    |
| 21   | To print the report via the Uqueue Print Manager: Select (Uqueue).                                                                                                    |
|      | To print the report via Microsoft® Word: Select (MS WORD).                                                                                                    |
|      | Follow the instructions provided in the <u>Technical System Operations Guide</u> , User Interface Procedures, Creating the Microsoft®-PCGenesis QWORD Macro for Report Printing to create the macro necessary to use the feature where appropriate. |
| 22   | Select F16 - Exit) to return to the Payroll System Master Menu, or select (Master) to return to the Business Applications Master Menu.                                                                                                    |

## C3.1. Employee Earnings History Transfer Audit Trail Report – Example

|     |              | 12/11/20<br>14:12:19 |           | EME                              | LOYEE I | SARNINGS  | HISTORY :      | TRANSF | ER AU | DIT TR | AIL             |              | PAGE<br>PROGRAM: | 1<br>EARNIN |
|-----|--------------|----------------------|-----------|----------------------------------|---------|-----------|----------------|--------|-------|--------|-----------------|--------------|------------------|-------------|
| 508 | LISTO        | N, ZA5H              | ARIAH     |                                  | CHE     | CK DATE:  | 07/31/20       | 23     |       | TRANS  | ACTION DATE     | : 07/31/2023 |                  |             |
|     | DGET AC      |                      |           |                                  | BUDGE   | ET AMOUNI |                | RIPTIO |       |        |                 |              |                  |             |
| 24  | -100-0-      | 1320-270             | 00-18000- | 8012-1-000000                    |         | -1607.08  |                | GROSS  |       |        |                 |              |                  |             |
| 24  | -404-0-      | 2820-100             | 00-14000- | -6001-1-000000                   |         | 1607.08   | TO             | GROSS  |       |        |                 |              |                  |             |
| 24  | -100-0-      | 1320-270             | 00-22000- | 8012-1-000000                    |         | -113.82   |                | EMPLR  |       |        |                 |              |                  |             |
| 24  | -404-0-      | 2820-100             | 00-22000- | -6001-1-000000                   |         | 113.82    | TO TO          | EMPLR  | FICA  |        |                 |              |                  |             |
| 24  | -100-0-      | 1320-270             | 00-21000- | 8012-1-000000                    |         | -945.00   | FROM           | EMPLR  | GHI   |        |                 |              |                  |             |
| 24  | -404-0-      | 2820-100             | 00-21000- | 6001-1-000000                    |         | 945.00    | TO             | EMPLR  | GHI   |        |                 |              |                  |             |
| 24  | -100-0-      | 1320-270             | 00-29500- | 8012-1-000000                    |         | -25.00    | FROM           | EMPLR  | DED   | 01/10  |                 |              |                  |             |
| 24  | -404-0-      | 2820-100             | 00-29500- | 6001-1-000000                    |         | 25.00     | TO             | EMPLR  | DED   | 01/10  |                 |              |                  |             |
| 24  | -100-0-      | 1320-270             | 00-29100- | 8012-1-000000                    |         | -16.38    | FROM           | EMPLR  | DED : | 50/00  |                 |              |                  |             |
| 24  | -404-0-      | 2820-100             | 00-29100- | 6001-1-000000                    |         | 16.38     | TO             | EMPLR  | DED   | 50/00  |                 |              |                  |             |
| 24  | -100-0-      | 1320-270             | 00-29200- | 8012-1-000000                    |         | -4.81     | FROM           | EMPLR  | DED : | 59/00  |                 |              |                  |             |
| 24  | -404-0-      | 2820-100             | 00-29200- | -6001-1-000000                   |         | 4.81      | I TO           | EMPLR  | DED   | 59/00  |                 |              |                  |             |
|     | NDOR         | CT NTW N             |           | TW DESCRIPTION                   |         |           | CLATM          | DATE   |       | BLNC   | CH DANK         |              |                  |             |
|     | NDOR<br>8101 | CLAIM 1<br>8448      |           | AIM DESCRIPTION                  |         | 87608     | CLAIM<br>07/31 |        |       | 0101   | CK BANK<br>BK07 |              |                  |             |
|     | 6551         | 3518                 |           | DES PAY AFER<br>PLR SHARE FICA N |         | 87608     | 07/31          |        |       | 0101   | BKU7<br>BK07    |              |                  |             |
|     | 7305         | 8342                 |           | LR SHARE GHI XE                  |         |           | 07/31          |        |       | 0421   | BK07            |              |                  |             |
|     | 4133         | 7447                 |           | LR DED/CO 01/10                  |         |           | 07/31          |        |       | 0421   | BK07            |              |                  |             |
|     | 8413         | 9542                 |           | PLR DED/CO 01/10                 |         |           | 07/31          |        |       | 0421   | BK07            |              |                  |             |
|     | 8174         | 8993                 |           | PLR DED/CO 50/00                 |         |           | 07/31          |        |       | 0421   | BK07            |              |                  |             |

### C4. Update/Display an Adjustment (A) Record

PCGenesis users may use Adjustment (A) records to transfer gross pay from one FICA status to another. Because PCGenesis W-2 processing separates Medicare Only (M - FICA) employees from those who are either not participating in FICA or employees who pay full FICA, problems can occur if the employees' FICA switch is not set the same during payroll processing and subsequent corrections are made. For example, this may occur when employees change FICA status because of change in the employment status. Refer to *Section D, Topic 3: Processing Annual Reports - W-2 Statement Processing* for additional information on setting the FICA switch.

Also use adjustment records to make manual entries to earnings history information to reflect amounts paid via non-payroll manual checks, and to enter initial year-to-date (YTD) payroll amounts when converting to PCGenesis from another Payroll processing system.

Although Adjustment records are included in W-2 processing, these records <u>do not</u> affect financial postings.

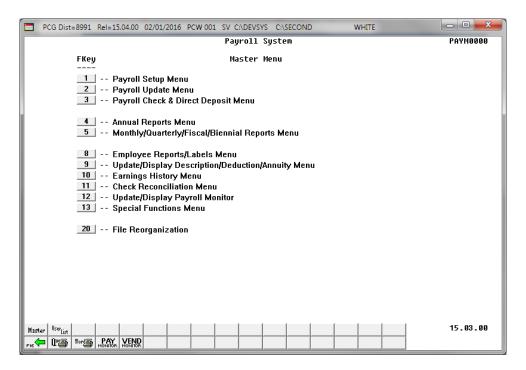

| Step | Action                                                                   |
|------|--------------------------------------------------------------------------|
| 1    | Select 2 (F2 - Payroll Update Menu) or 10 (F10 - Earnings History Menu). |

For **Step 1-F2** selections, the following screen displays:

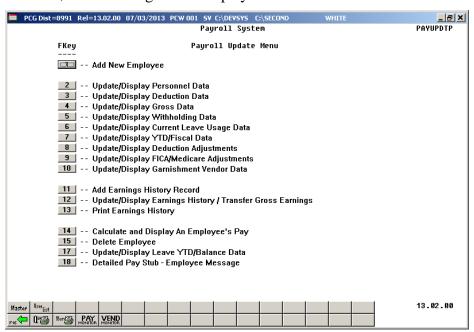

For **Step 1-F10** selections, the following screen displays:

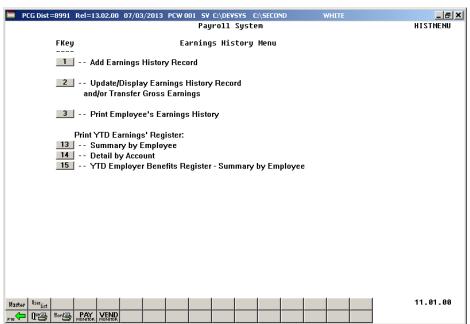

| Step | Action                                                                                                   |
|------|----------------------------------------------------------------------------------------------------|
| 2    | For Step 1-F2 selections: Select (F12 – Update/Display Earnings History/Transfer Gross Earnings).        |
|      | For Step 1-F10 selections: Select (F1 - Update/Display Earnings History and/or/Transfer Gross Earnings). |

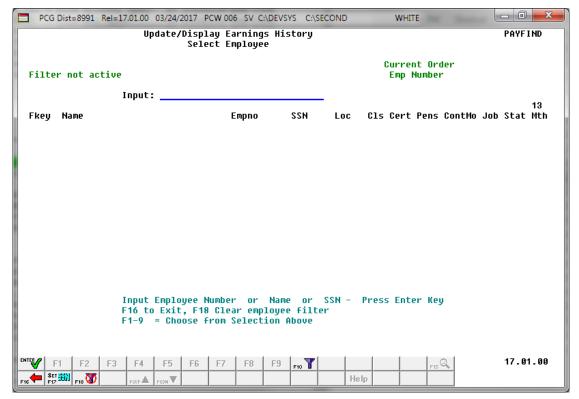

| Step | Action                                                                                                    |
|------|----------------------------------------------------------------------------------------------------|
| 3    | Enter the employee number or the SSN in the <b>Input</b> field, select (Enter), <b>and</b> proceed to <i>Step 5</i> .                                                                                                    |
|      | If the employee number and the SSN are unknown, enter the employee's complete or partial name in the Name field, or Social Security Number in the SSN field, and select Enter. Entering a complete or partial name in the Name field displays the results most closely matching the search criteria entered. Proceed to Step 4. |

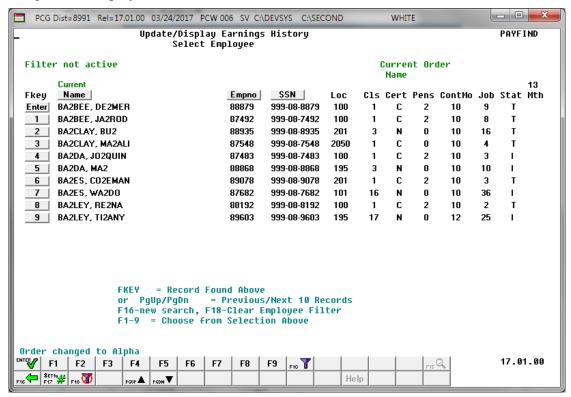

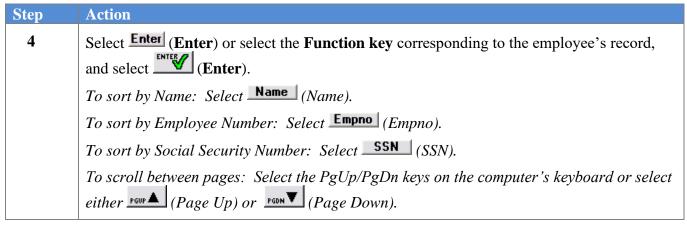

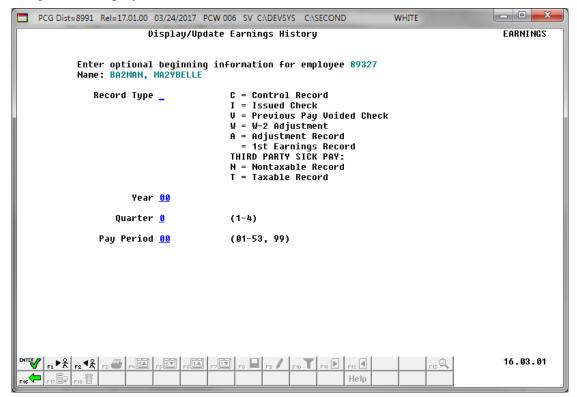

| Step | Action                                                                                                    |  |  |  |  |  |
|------|----------------------------------------------------------------------------------------------------|--|--|--|--|--|
| 5    | Enter A (Adjustment) in the Record Type field.  When making entries in the Year, Quarter, and Pay Period fields, PCGenesis displays the first record for that pay period regardless of the record type.  If only entering a Record Type, PCGenesis will display the first record available for that record type. |  |  |  |  |  |
| 6    | Enter the payroll year (YY) in the <b>Year</b> field.                                                                                                    |  |  |  |  |  |
| 7    | 7 Enter the appropriate code in the <b>Quarter</b> field to define the earnings history a payroll quarter.                                                                                                    |  |  |  |  |  |
|      | <ul> <li>1 = First Quarter: January – March</li> <li>2 = Second Quarter: April – June</li> <li>3 = Third Quarter: July – September</li> <li>4 = Fourth Quarter: October – December</li> </ul>                                                                                                    |  |  |  |  |  |
| 8    | Enter <b>01</b> through <b>53</b> in the <b>Pay Period</b> field to define the payroll period or enter <b>99</b> (Undefined/Does Not Apply to a Specific Payroll Period) to identify the payroll period as "Undefined".                                                                                          |  |  |  |  |  |

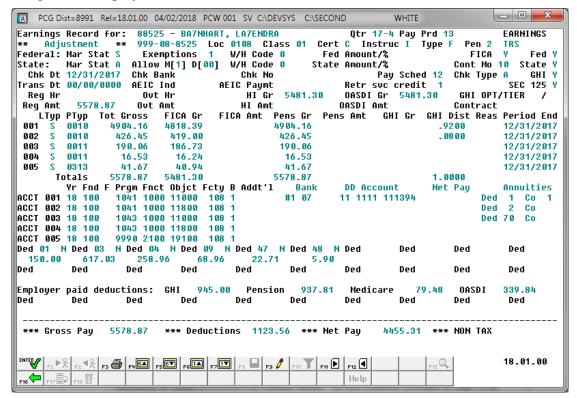

| Step | Action                                                                                                    |
|------|----------------------------------------------------------------------------------------------------|
| 9    | When updating the Adjustment (A) record: Select (F9 – Switch to Update Mode) and proceed to Step 10.                                                                                                    |
|      | If other payroll processes have been updated during this PCGenesis session, it may not be necessary to select F9 (Switch to Update Mode). In this instance, proceed to Step 10 to modify the information as needed.  |
|      | When displaying the Adjustment (A) record: Review and/or screen-print the information displayed, and select (F16 – Exit) to return to the <i>Display/Update Earnings History</i> screen. <i>Proceed to Step 13</i> . |

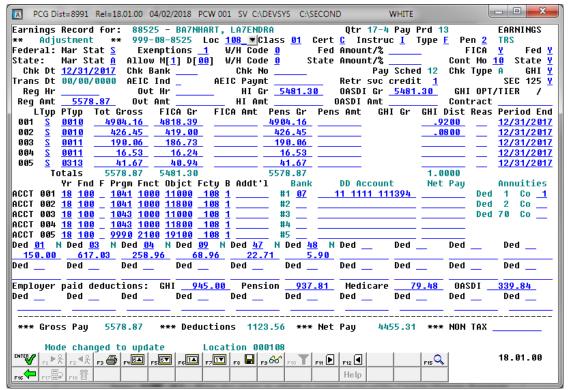

| Step | Action                                                                                                    |
|------|----------------------------------------------------------------------------------------------------|
| 10   | Verify "Mode changed to update" displays, make the appropriate modifications, and select (Enter – Validate).                                                                                           |
|      | For detailed information about entering employee data, refer to <i>Procedure B: Adding Earnings History Records</i> in this document.                                                                  |
|      | Select [F3] (F3 – Print this data) to obtain a screen print of the Update/Display Earnings History Record screen. The screen print file will be available in the print queue with the name 'PSCNnnnn'. |

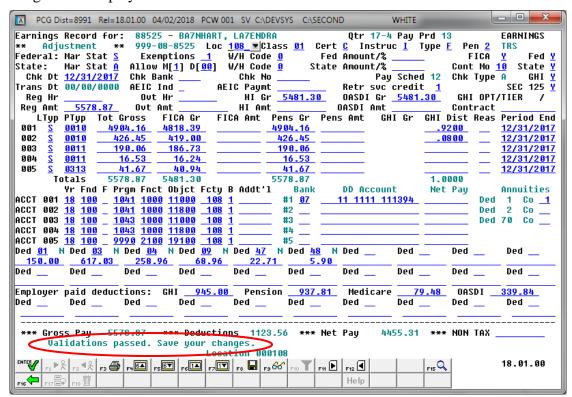

| Step | Action                                                                                  |
|------|-----------------------------------------------------------------------------------------|
|      | Verify "Validations passed. Save your changes." displays and select F8 — Save changes). |

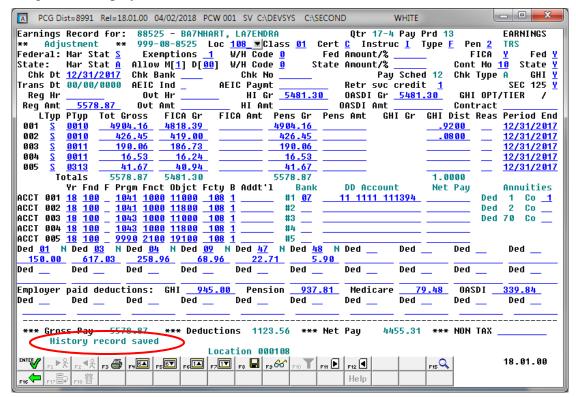

| Step | Action                                                                                                    |
|------|----------------------------------------------------------------------------------------------------|
| 12   | Verify History record saved" displays and select F16 – Exit) to return to the Display/Update Earnings History screen. |

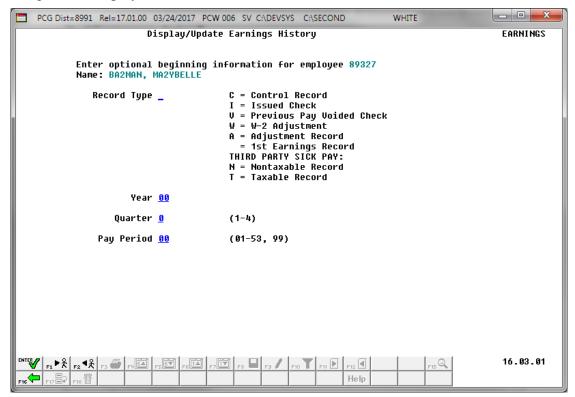

| Step | Action                                                                                               |
|------|----------------------------------------------------------------------------------------------------|
| 13   | Select F16 – Exit) to return to the <i>Update/Display Earnings History – Select Employee</i> screen. |

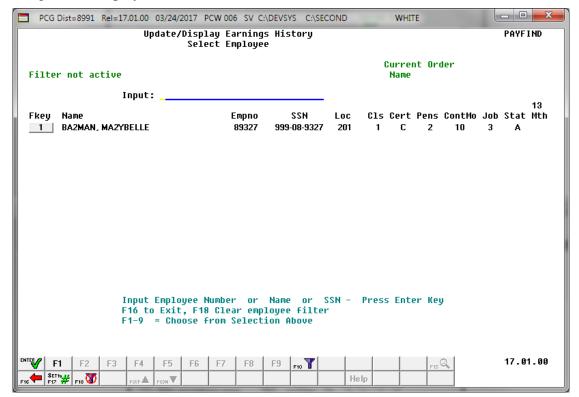

| Step | Action                                                                                         |
|------|------------------------------------------------------------------------------------------------|
| 14   | F2: Select F16 - Exit) to return to the Payroll System - Payroll Update Menu.                  |
|      | <b>F10:</b> Select F16 – Exit) to return to the <i>Payroll System –Earnings History Menu</i> . |

For **Step 1-F2** selections, the following screen displays:

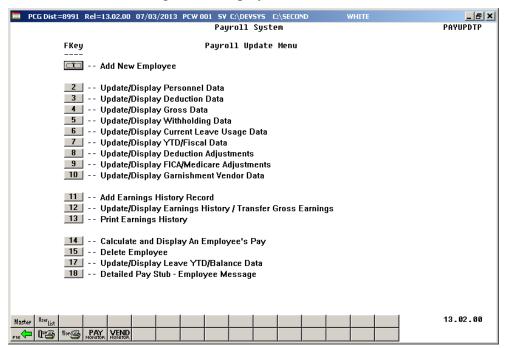

For **Step 1-F10** selections, the following screen displays:

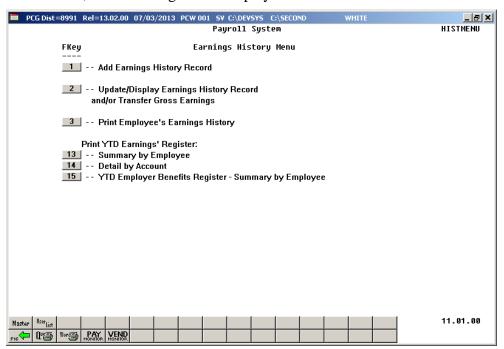

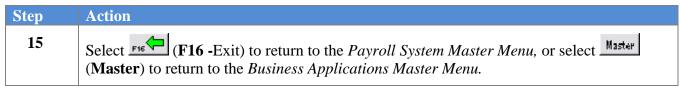

## C5. Update/Display a W-2 Adjustment Record

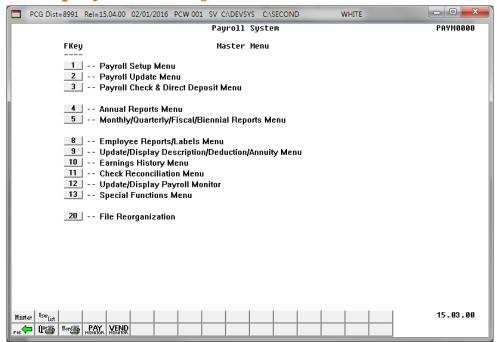

| Step | Action                                                                   |
|------|--------------------------------------------------------------------------|
| 1    | Select 2 (F2 - Payroll Update Menu) or 10 (F10 - Earnings History Menu). |

For **Step 1-F2** selections, the following screen displays:

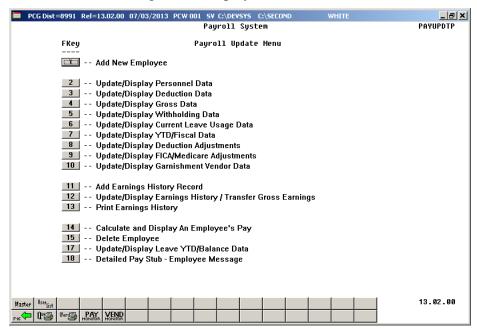

For **Step 1-F10** selections, the following screen displays:

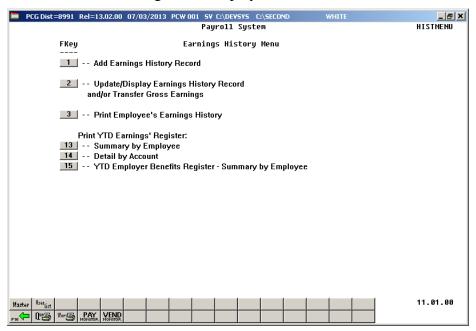

| Step | Action                                                                                                   |
|------|----------------------------------------------------------------------------------------------------|
| 2    | For Step 1-F2 selections: Select 12 (F12 – Update/Display Earnings History/Transfer Gross Earnings).     |
|      | For Step 1-F10 selections: Select (F1 - Update/Display Earnings History and/or/Transfer Gross Earnings). |

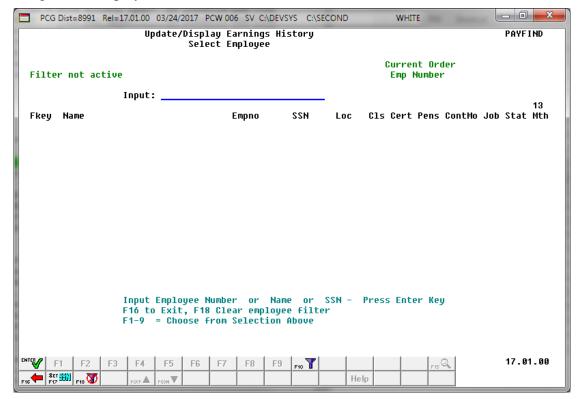

| Step | Action                                                                                                    |
|------|----------------------------------------------------------------------------------------------------|
| 3    | Enter the employee number or the SSN in the <b>Input</b> field, select (Enter), <b>and</b> proceed to <i>Step 5</i> .                                                                                                    |
|      | If the employee number and the SSN are unknown, enter the employee's complete or partial name in the Name field, or Social Security Number in the SSN field, and select Enter. Entering a complete or partial name in the Name field displays the results most closely matching the search criteria entered. Proceed to Step 4. |

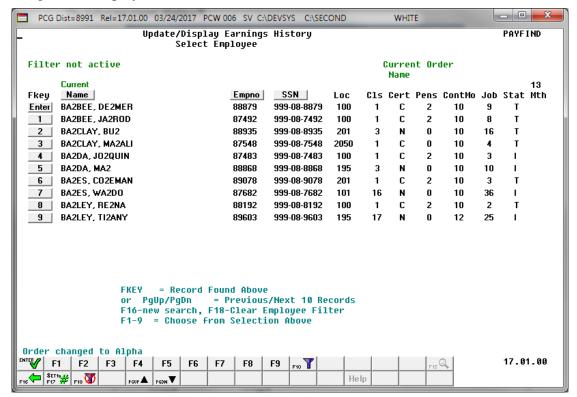

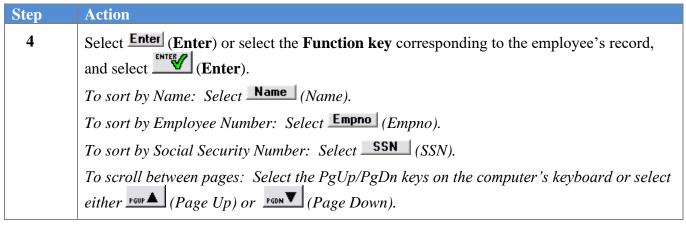

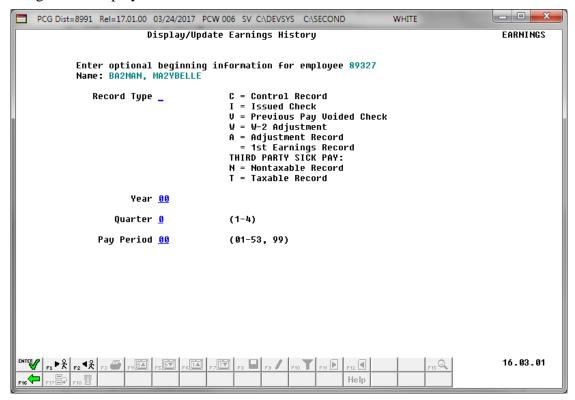

| Step | Action                                                                                                    |
|------|----------------------------------------------------------------------------------------------------|
| 5    | Enter <b>W</b> (W-2 Adjustment) in the <b>Record Type</b> field.                                                                                                    |
|      | Entering the Year, Quarter, and Pay Period displays the first record for that pay period regardless of the record type.                                                                                                 |
|      | Entering a single Record Type displays the first record available for that record type.                                                                                                    |
| 6    | Enter the earnings history payroll year (YY) in the <b>Year</b> field.                                                                                                    |
| 7    | Enter the appropriate code in the <b>Quarter</b> field to define the earnings history adjustment's payroll quarter.                                                                                                    |
|      | Valid Values: <b>1</b> = First Quarter: January – March                                                                                                    |
|      | 2 = Second Quarter: April – June                                                                                                    |
|      | 3 = Third Quarter: July – September                                                                                                    |
|      | <b>4</b> = Fourth Quarter: October –December                                                                                                    |
| 8    | Enter <b>01</b> through <b>53</b> in the <b>Pay Period</b> field to define the payroll period or enter <b>99</b> (Undefined/Does Not Apply to a Specific Payroll Period) to identify the payroll period as "Undefined". |
| 9    | Select Enter).                                                                                                    |

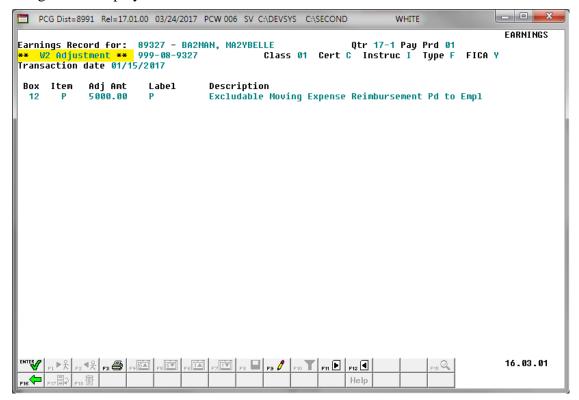

| Step | Action                                    |
|------|-------------------------------------------|
| 10   | Select [F9] (F9 – Switch to Update Mode). |

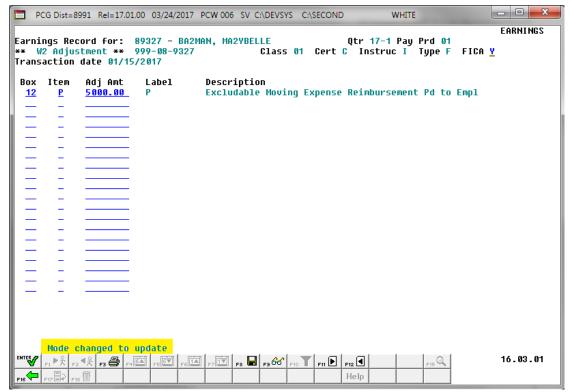

| Step | Action                                                                                                    |
|------|----------------------------------------------------------------------------------------------------|
| 11   | Verify "Mode changed to update" displays, make the appropriate modifications, and select (Enter).                                                                                                    |
|      | Select [5] (F3 – Print this data) to obtain a screen print of the Update/Display Earnings History Record screen. The screen print file will be available in the print queue with the name 'PSCNnnnn'. |

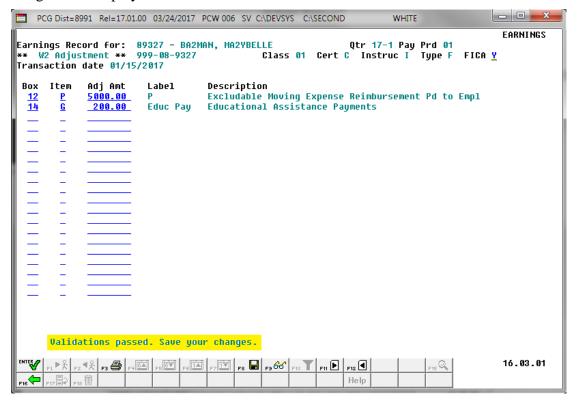

| Step | Action                                                                                   |
|------|------------------------------------------------------------------------------------------|
| 12   | Verify "Validations passed. Save your changes." displays, and select F8 - Save changes). |

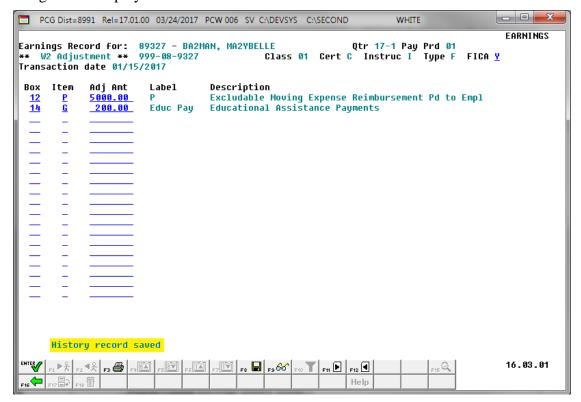

| Step | Action                                                                                                    |
|------|----------------------------------------------------------------------------------------------------|
| 13   | Verify "History record saved" displays, and select F16 – Exit) to return to the Display/Update Earnings History screen. |

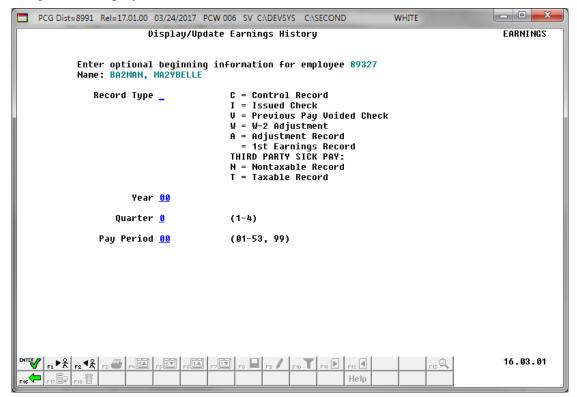

| Step | Action                                                                                               |
|------|----------------------------------------------------------------------------------------------------|
| 14   | Select F16 – Exit) to return to the <i>Update/Display Earnings History – Select Employee</i> screen. |

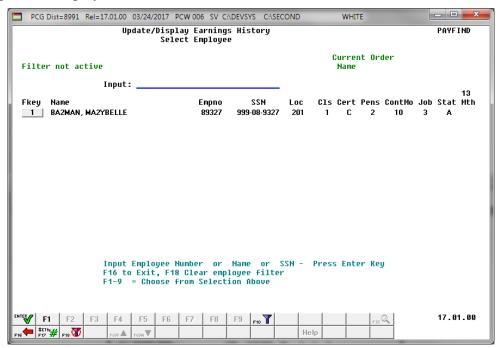

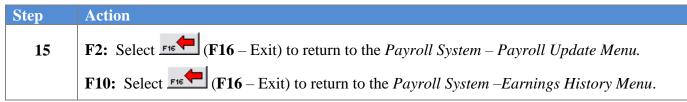

For **Step 1-F2** selections, the following screen displays:

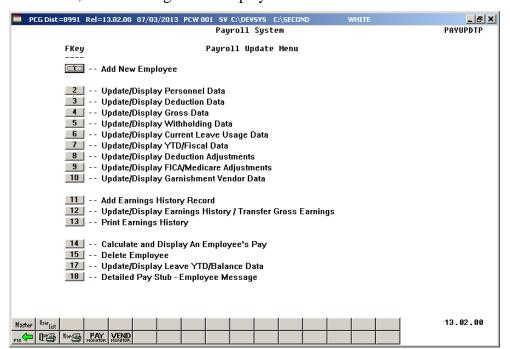

For **Step 1-F10** selections, the following screen displays:

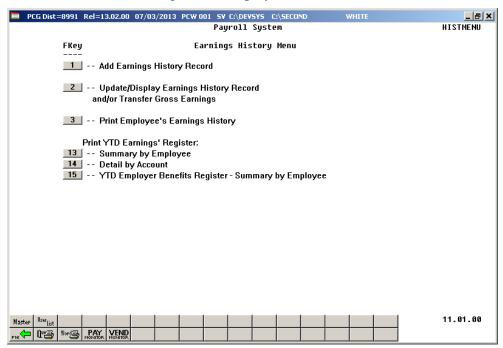

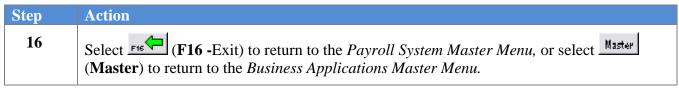

# C6. Update/Display a Nontaxable (N)/Taxable (T) Adjustment Record

Nontaxable and Taxable adjustment records are primarily used for reporting Third Party Sick Pay usually disability pay. This pay is nontaxable to the employee but must be included on employees' W-2's as school districts have an agreement with the payor to perform tax reporting on the school district's behalf.

Nontaxable third party sick pay usually occurs when the employee pays the cost of the insurance as a post-tax deduction, such as Long Term Disability insurance. The check date, regular amount, account, and total gross fields are available for edit for this type of record.

Taxable third party sick pay usually occurs when the employer pays the cost of the disability insurance, such as is typical for Short Term Disability insurance. The check date, regular amount, account, total gross, FICA Gross, FICA Amount, OASDI Gross, OASDI Amount, HI Gross, HI Amount, and Federal and State tax deduction fields are available for edit for this type of record.

The entry of gross pay for Non Taxable and Taxable Third Party Sick Pay earnings history record will cause the Box 13 on the employee's W2 Statement to be checked.

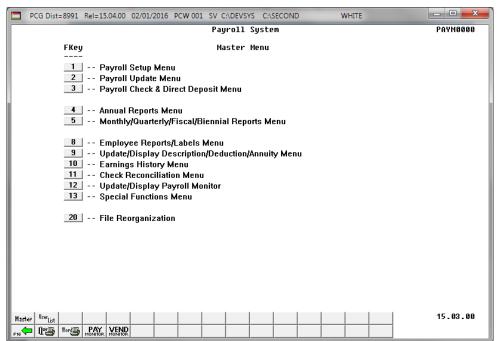

| Step | Action                                                                   |
|------|--------------------------------------------------------------------------|
| 1    | Select 2 (F2 - Payroll Update Menu) or 10 (F10 - Earnings History Menu). |

For **Step 1-F2** selections, the following screen displays:

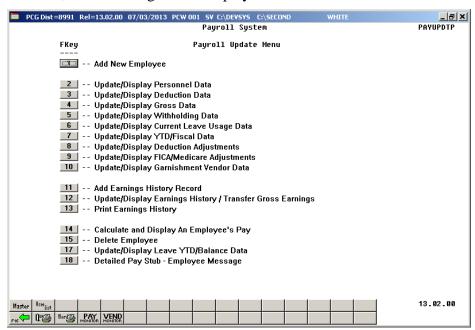

For **Step 1-F10** selections the following screen displays:

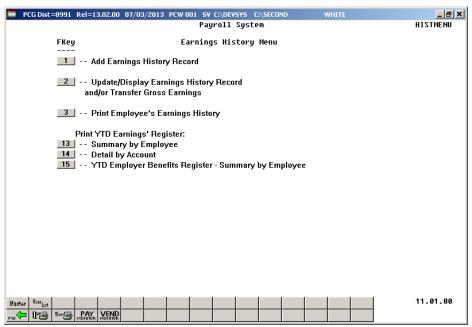

| Step | Action                                                                                                    |
|------|----------------------------------------------------------------------------------------------------|
| 2    | For Step 1-F2 selections: Select (F12 – Update/Display Earnings History/Transfer Gross Earnings).          |
|      | For Step 1-F10 selections: Select 2 (F1 - Update/Display Earnings History and/or/Transfer Gross Earnings). |

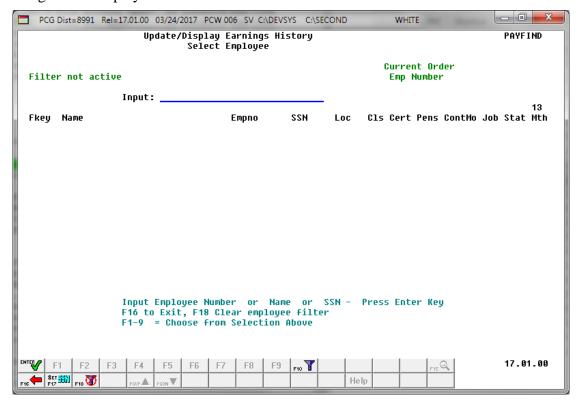

| Step | Action                                                                                                    |
|------|----------------------------------------------------------------------------------------------------|
| 3    | Enter the employee number or the SSN in the <b>Input</b> field, select (Enter), <b>and</b> proceed to <i>Step 5</i> .                                                                                                    |
|      | If the employee number and the SSN are unknown, enter the employee's complete or partial name in the Name field, or Social Security Number in the SSN field, and select Enter. Entering a complete or partial name in the Name field displays the results most closely matching the search criteria entered. Proceed to Step 4. |

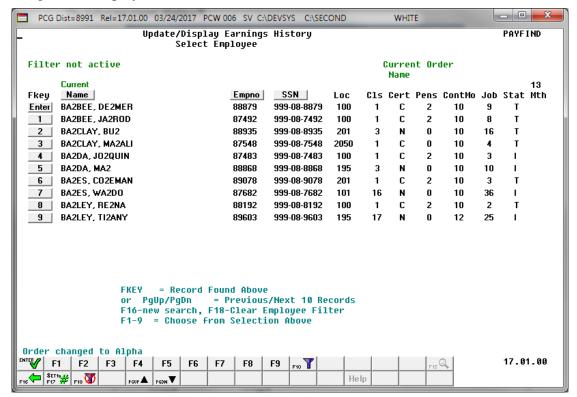

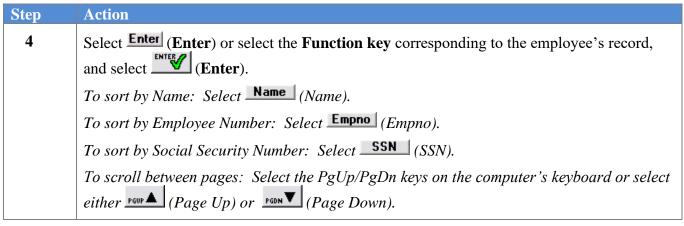

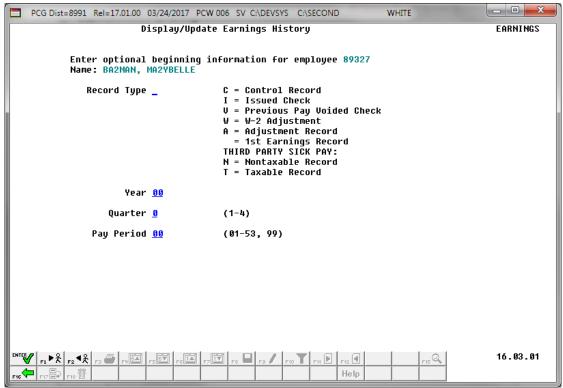

| Step | Action                                                                                                    |
|------|----------------------------------------------------------------------------------------------------|
| 5    | Enter N (Nontaxable) or T (Taxable) in the Record Type field.  When making entries in the Year, Quarter, and Pay Period fields, PCGenesis displays the first record for that pay period regardless of the record type.  If only entering a Record Type, PCGenesis will display the first record available for that record type. |
| 6    | Enter the earnings history payroll year (YY) in the <b>Year</b> field.                                                                                                    |
| 7    | Enter the appropriate code in the <b>Quarter</b> field to define the earnings history adjustment's payroll quarter.  Valid Values:  1 = First Quarter: January – March 2 = Second Quarter: April – June 3 = Third Quarter: July – September 4 = Fourth Quarter: October – December                                              |
| 8    | Enter <b>01</b> through <b>53</b> in the <b>Pay Period</b> field to define the payroll period or enter <b>99</b> (Undefined/Does Not Apply to a Specific Payroll Period) to identify the payroll period as "Undefined".                                                                                                    |
| 9    | Select Enter).                                                                                                    |

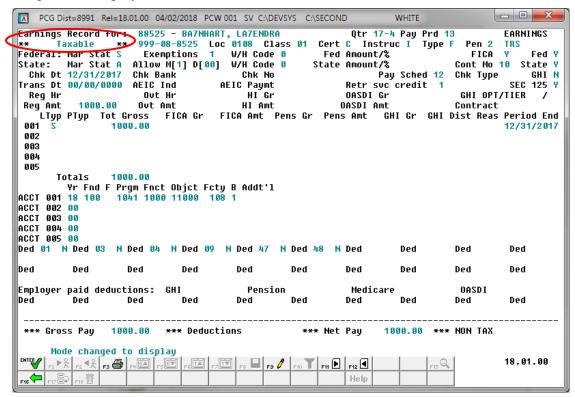

Although the following instructions display Taxable (T) adjustment record screenshot examples, the instructions also apply to Nontaxable (N) adjustment records.

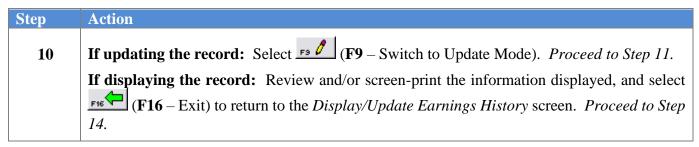

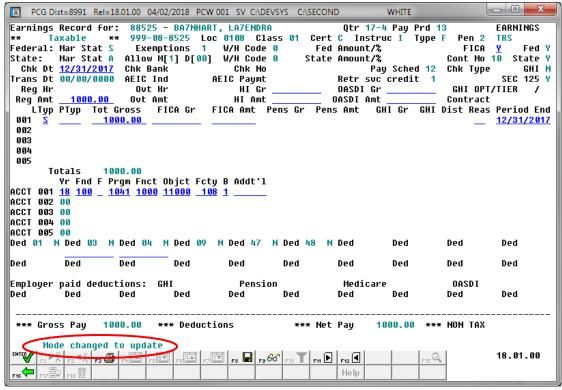

11 Verify "Mode changed to update" displays, make the appropriate modifications, and select

[Enter - Validate].

Select [F3 - Print this data) to obtain a screen print of the Update/Display Earnings
History Record screen. The screen print file will be available in the print queue with the
name 'PSCNnnnn'.

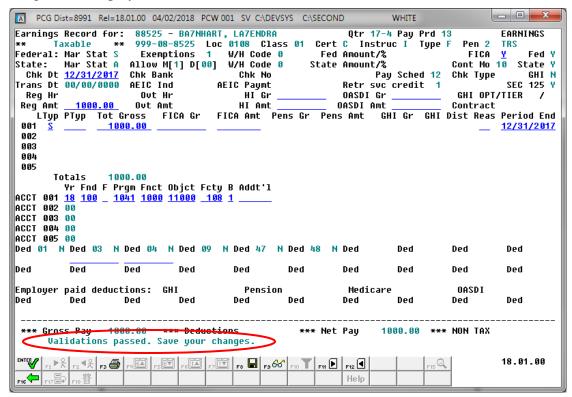

| Step | Action                                                                                        |
|------|-----------------------------------------------------------------------------------------------|
| 12   | Verify "Validations passed. Save your changes." displays and select [F8 - Save your changes). |

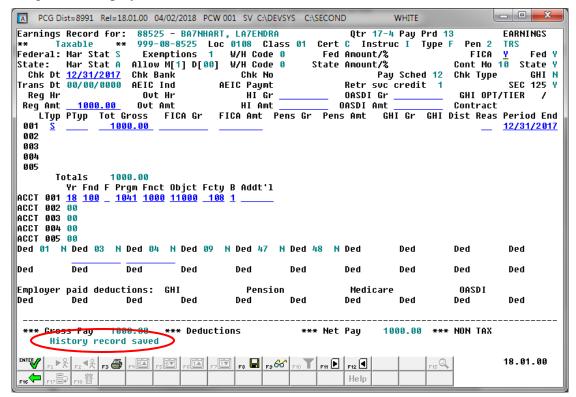

| Step | Action                                                                                                    |
|------|----------------------------------------------------------------------------------------------------|
| 13   | Verify "History record saved" displays and select F16 – Exit) to return to the Display/Update Earnings History screen. |

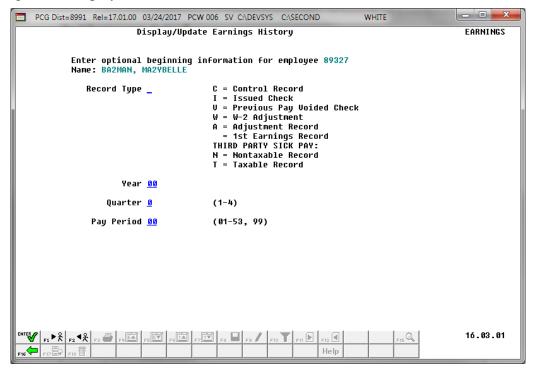

| Step | Action                                                                    |
|------|---------------------------------------------------------------------------|
| 14   | Select F16 - Exit) to return to the Payroll System - Payroll Update Menu. |

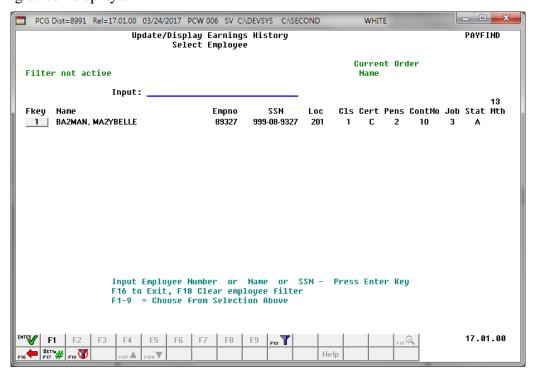

| Step | Action                                                                                         |
|------|------------------------------------------------------------------------------------------------|
| 15   | <b>F2:</b> Select (F16 – Exit) to return to the Payroll System – Payroll Update Menu.          |
|      | <b>F10:</b> Select F16 – Exit) to return to the <i>Payroll System –Earnings History Menu</i> . |

For **Step 1-F2** selections, the following screen displays:

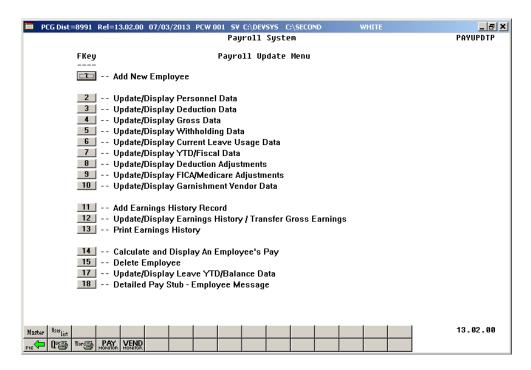

For **Step 1-F10** selections, the following screen displays:

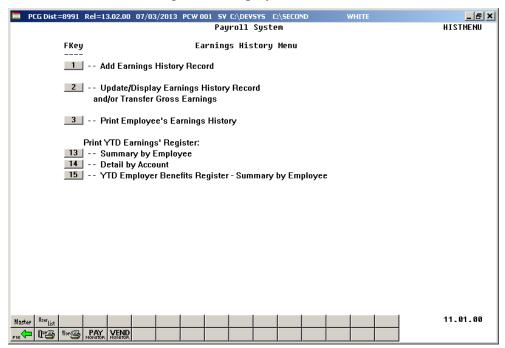

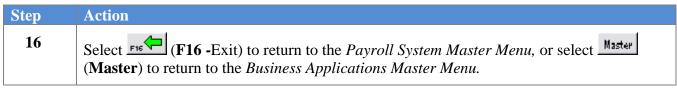

## Procedure D: Printing Employees' Earnings History

*Users assigned the Display Only (C) security access will not be able to perform this procedure.* 

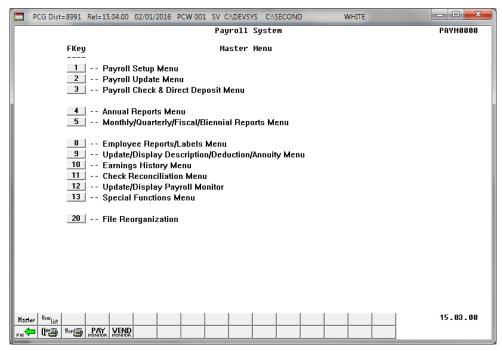

| Step | Action                                                                   |
|------|--------------------------------------------------------------------------|
| 1    | Select 2 (F2 - Payroll Update Menu) or 10 (F10 - Earnings History Menu). |

For **Step 1-F2** selections, the following screen displays:

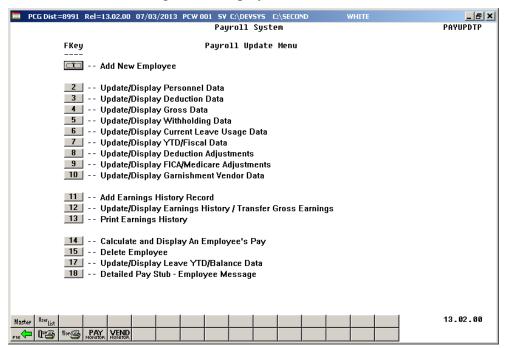

For **Step 1-F10** selections, the following screen displays:

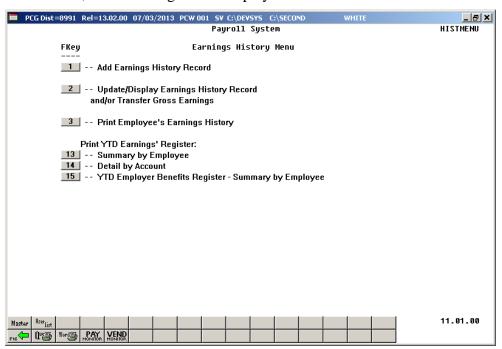

| Step | Action                                                                      |
|------|-----------------------------------------------------------------------------|
| 2    | For Step 1-F2 selections: Select 13 (F13 – Print Earnings History).         |
|      | For Step 1-F10 selections: Select (F3 – Print Employee's Earnings History). |

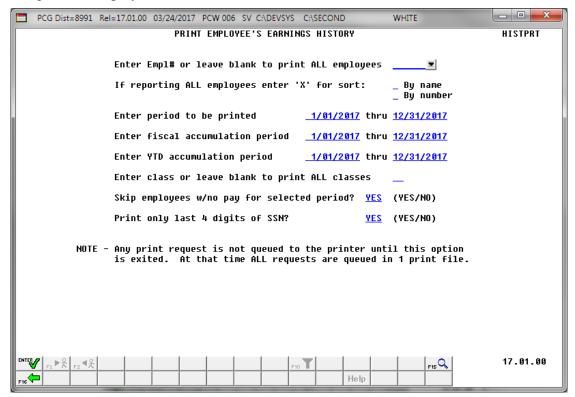

Dates on the screen default to the current calendar year. These fields however are modifiable.

| Step | Action                                                                                                    |
|------|----------------------------------------------------------------------------------------------------|
| 3    | For an individual employee: Enter the employee number in the Enter Empl# or leave blank to print ALL employees field.  If the employee number is unknown, select [F15] (F15 – Find Employee). When the Print Earnings History Records – Select Employee screen displays, follow normal procedures to locate the employee's information. When the Print Employee's Earnings History screen redisplays, PCGenesis populates the employee number in the first field on the screen, and the [F1] (F1 – Next Employee), [F2] (F2 – Previous Employee) icons will become available for selection.  For all employees: Leave the Enter Empl# or leave blank to print ALL employees field blank. |
| 4    | For all employees: Enter X in the By name or By number field to define how the results will be sorted in the printed report.                                                                                                    |
| 5    | Enter the date range (MM/DD/CCYY) in the <b>Enter period to be printed</b> fields.                                                                                                    |
| 6    | Enter the fiscal year's date range (MM/DD/CCYY) in the <b>Enter fiscal accumulation period</b> fields.                                                                                                    |

| Step | Action                                                                                                    |
|------|----------------------------------------------------------------------------------------------------|
| 7    | Enter the earnings history year-to-date accumulation's date range (MM/DD/CCYY) in the <b>Enter YTD accumulation period</b> fields.                                                                                                    |
| 8    | If printing for an individual employee: Enter the employee number in the Enter class or leave blank to print ALL classes field.                                                                                                    |
|      | If printing for all employees: Leave the Enter class or leave blank to print ALL classes field blank.                                                                                                    |
| 9    | If printing for all employees: Enter YES or NO in the Skip employees w/no pay for selected period? field.                                                                                                    |
|      | This entry determines if PCGenesis should exclude employees without earnings history for the specific time frame from the results.                                                                                                    |
| 10   | Enter <b>NO</b> in the <b>Print only last 4 digits of SSN?</b> field to print the employee's entire social security number on the report. Enter <b>YES</b> in the <b>Print only last 4 digits of SSN?</b> field to print only the last four digits of the social security number and to hide the rest of the digits. This will allow tighter security of sensitive employee data. |
| 11   | Select (Enter).                                                                                                    |
|      | "** Processing Request **" briefly displays.                                                                                                    |

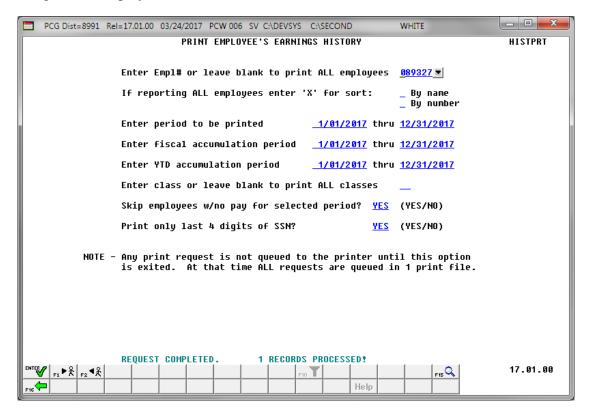

The number of records processed total is school district-specific.

| Step | Action                                                                                                    |  |  |  |  |  |  |  |  |
|------|----------------------------------------------------------------------------------------------------|--|--|--|--|--|--|--|--|
| 12   | Verify the total number of records processed is correct, and:  For Step 1-F2 selections: Select (F16 – Exit) to return to the <i>Payroll System – Payroll</i> |  |  |  |  |  |  |  |  |
|      |                                                                                                    |  |  |  |  |  |  |  |  |
|      | Update Menu.                                                                                                    |  |  |  |  |  |  |  |  |
|      | For Step 1-F10 selections: Select (F16 – Exit) to return to the Payroll System –                                                                              |  |  |  |  |  |  |  |  |
|      | Earnings History Menu.                                                                                                    |  |  |  |  |  |  |  |  |

For **Step 1-F2** selections, the following screen displays:

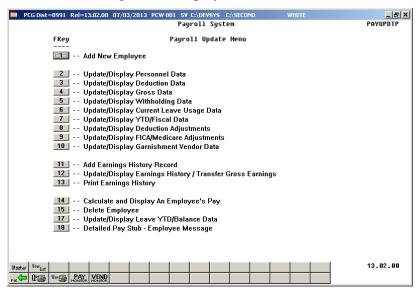

For **Step 1-F10** selections, the following screen displays:

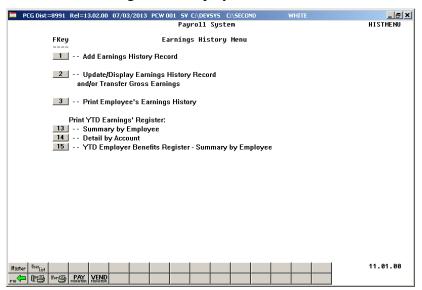

| Step | Action                                                                                                    |  |  |  |  |
|------|----------------------------------------------------------------------------------------------------|--|--|--|--|
| 13   | Select FIE (F16 -Exit) to return to the Payroll System Master Menu, or select (Master) to return to the Business Applications Master Menu.                                                                                                    |  |  |  |  |
| 14   | To print the report via the Uqueue Print Manager: Select (Uqueue).                                                                                                    |  |  |  |  |
|      | To print the report via Microsoft® Word: Select (MS WORD).                                                                                                    |  |  |  |  |
|      | Follow the instructions provided in the <u>Technical System Operations Guide</u> , User Interface Procedures, Creating the Microsoft®-PCGenesis QWORD Macro for Report Printing to create the macro necessary to use the feature where appropriate. |  |  |  |  |

## D1. Employee Earnings History Detail Report – Example

The first page of the *Employee Earnings History Report* lists the deduction codes and descriptions. This table can be used as a key to the deduction numbers printed on the employees' payment history. Note that deduction code 87 represents the employees' total non-taxable amount for each payroll payment.

| ORT DATE: | HISTPRT<br>08/14/2014 |      | SMITH CITY BOAR<br>PAYROLL EARNINGS HISTORY D | D OF EDUCATION OF ETAIL - (SIN | ON<br>GLE EMPLOYEE) |  |
|-----------|-----------------------|------|-----------------------------------------------|--------------------------------|---------------------|--|
|           |                       |      | DEDUCTION TA                                  | BLE LISTING                    |                     |  |
|           |                       | CODE | DESCRIPTION                                   | CODE                           | DESCRIPTION         |  |
|           |                       | 00   | = FRINGE                                      | 01                             | = ANNUITY #1        |  |
|           |                       | 02   | = ANNUITY #2                                  | 03                             | = FED W/H TAX       |  |
|           |                       | 04   | = GA INCOME TAX                               | 07                             | = COUNTY TAXES      |  |
|           |                       | 08   |                                               | 09                             |                     |  |
|           |                       | 18   | = VENDOR 001034                               | 19                             |                     |  |
|           |                       | 20   | = VENDOR 000021                               | 21                             | = COURT W/H         |  |
|           |                       | 22   | = I-VNDR -CERT                                | 23                             | = I-VNDR T          |  |
|           |                       | 36   | = COURT W/H                                   | 37                             | = VENDOR 003237     |  |
|           |                       | 38   | = I-VNDR 004523                               | 39                             | = VENDOR 004807     |  |
|           |                       | 40   | = VENDOR 004808                               | 41                             | = VENDOR 002550     |  |
|           |                       | 43   | = CUNION 002602                               | 44                             | = I-VNDR 003104     |  |
|           |                       | 45   | = VENDOR 003104                               | 46                             |                     |  |
|           |                       | 47   | = I-VNDR 003237                               | 48                             |                     |  |
|           |                       | 49   | = I-VNDR 003499                               | 50                             |                     |  |
|           |                       | 52   | = I-VNDR 003908                               | 53                             |                     |  |
|           |                       | 54   | = COURT W/H                                   | 55                             | = I-VNDR 005185     |  |
|           |                       | 56   | = I-VNDR 003237                               | 57                             |                     |  |
|           |                       | 58   | = I-VNDR 005621                               | 59                             | = VENDOR 005621     |  |
|           |                       | 60   | = I-VNDR 005616                               | 61                             | = I-VNDR 004808     |  |
|           |                       | 62   | = VENDOR 000018                               | 63                             | = VENDOR 005745     |  |
|           |                       | 64   | = I-VNDR 003908                               | 65                             | = VENDOR 005621     |  |
|           |                       | 66   | = VENDOR 006111                               | 67                             | = VENDOR 000122     |  |
|           |                       | 80   | = NEW PSERS                                   |                                |                     |  |
|           |                       | 81   | = OLD PSERS                                   | 82                             | = TRS               |  |
|           |                       | 83   | = OLD ERS                                     | 84                             | = NEW ERS           |  |
|           |                       | 85   | = OASDI                                       | 86                             | = HI                |  |
|           |                       | 87   | = NON-TAXABLE                                 | 8.8                            | = AEIC              |  |

The *Employee Earnings History Report* shows the history of payroll payments for the employee over the time period requested. Year-to-date and fiscal-to-date totals are accumulated for the requested time periods as well.

| REPORT ID: HISTPRT<br>REPORT DATE: 02/01/2016                                               | 6 PAYROLL EARN                                                                     | MITH CITY BOARD OF EDUCATIONS HISTORY DETAIL - (SING                                                                                                    | ON<br>GLE EMPLOYEE)                                                    |                                                                                                    |
|---------------------------------------------------------------------------------------------|------------------------------------------------------------------------------------|----------------------------------------------------------------------------------------------------|------------------------------------------------------------------------|----------------------------------------------------------------------------------------------------|
| AI9SWORTH, CO9NELL<br>4637 MAIN STREET<br>APARTMENT 234, BUILDING 3<br>SMITH TOWN, GA 36767 | * BIRTH- CREDIT CREDIT FED# F ST ALI NCLUDE ON CPI?-Y * STATE HISPANIC?-N * ANN1 I | ETHNIC- 2 -11/01/1988 HIRE- 8/01/2018 T UNION: EXEMPT 0 WITHHOLD CD- ( LOW M-0 D-00 WITHHOLD CD- ( 34427.00 LOCAL 800.00 DED 01/CO 00 DED 02/CO 00 ANN3 DED 00/CO | MARITAL STAT-S EMEHIRE- PENS-TRS AMT / % .00 1 AMT / % .00 0 OTHER .00 | PEN AMT/%0600 MAR. STAT S CHECK/DD? DD PERS STAT A CUR PAY PD 1 SEC 125 Y AEIC STATE-Y FICA/MED-M      |
| ACCOUNT<br>16-100-0-2041-1000-11000-<br>16-100-0-2043-1000-11000-                           | PAY CODE<br>-01100-000000 S                                                        | RATE REG-HR                                                                                                    |                                                                        | REG-GR OVT-GR<br>2868.92<br>66.67                                                                      |
| S 16100020431000110000<br>176.14 /82 41.14 /8<br>Employer deductions:                       | DATE PTYP REAS PER FICA/MED M 01100000000 10 9/30 011000000000 21 9/30             | 2935.59 2837.23<br>0/2015 2868.92 2772.79<br>0/2015 66.67 64.44<br>3 132.34 /04 66.28 /09                                                                         | OASDI-GR<br>PENS-GR GHI-GR<br>2868.92<br>66.67                         | NET BANK CHECK<br>GHI %<br>2106.66 BK08 552177                                                         |
| TC                                                                                          | <br>OTAL GROSS 2,935.59                                                            | TOTAL DEDUCTIONS                                                                                                    | 828.93 TO                                                              | TAL NET 2,106.66                                                                                       |
|                                                                                             | ** YTD ACCUMU!                                                                     | LATION PERIOD - 01/01/2015 1                                                                                                    | THRU 12/31/2015 **                                                     |                                                                                                    |
| ACCOUNT<br>16-100-0-2041-1000-11000-<br>16-100-0-2043-1000-11000-                           | -01100-000000 2868.92                                                              |                                                                                                    | 2772.'<br>. 64.                                                        | R FICA-AMT PENS-GR PENS-AMT<br>79 40.21 2868.92 172.14<br>44 .93 66.67 4.00<br>23 41.14 2935.59 176.14 |
|                                                                                             | ** FISCAL ACCUM                                                                    | MULATION PERIOD - 01/01/2019                                                                                                    | 5 THRU 12/31/2015 **                                                   |                                                                                                    |
|                                                                                             | GROSS -01100-000000 2868.92 -01100-000000 66.67                                    | TRS-AMT<br>2868.92<br>172.14                                                                                                    |                                                                        | OPSERS-GR NPSERS-GR<br>T OPSERS-AMT NPSERS-AMT                                                         |
|                                                                                             | TOTAL FISCAL 2935.59                                                               |                                                                                                    |                                                                        |                                                                                                    |
|                                                                                             | YTD DED-09 YTD DED-16 YTD 66.28 14.58                                              |                                                                                                    | ED-41<br>34.33                                                         |                                                                                                    |
| YTD ER -82 YTD ER -86                                                                       | עדה בה בכנו עדה בה בפי                                                             |                                                                                                    |                                                                        |                                                                                                    |
|                                                                                             | 945.00 15.56                                                                       |                                                                                                    |                                                                        |                                                                                                    |

## Procedure E: Printing the YTD Earnings Registers

*Users assigned the Display Only (C) security access will not be able to perform this procedure.* 

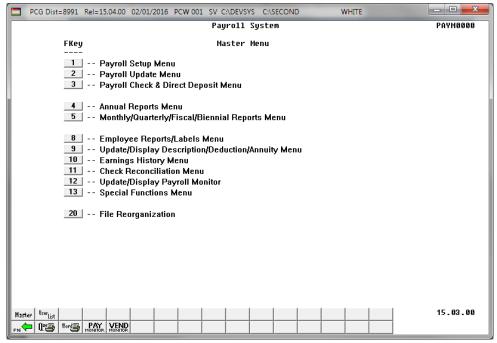

| Step | Action                                   |
|------|------------------------------------------|
| 1    | Select 10 (F10 - Earnings History Menu). |

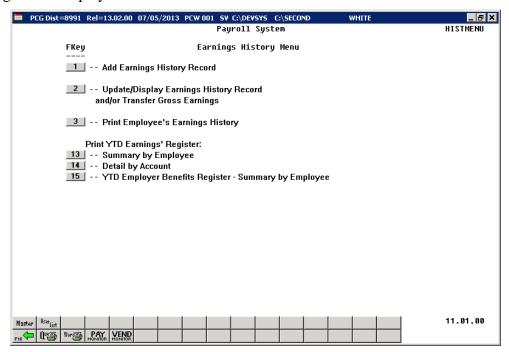

| Step | Action                                                                                                    |
|------|----------------------------------------------------------------------------------------------------|
| 2    | Select 13 (F13 - Print YTD Earnings Register: Summary by Employee) or select (F14 - Print YTD Earnings' Register: Detail by Account). |

For **Step 2-F13** selections, the following screen displays:

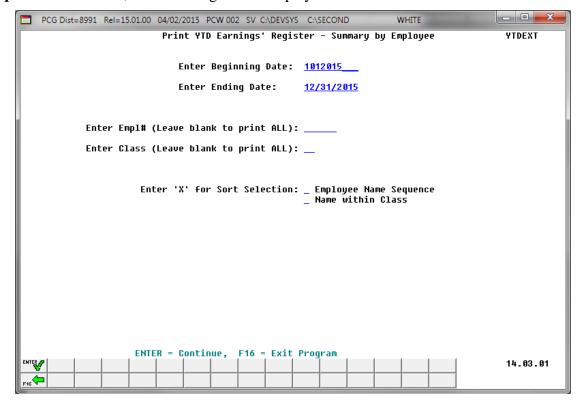

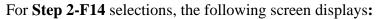

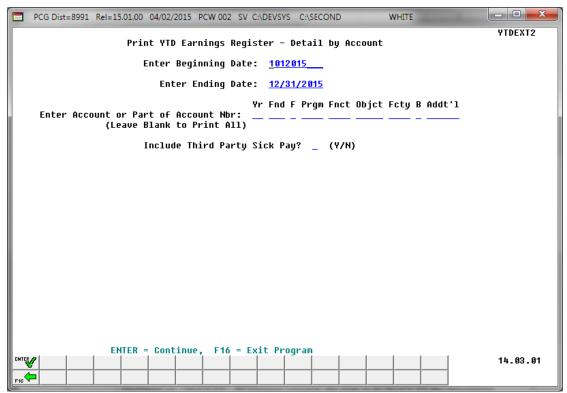

| Step | Action                                                                                                    |
|------|----------------------------------------------------------------------------------------------------|
| 3    | Enter the date range (MM/DD/CCYY) in the <b>Enter Beginning Date</b> and the <b>Enter Ending Date</b> fields.                                                                                                    |
|      | PCGenesis defaults to the first and last dates of the current calendar year. Although displayed as '101CCYY', PCGenesis converts the date to 01/01/CCYY for processing.                                                                           |
| 4    | For Step 2-F13 selections:                                                                                                    |
|      | To print for an individual employee: Enter the employee number or select the drop-down selection icon and in the Enter Empl# (Leave blank to print ALL) field.                                                                                    |
|      | To print for all individual employee: Leave the Enter Empl# (Leave blank to print ALL) field blank.                                                                                                    |
|      | To print for an individual pay class: Enter the code or select the drop-down selection icon and in the Enter Class (Leave blank to print ALL) field.  To print for all pay classes. Leave the Enter Class (Leave blank to print ALL) field blank. |
|      | To print for all pay classes: Leave the <b>Enter Class</b> ( <b>Leave blank to print ALL</b> ) field blank.                                                                                                    |
| 5    | For Step 2-F13 selections: Enter X in the Employee Name Sequence or the Name within Class field to define how the results will display.                                                                                                    |
|      | Proceed to Step 8.                                                                                                    |

| Step | Action                                                                                                    |
|------|----------------------------------------------------------------------------------------------------|
| 6    | For Step 2-F14 selections:                                                                                                    |
|      | To print for a specific account number or account class: Enter the complete or partial account number or select the drop-down selection icon in the Enter Account or Part of Account Nbr (Enter Account or Part of Account Number) field. |
|      | <u>To print all accounts</u> : Leave the <b>Enter Account or Part of Account Nbr</b> (Enter Account or Part of Account Number) field blank.                                                                                               |
| 7    | For Step 2-F14 selections: Enter Y (Yes) or N (No) in the Include Third Party Sick Pay? field.                                                                                                    |
| 8    | Select Enter).                                                                                                    |
| 9    | Verify the entries are correct, and select (Enter) in response to the IS ABOVE DATA CORRECT? message.  If the information is incorrect, select (F16), and return to the appropriate step to correct                                       |
|      | the entries.                                                                                                    |
|      | "** Processing Request **" briefly displays.                                                                                                    |

The following screen displays briefly:

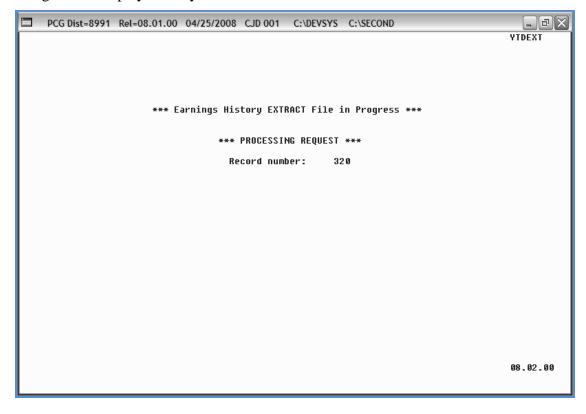

For **Step 2-F13** selections, the following screen displays:

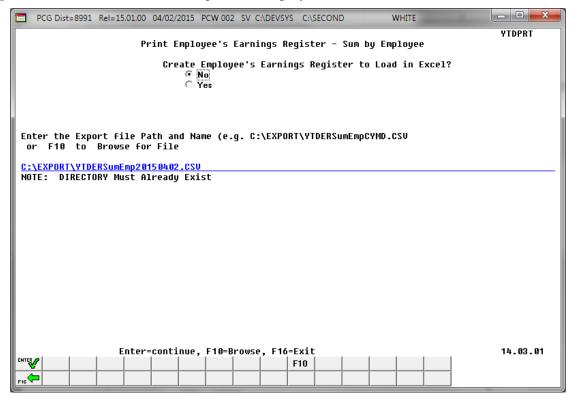

Although the screenshot example displays Summary by Report results, the steps also apply to Detail by Account results.

| Step | Action                                                                                                    |
|------|----------------------------------------------------------------------------------------------------|
| 10   | Select the O (Radio Button) to left of the appropriate response in the Create Employee's Earnings Register to Load in Excel? field. In order to produce a comma separated data file with the data from the report, select 'Yes'. Otherwise, select 'No'.                   |
| 11   | <b>If creating an export file:</b> Verify the <b>C:\EXPORT</b> folder exists, or create the folder where appropriate.                                                                                                    |
| 12   | If creating an export file: Enter C:\EXPORT\YTDERSumEmpccyymmdd.csv in the Enter File Name and Path for Export File field, or select   F10   (F10 - Browse for file) to locate the file manually.                                                                          |
| 13   | Select (Enter) to continue.  If the filename is invalid, the "UNABLE TO OPEN ErnHst CSV FILE - 35 = File Not Found" error message displays. In this instance, return to Step 10 to enter the correct information. "Processing Request" briefly displays where appropriate. |

For **Step 2-F13** selections, if errors exist, the following screen may display:

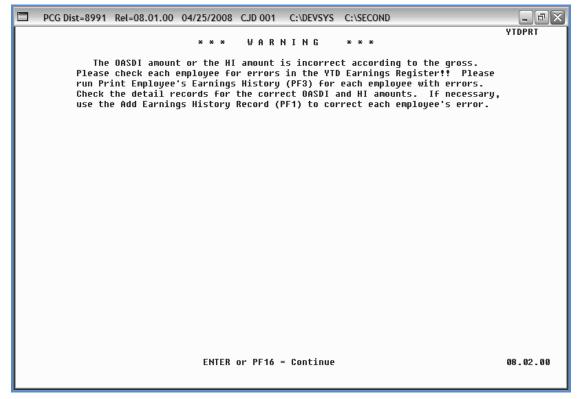

| Step | Action                                                                                                    |
|------|----------------------------------------------------------------------------------------------------|
| 14   | <b>For OASDI/HI Warning screen displays:</b> Select <b>Enter</b> and access the <i>Uqueue Print Manager</i> to print the reports. Locate the employees with the OASDI and/or Medicare (HI) errors. Where applicable, add an earnings history record adjustment to correct any errors. After making the appropriate modifications, repeat this procedure beginning at <i>Step 1</i> . |

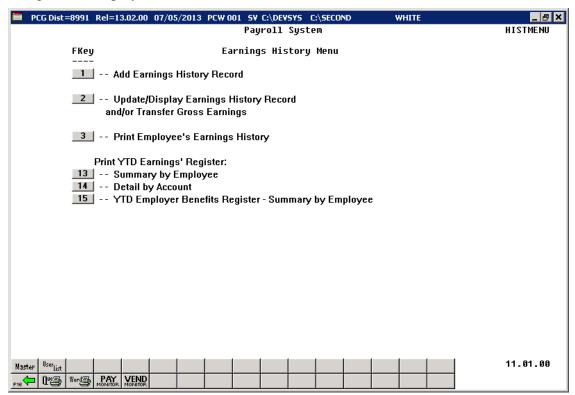

| Step | Action                                                                                                    |
|------|----------------------------------------------------------------------------------------------------|
| 15   | Select F16 -Exit) to return to the Payroll System Master Menu or select (Master) to return to the Business Applications Master Menu.              |
| 16   | To print the report via the Uqueue Print Manager: Select (Uqueue).                                                                                |
|      | To print the report via Microsoft® Word: Select (MS WORD).                                                                                        |
|      | Follow the instructions provided in the <u>Technical System Operations Guide</u> , User Interface                                                 |
|      | Procedures, Creating the Microsoft®-PCGenesis QWORD Macro for Report Printing to create the macro necessary to use the feature where appropriate. |

## E1.1. Earnings History Summary Register – Example

The reports' results are system-specific, and depend upon Procedure E: Printing the YTD Earnings Registers selections.

| EPORT DATE 02                                                                                                    | 2/01/2016                                                                                                    | EARNI                                                                                                    | INGS HISTORY                                                                                                    | REGISTER                                                                                | FOR 01/01/                                                                                                    | 15 THRU 12                                                                                      | 2/31/15                                                                                                    |                                                                                                    | PAGE                                                                           |                      |
|----------------------------------------------------------------------------------------------------|----------------------------------------------------------------------------------------------------|----------------------------------------------------------------------------------------------------|----------------------------------------------------------------------------------------------------|-----------------------------------------------------------------------------------------|----------------------------------------------------------------------------------------------------|-------------------------------------------------------------------------------------------------|----------------------------------------------------------------------------------------------------|----------------------------------------------------------------------------------------------------|--------------------------------------------------------------------------------|----------------------|
|                                                                                                    |                                                                                                    |                                                                                                    | DEDUC                                                                                                    | TION TABLE                                                                              | E LISTING                                                                                                    |                                                                                                 |                                                                                                    |                                                                                                    |                                                                                |                      |
|                                                                                                    | CODE                                                                                                    | DESC                                                                                                    | RIPTION                                                                                                    |                                                                                         | CODE                                                                                                    | I                                                                                               | DESCRIPTION                                                                                                    |                                                                                                    |                                                                                |                      |
|                                                                                                    | 01                                                                                                    | = ANNUITY #1                                                                                                    |                                                                                                    |                                                                                         | 02                                                                                                    | = ANNUITY                                                                                       | Y #2                                                                                                    |                                                                                                    |                                                                                |                      |
|                                                                                                    | 08                                                                                                    | = FED W/H IF<br>= ST HEALTH                                                                                                    | NON-CERT-12                                                                                                    | 5                                                                                       | 09                                                                                                    | = GA INCC<br>= STATE H                                                                          | ME IAX<br>HEALTH CERT12                                                                                                    | :5                                                                                                    |                                                                                |                      |
|                                                                                                    | 10                                                                                                    | = CUNION 000                                                                                                    | 0008                                                                                                    |                                                                                         | 11                                                                                                    | = I-VNDR                                                                                        | 001574                                                                                                    |                                                                                                    |                                                                                |                      |
|                                                                                                    | 12<br>14                                                                                                    | = VENDOR 007<br>= VENDOR 007                                                                                                    | 1284                                                                                                    |                                                                                         | 13<br>15                                                                                                    | = VENDOR<br>= VENDOR                                                                            | 000013                                                                                                    |                                                                                                    |                                                                                |                      |
|                                                                                                    | 16                                                                                                    | = VENDOR 000                                                                                                    | 015                                                                                                    |                                                                                         | 17                                                                                                    | = PSERS                                                                                         | 000230                                                                                                    |                                                                                                    |                                                                                |                      |
|                                                                                                    | 18                                                                                                    | = I-VNDR 000                                                                                                    | 0004                                                                                                    |                                                                                         | 19                                                                                                    | = I-VNDR                                                                                        | 007281                                                                                                    |                                                                                                    |                                                                                |                      |
|                                                                                                    | 20                                                                                                    | = COURT W/H<br>= VENDOR 007                                                                                                    | 1286                                                                                                    |                                                                                         | 21                                                                                                    | = VENDOR<br>= VENDOR                                                                            | 001962                                                                                                    |                                                                                                    |                                                                                |                      |
|                                                                                                    | 24                                                                                                    | = VENDOR 007                                                                                                    | 1887                                                                                                    |                                                                                         | 25                                                                                                    | = VENDOR                                                                                        | 007888                                                                                                    |                                                                                                    |                                                                                |                      |
|                                                                                                    | 26                                                                                                    | = GHI-NON-CE                                                                                                    | RT                                                                                                    |                                                                                         | 27                                                                                                    | = GHI-CEF                                                                                       | NT<br>nonana                                                                                                    |                                                                                                    |                                                                                |                      |
|                                                                                                    | 30                                                                                                    | = YENDOR 005                                                                                                    | 837                                                                                                    |                                                                                         | 31                                                                                                    | = I-VNDR<br>= VENDOR                                                                            | 005837                                                                                                    |                                                                                                    |                                                                                |                      |
|                                                                                                    | 32                                                                                                    | = VENDOR 005                                                                                                    | 837                                                                                                    |                                                                                         | 33                                                                                                    | = VENDOR                                                                                        | 005874                                                                                                    |                                                                                                    |                                                                                |                      |
|                                                                                                    | 34                                                                                                    | = COURT W/H                                                                                                    | 1200                                                                                                    |                                                                                         | 35                                                                                                    | = INPUTEI                                                                                       | O INCOME                                                                                                    |                                                                                                    |                                                                                |                      |
|                                                                                                    | 38                                                                                                    | = I-VNDR 007                                                                                                    | 301                                                                                                    |                                                                                         | 39                                                                                                    | = VENDOR                                                                                        | 007690                                                                                                    |                                                                                                    |                                                                                |                      |
|                                                                                                    | 40                                                                                                    | = I-VNDR 007                                                                                                    | 1887                                                                                                    |                                                                                         | 41                                                                                                    | = VENDOR                                                                                        | # #2  MME TAX  HEALTH CERT12  001574  000013  000293  007281  001962  007889  007888  RT  003323  005837  005837  005837  005000000000000000000000000000000000                                    |                                                                                                    |                                                                                |                      |
|                                                                                                    | 80<br>81                                                                                                    | = NEW PSERS<br>= OLD PSERS<br>= OLD ERS<br>= OASDI<br>= NON-TAYARI                                                                                       |                                                                                                    |                                                                                         | 82                                                                                                    | = TRS                                                                                           |                                                                                                    |                                                                                                    |                                                                                |                      |
|                                                                                                    | 83                                                                                                    | = OLD ERS                                                                                                    |                                                                                                    |                                                                                         | 84                                                                                                    | = NEW ERS                                                                                       | 5                                                                                                    |                                                                                                    |                                                                                |                      |
|                                                                                                    | 85<br>97                                                                                                    | = OASDI<br>= NON-TAXABI                                                                                                    | · r                                                                                                    |                                                                                         | 86                                                                                                    | = HI<br>= AEIC                                                                                  |                                                                                                    |                                                                                                    |                                                                                |                      |
|                                                                                                    |                                                                                                    |                                                                                                    |                                                                                                    |                                                                                         |                                                                                                    |                                                                                                 |                                                                                                    |                                                                                                    |                                                                                |                      |
| TACC 02 - 10                                                                                                    |                                                                                                    |                                                                                                    |                                                                                                    |                                                                                         |                                                                                                    |                                                                                                 |                                                                                                    |                                                                                                    |                                                                                |                      |
|                                                                                                    | MO. TEACHERS OVI. HR. REG. GR.                                                                                                    | . OVT GR.                                                                                                    | GROSS                                                                                                    | CONTRACT                                                                                | r pens                                                                                                    | GR. OASI                                                                                        | DI GR. HI G                                                                                                    | R. GHI GR                                                                                                    | NET                                                                            |                      |
| REG. HR.                                                                                                    | OVT. HR. REG. GR.                                                                                                    | RT2T.T                                                                                                    |                                                                                                    |                                                                                         |                                                                                                    |                                                                                                 | MEDICARE                                                                                                    | ONT.Y                                                                                                    |                                                                                |                      |
| REG. HR.                                                                                                    | OVT. HR. REG. GR.  NAME: PO2DER, 35,148.32 1719.92 /04 530.2                                                                                                    | , BI2LI<br>2<br>24 /09 200.00                                                                                                    | 35,148.32<br>)/37 2108.                                                                                                    | 88 / 82                                                                                 | 35,148<br>499.06 /86                                                                                                    | 3.32 1<br>730.24 /                                                                              | MEDICARE<br>150.00 34,418.                                                                                                    | ONT.Y                                                                                                    |                                                                                | .0                   |
| REG. HR. MP #: 89503 4222.16 /03 MP #: 86827                                                                                   | OVT. HR. REG. GR.  NAME: PO2DER, 35,148.32 1719.92 /04 530.2                                                                                                    | , BI2LI<br>2<br>24 /09 200.00<br>DASDI AMOUNT AN                                                                                                    | 35,148.32<br>)/37 2108.<br>ND/OR HI AMO                                                                                                    | 88 /82 4<br>UNT IS IN                                                                   | 35,148<br>499.06 /86<br>CORRECT ACC                                                                                                    | 3.32 1<br>730.24 /<br>CORDING TO                                                                | MEDICARE<br>150.00 34,418.<br>/87<br>THE GROSS ****                                                                                                    | ONLY                                                                                                    | 25,868                                                                         |                      |
| REG. HR. MP #: 89503 4222.16 /03 MP #: 86827 30.62 900.00 /01                                                                  | OVT. HR. REG. GR.  NAME: PO2DER, 35,148.32 1719.92 /04 530.2  NAME: PO6LIN, 50,778.97 6350.24 /03 2413.3                                                                                                    | , BI2LI<br>24 /09 200.00<br>DASDI AMOUNT AN<br>, GR6GORIO                                                                                                | 35,148.32<br>)/37 2108.<br>ID/OR HI AMO                                                                                                    | 88 /82 4<br>UNT IS IN<br>49,813.4                                                       | 35,148<br>499.06 /86<br>CORRECT ACC                                                                                                    | 3.32 1<br>730.24 /<br>CORDING TO                                                                | MEDICARE<br>150.00 34,418.<br>7 THE GROSS ****<br>MEDICARE<br>47,984.                                                                                                    | ONLY<br>ONLY<br>83 M                                                                                                    | 25, 868<br>33, 604                                                             | .0                   |
| REG. HR. MP #: 89503 4222.16 /03  MP #: 86827 30.62 900.00 /01 695.82 /86                                                      | OVT. HR. REG. GR.  NAME: PO2DER, 35,148.32 1719.92 /04 530.2  NAME: PO6LIN, 50,778.97 6350.24 /03 2413.3 2794.14 /87                                                                                                    | , BI2LI<br>2<br>24 /09 200.00<br>DASDI AMOUNT AN<br>, GREGORIO<br>7<br>32 /04 1176.66                                                                    | 35,148.32<br>)/37 2108.<br>ID/OR HI AMO<br>50,778.97<br>5/09 131.                                                                                                    | 88 /82 0<br>UNT IS INC<br>49,813.0<br>22 /16 2                                          | 35,148<br>499.06 /86<br>CORRECT ACC<br>47 49,813<br>288.81 /25                                                                           | 3.32 1<br>730.24 /<br>XORDING TO<br>3.47<br>492.48 /                                            | MEDICARE<br>150.00 34,418.<br>/87<br>THE GROSS ****<br>MEDICARE<br>47,984.<br>/29 1125.00 /37                                                                                                    | ONLY<br>08 M<br>ONLY<br>83 M<br>612.54 /41                                                                                            | 25,868<br>33,604<br>2988.81                                                    | .0/8                 |
| REG. HR. MP #: 89503 4222.16 /03 MP #: 86827 30.62 900.00 /01 695.82 /86 MP #: 89557                                           | OVT. HR. REG. GR.  NAME: PO2DER, 35,148.32 1719.92 /04 530.2  NAME: PO6LIN, 50,778.97 6350.24 /03 2413.3 2794.14 /87                                                                                                    | , BI2LI<br>2<br>24 /09 200.00<br>DASDI AMOUNT AN<br>, GREGORIO<br>7<br>32 /04 1176.66                                                                    | 35,148.32<br>)/37 2108.<br>ID/OR HI AMO<br>50,778.97<br>5/09 131.                                                                                                    | 88 /82 0<br>UNT IS INC<br>49,813.0<br>22 /16 2                                          | 35,148<br>499.06 /86<br>CORRECT ACC<br>47 49,813<br>288.81 /25                                                                           | 3.32 1<br>730.24 /<br>XORDING TO<br>3.47<br>492.48 /                                            | MEDICARE<br>150.00 34,418.<br>/87<br>THE GROSS ****<br>MEDICARE<br>47,984.<br>/29 1125.00 /37                                                                                                    | ONLY<br>08 M<br>ONLY<br>83 M<br>612.54 /41                                                                                            | 25,868<br>33,604<br>2988.81                                                    | .0/8                 |
| REG. HR. MP #: 89503 4222.16 /03 MP #: 86827 30.62 900.00 /01 695.82 /86 MP #: 89557 157.33 2179.55 /03                        | OVT. HR. REG. GR.  NAME: PO2DER, 35,148.32 1719.92 /04 530.2  NAME: PO6LIN, 50,778.97 6350.24 /03 2413.3 2794.14 /87  NAME: PR4ETT,                                                                                                    | , BI2LI<br>2<br>24 /09 200.00<br>ASDI AMOUNT AN<br>, GREGORIO<br>7<br>32 /04 1176.66<br>, HE4MA                                                          | 35,148.32<br>)/37 2108.<br>ID/OR HI AMO<br>50,778.97<br>5/09 131.                                                                                                    | 88 /82 0<br>UNT IS IN<br>49,813.4<br>22 /16 2                                           | 35,148<br>499.06 /86<br>CORRECT ACC<br>47 49,813<br>288.81 /25                                                                           | 3.32 1<br>730.24 /<br>CORDING TO<br>3.47<br>492.48 /                                            | MEDICARE<br>150.00 34,418.<br>/87<br>THE GROSS ****<br>MEDICARE<br>47,984.<br>/29 1125.00 /37<br>MEDICARE<br>27,228.                                                                              | ONLY<br>08 M<br>ONLY<br>83 M<br>612.54 /41<br>ONLY<br>43 M                                                                            | 25,868<br>33,604<br>2988.81                                                    | .0/8                 |
| REG. HR.  MP #: 89503  4222.16 /03  MP #: 86827                                                                                | OVT. HR. REG. GR.  NAME: PO2DER, 35,148.32 1719.92 /04 530.2  NAME: PO6LIN, 50,778.97 6350.24 /03 2413.3 2794.14 /87  NAME: PR4ETT, 31,216.87 1303.02 /04 3411.0                                                                                                    | , BI2LI<br>24 /09 200.00<br>DASDI AMOUNT AN<br>, GREGORIO<br>7<br>32 /04 1176.66<br>, HE4MA<br>7                                                         | 35,148.32<br>)/37 2108.<br>ID/OR HI AMO<br>50,778.97<br>5/09 131.<br>31,216.87<br>2:/16 234.                                                                                  | 88 /82 · · · · · · · · · · · · · · · · · · ·                                            | 35,148<br>499.06 /86<br>CORRECT ACC<br>47 49,813<br>288.81 /25<br>06 27,283<br>288.81 /25                                                | 3.32 1<br>730.24 /<br>ORDING TO<br>3.47 492.48 /<br>3.62 577.44 /                               | MEDICARE<br>150.00 34,418.<br>/87<br>THE GROSS ****<br>MEDICARE<br>47,984.<br>/29 1125.00 /37<br>MEDICARE<br>27,228.<br>/29 360.00 /33                                                            | ONLY<br>08 M<br>ONLY<br>83 M<br>612.54 /41<br>ONLY<br>43 M<br>124.20 /41                                                              | 25,868<br>33,604<br>2988.81<br>20,575<br>1637.02                               | .0/8                 |
| REG. HR. MP #: 89503 4222.16 /03 MP #: 86827 30.62 900.00 /01 695.82 /86 MP #: 89557 157.33 2179.55 /03 394.81 /86 MP #: 88158 | OVT. HR. REG. GR.  NAME: PO2DER, 35,148.32 1719.92 /04 530.2  NAME: PO6LIN, 50,778.97 6350.24 /03 2413.3 2794.14 /87  NAME: PR4ETT, 31,216.87 1303.02 /04 3411.0                                                                                                    | BI2LI 24 /09 200.00 DASDI AMOUNT AN GREGORIO 7 32 /04 1176.66 , HE4MA 7 700 /09 131.22                                                                   | 35,148.32<br>0 /37 2108.<br>ID/OR HI AMO<br>50,778.97<br>5 /09 131.<br>31,216.87<br>2 /16 234.                                                                                | 88 /82 OUNT IS INC<br>49,813<br>22 /16 :<br>26,595<br>00 /23 :                          | 35,148 499.06 /86 CORRECT ACC 47 49,813 288.81 /25 06 27,283 288.81 /25                                                                  | 3.32 1<br>730.24 /<br>ORDING TO<br>3.47 492.48 /<br>3.62 577.44 /                               | MEDICARE 150.00 34,418. 87 THE GROSS ****  MEDICARE 47,984. /29 1125.00 /37  MEDICARE 27,228. /29 360.00 /33  MEDICARE 35,805.                                                                    | ONLY<br>08 M<br>ONLY<br>83 M<br>612.54 /41<br>ONLY<br>43 M<br>124.20 /41<br>ONLY<br>80 M                                              | 25,868<br>33,604<br>2988.81<br>20,575<br>1637.02                               | .0/8                 |
| REG. HR.  MP #: 89503  4222.16 /03  MP #: 86827                                                                                | OVT. HR. REG. GR.  NAME: PO2DER, 35,148.32 1719.92 /04 530.2  NAME: PO6LIN, 50,778.97 6350.24 /03 2413.3 2794.14 /87  NAME: PR4ETT, 31,216.87 1303.02 /04 3411.0 3988.44 /87  NAME: QU3RLES 38,369.90 1777.77 /04 2564.1                                                                                    | , BI2LI 2 24 /09                                                                                                    | 35,148.32<br>0 /37 2108.<br>ID/OR HI AMO<br>50,778.97<br>5 /09 131.<br>31,216.87<br>2 /16 234.<br>38,369.90<br>0 /10 131.                                                     | 88 /82<br>UNT IS INC<br>49,813<br>22 /16<br>26,595<br>00 /23<br>38,370<br>22 /16        | 35,148<br>499.06 /86<br>CORRECT ACC<br>47 49,813<br>288.81 /25<br>06 27,283<br>288.81 /25<br>06 38,369<br>117.00 /23                     | 3.32 1<br>730.24 /<br>ORDING TO<br>3.47 492.48 /<br>3.62 577.44 /                               | MEDICARE 150.00 34,418. /87 THE GROSS ****  MEDICARE 47,984. /29 1125.00 / 37  MEDICARE 27,228. /29 360.00 / 33  MEDICARE 35,805. /41 2302.13 / 82                                                | ONLY<br>08 M<br>ONLY<br>83 M<br>612.54 /41<br>ONLY<br>43 M<br>124.20 /41<br>ONLY<br>80 M<br>519.21 /86                                | 25,868<br>33,604<br>2988.81<br>20,575<br>1637.02<br>18,934<br>2564.10          | .0<br>/8<br>.8<br>/8 |
| REG. HR.  MP #: 89503  4222.16 /03  MP #: 86827                                                                                | OVT. HR. REG. GR.  NAME: PO2DER, 35,148.32 1719.92 /04 530.2  NAME: PO6LIN, 50,778.97 6350.24 /03 2413.3 2794.14 /87  NAME: PR4ETT, 31,216.87 1303.02 /04 3411.0 3988.44 /87  NAME: QU3RLES 38,369.90 1777.77 /04 2564.1  NAME: RASNS,                                                                      | , BI2LI 2 24 /09                                                                                                    | 35,148.32<br>0 /37 2108.<br>ID/OR HI AMO<br>50,778.97<br>5 /09 131.<br>31,216.87<br>2 /16 234.<br>38,369.90<br>0 /10 131.                                                     | 88 /82                                                                                  | 35,148 499.06 /86 CORRECT ACC 47 49,813 288.81 /25 06 27,283 288.81 /25 06 38,369 117.00 /23                                             | 3.32 1<br>730.24 /<br>ORDING TO<br>3.47 492.48 /<br>3.62 577.44 /<br>9.90 603.00 /              | MEDICARE 150.00 34,418. /87 THE GROSS ****  MEDICARE 47,984. /29 1125.00 / 37  MEDICARE 27,228. /29 360.00 / 33  MEDICARE 35,805. /41 2302.13 /82  MEDICARE 40,668.                               | ONLY<br>08 M<br>ONLY<br>83 M<br>612.54 /41<br>ONLY<br>43 M<br>124.20 /41<br>ONLY<br>80 M<br>519.21 /86<br>ONLY<br>32 M                | 25,868<br>33,604<br>2988.81<br>20,575<br>1637.02<br>18,934<br>2564.10          | .0<br>/8<br>.8<br>/8 |
| REG. HR.  MP #: 89503  4222.16 /03  MP #: 86827                                                                                | OVT. HR. REG. GR.  NAME: PO2DER, 35,148.32 1719.92 /04 530.2  NAME: PO6LIN, 50,778.97 6350.24 /03 2413.3 2794.14 /87  NAME: PR4ETT, 31,216.87 1303.02 /04 3411.0 3988.44 /87  NAME: QU3RLES 38,369.90 1777.77 /04 2564.1  NAME: RA5NS, 44,120.00 1310.88 /04 2343.6                                         | BI2LI 24 /09 200.00 PASDI AMOUNT AN GREGORIO 7 32 /04 1176.66 HE4MA 7 00 /09 131.22 S, WI3LETTA 10 /09 8055.00 FRSDRICKA 50 /09 1800.00                  | 35,148.32<br>)/37 2108.<br>ID/OR HI AMO<br>50,778.97<br>5/09 131.<br>31,216.87<br>2/16 234.<br>38,369.90<br>)/10 131.<br>44,120.00<br>0/10 1108.                              | 88 /82 · UNT IS ING  49,813. 22 /16 :  26,595. 00 /23 :  38,370. 22 /16 :  42,977.      | 35,148 499.06 /86 CORRECT ACC 47 49,813 288.81 /25 06 27,283 288.81 /25 06 38,369 117.00 /23 36 44,100 554.13 /41                        | 3.32 1<br>730.24 /<br>ORDING TO<br>3.47 492.48 /<br>3.62 577.44 /<br>3.90 603.00 /              | MEDICARE 150.00 34,418. /87 THE GROSS ****  MEDICARE 47,984. /29 1125.00 /37  MEDICARE 27,228. /29 360.00 /33  MEDICARE 35,805. /41 2302.13 /82  MEDICARE 40,668. /82 589.71 /86                  | ONLY 08 M  ONLY 83 M 612.54 /41  ONLY 43 M 124.20 /41  ONLY 80 M 519.21 /86  ONLY 32 M 3451.68 /87  ONLY GA EXEM                      | 25,868  33,604 2988.81  20,575 1637.02  18,934 2564.10  31,523                 | .0/8                 |
| REG. HR.  MP #: 89503  4222.16 /03  MP #: 86827                                                                                | OVT. HR. REG. GR.  NAME: PO2DER, 35,148.32 1719.92 /04 530.2  NAME: PO6LIN, 50,778.97 6350.24 /03 2413.3 2794.14 /87  NAME: PR4ETT, 31,216.87 1303.02 /04 3411.0 3988.44 /87  NAME: QU3RLES 38,369.90 1777.77 /04 2564.1  NAME: RA5NS, 44,120.00 1310.88 /04 2343.6                                         | , BI2LI 2 24 /09 200.00 2ASDI AMOUNT AN , GREGORIO 7 32 /04 1176.66  HE4MA 7 00 /09 131.22  5, WI3LETTA 10 /09 8055.00  FRSDRICKA 00 /09 1800.00  RIEKIE | 35,148.32<br>)/37 2108.<br>ID/OR HI AMO<br>50,778.97<br>5/09 131.<br>31,216.87<br>2/16 234.<br>38,369.90<br>)/10 131.<br>44,120.00<br>)/10 1108.                              | 88 /82 · UNT IS ING  49,813. 22 /16 :  26,595. 00 /23 :  38,370. 22 /16 :  42,977.      | 35,148 499.06 /86 CORRECT ACC 47 49,813 288.81 /25 06 27,283 288.81 /25 06 38,369 117.00 /23 36 44,100 554.13 /41                        | 3.32 1<br>730.24 /<br>ORDING TO<br>3.47 492.48 /<br>3.62 577.44 /<br>3.90 603.00 /              | MEDICARE 150.00 34,418. /87 THE GROSS ****  MEDICARE 47,984. /29 1125.00 /37  MEDICARE 27,228. /29 360.00 /33  MEDICARE 35,805. /41 2302.13 /82  MEDICARE 40,668. /82 589.71 /86                  | ONLY<br>08 M<br>ONLY<br>83 M<br>612.54 /41<br>ONLY<br>43 M<br>124.20 /41<br>ONLY<br>80 M<br>519.21 /86<br>ONLY<br>32 M<br>3451.68 /87 | 25,868  33,604 2988.81  20,575 1637.02  18,934 2564.10  31,523                 | .0/8                 |
| REG. HR.  MP #: 89503  4222.16 /03  MP #: 86827                                                                                | OVT. HR. REG. GR.  NAME: PO2DER, 35,148.32 1719.92 /04 530.2  NAME: PO6LIN, 50,778.97 6350.24 /03 2413.3 2794.14 /87  NAME: PR4ETT, 31,216.87 1303.02 /04 3411.0 3988.44 /87  NAME: QU3RLES 38,369.90 1777.77 /04 2564.1  NAME: RASNS, 44,120.00 1310.88 /04 2343.6  NAME: RAGP, F 3,826.41 7.29 /16 229.5  | BI2LI 2 24 /09                                                                                                    | 35,148.32<br>0 /37 2108.<br>ID/OR HI AMO<br>50,778.97<br>5 /09 131.<br>31,216.87<br>2 /16 234.<br>38,369.90<br>0 /10 131.<br>44,120.00<br>0 /10 1108.<br>3,826.41<br>9,871.42 | 88 /82 UNT IS INC 49,813 22 /16 : 26,595 00 /23 : 38,370 22 /16 : 42,977 08 /29 : 3,826 | 35,148 499.06 /86 CORRECT ACC 47 49,813 288.81 /25 06 27,283 288.81 /25 06 38,369 117.00 /23 36 44,100 554.13 /41 41 3,826               | 3.32 1<br>730.24 /<br>ORDING TO  3.47 492.48 /  3.62 577.44 /  3.90 603.00 /  0.00 2646.09 /    | MEDICARE 150.00 34,418. /87 THE GROSS ****  MEDICARE 47,984. /29 1125.00 /37  MEDICARE 27,228. /29 360.00 /33  MEDICARE 35,805. /41 2302.13 /82  MEDICARE 40,668. /82 589.71 /86  MEDICARE 3,826. | ONLY 08 M  ONLY 83 M 612.54 /41  ONLY 43 M 124.20 /41  ONLY 80 M 519.21 /86  ONLY 32 M 3451.68 /87  ONLY GA EXEMI                     | 25,868  33,604 2988.81  20,575 1637.02  18,934 2564.10  31,523                 | .0 /8 .8 /8 .3 .8 .8 |
| REG. HR.  MP #: 89503  4222.16 /03  MP #: 86827                                                                                | OVT. HR. REG. GR.  NAME: PO2DER, 35,148.32 1719.92 /04 530.2  NAME: PO6LIN, 50,778.97 6350.24 /03 2413.3 2794.14 /87  NAME: PR4ETT, 31,216.87 1303.02 /04 3411.0 3988.44 /87  NAME: QU3RLES 38,369.90 1777.77 /04 2564.1  NAME: RA5NS, 44,120.00 1310.88 /04 2343.6  NAME: RA6P, F 9,871.42 26.31 /04 422.6 | BI2LI 2 24 /09                                                                                                    | 35,148.32<br>0 /37 2108.<br>ID/OR HI AMO<br>50,778.97<br>5 /09 131.<br>31,216.87<br>2 /16 234.<br>38,369.90<br>0 /10 131.<br>44,120.00<br>0 /10 1108.<br>3,826.41<br>9 /86    | 88 /82 UNT IS INC 49,813 22 /16 26,595 00 /23 38,370 22 /16 42,977 08 /29 3,826         | 35,148 499.06 /86 CORRECT ACC 47 49,813 288.81 /25 06 27,283 288.81 /25 06 38,369 117.00 /23 36 44,100 554.13 /41 41 3,826 NON-CEF 7,043 | 3.32 1<br>730.24 /<br>ORDING TO  3.47 492.48 /  3.62 577.44 /  3.99 603.00 /  3.41  STIFIED HIS | MEDICARE 150.00 34,418. /87 THE GROSS ****  MEDICARE 47,984. /29 1125.00 /37  MEDICARE 27,228. /29 360.00 /33  MEDICARE 35,805. /41 2302.13 /82  MEDICARE 40,668. /82 589.71 /86  MEDICARE 3,826. | ONLY 08 M  ONLY 83 M 612.54 /41  ONLY 43 M 124.20 /41  ONLY 80 M 519.21 /86  ONLY 32 M 3451.68 /87  ONLY 41 M  ONLY GA EXEMI          | 25,868  33,604 2988.81  20,575 1637.02  18,934 2564.10  31,523  PT 3,596 3,178 | .0/8                 |

# The final page(s) of the report lists total dollar amounts and overall employee totals. Use this information in W-2 Statement Balancing.

| EPORT DATE 01/31/2018 |                                                                                                    | S HISTORY REGISTER F         |                                       |              | PAGE | 44 |
|-----------------------|----------------------------------------------------------------------------------------------------|------------------------------|---------------------------------------|--------------|------|----|
| CODE                  | DESCRIPTION                                                                                                    | CERTIFIED                    | NON-CERTIFIED                         | TOTAL        |      |    |
|                       | REGULAR HOURS                                                                                                    | 71.25                        | 19,746.50                             | 19,817.75    |      |    |
|                       | OVERTIME HOURS                                                                                                    |                              | 252.00                                | 252.00       |      |    |
|                       | REGULAR GROSS                                                                                                    | 6,683,364.48                 |                                       |              |      |    |
|                       | OVERTIME GROSS                                                                                                    | 7,167.00                     | 14,592.47                             | 21,759.47    |      |    |
|                       | CONTRACT GROSS                                                                                                    |                              |                                       |              |      |    |
|                       | TOTAL GROSS                                                                                                    | 6,690,531.48                 |                                       |              |      |    |
|                       | GA TAXABLE GROSS                                                                                                    | 5,808,330.60                 | 2,370,788.21                          | 8,179,118.81 |      |    |
|                       | FED. TAXABLE GROSS<br>PSERS GROSS                                                                                                    | 5,808,330.60                 | 2,370,788.21                          | 8,179,118.81 |      |    |
|                       | TRS GROSS                                                                                                    | 6 421 620 55                 | 522,414.57                            | 7,893,026.33 |      |    |
|                       | OLDERS GROSS                                                                                                    | 6,431,620.55                 | 1,461,405.78                          | 7,053,026.33 |      |    |
|                       | NEWERS GROSS                                                                                                    |                              |                                       |              |      |    |
|                       | OASDI GROSS                                                                                                    | 6 327 798 53                 | 2 469 297 62                          | 8 797 096 15 |      |    |
|                       | HI GROSS                                                                                                    | 6,327,798.53<br>6,327,798.53 | 2 469 297 62                          | 8 797 096 15 |      |    |
|                       | GHI GROSS                                                                                                    | 0,027,730.00                 | _,103,237.02                          | 2,737,030.10 |      |    |
| 01                    | EMPLOYEE ANNUITY                                                                                                    | 112.270.00                   | 13,708.00                             | 125,978.00   |      |    |
|                       |                                                                                                    | 21 800 00                    | 200.00                                | 22 000 00    |      |    |
| 03                    | EMPLOYEE 2ND ANNUITY<br>FED W/H TAX                                                                                                    | 589,086.16                   | 119,613.69<br>67,530.32<br>174,963.67 | 708,699.85   |      |    |
|                       | GA INCOME TAX                                                                                                    | 272.085.45                   | 67.530.32                             | 339,615,77   |      |    |
| 08                    | NONCERTIFIED MERIT                                                                                                    | •                            | 174,963.67                            | 174,963.67   |      |    |
| 09                    | CERTIFIED MERIT                                                                                                    | 272,997.21                   |                                       | 272,997.21   |      |    |
| 16                    | VENDOR 000012 VENDOR 000016 COURT W/H COURT W/H VENDOR 005347 COURT W/H VENDOR 003909 COURT W/H                                                                                                    | 4,125.68                     |                                       | 4,125.68     |      |    |
| 17                    | VENDOR 000016                                                                                                    | 13,044.75                    | 2,631.73                              | 15,676.48    |      |    |
| 18                    | COURT W/H                                                                                                    | 22,200.00                    | 14,820.00                             | 37,020.00    |      |    |
| 20                    | COURT W/H                                                                                                    | 703.80                       | 519.86                                | 1,223.66     |      |    |
| 36                    | VENDOR 005347                                                                                                    | 802.00                       | 241.00                                | 1,043.00     |      |    |
| 39                    | COURT W/H                                                                                                    |                              | 1,936.96                              | 1,936.96     |      |    |
| 40                    | VENDOR 003909                                                                                                    | 875.00                       |                                       | 875.00       |      |    |
| 41                    | COURT W/H                                                                                                    |                              | 1,291.30                              | 1,291.30     |      |    |
| 42                    | SUPER SHBP                                                                                                    |                              | 551.68                                | 551.68       |      |    |
| 44                    | I-VNDR 005945                                                                                                    | 1,461.60                     | 1,720.64                              | 3,182.24     |      |    |
| 45                    | 1-VNDR 005945                                                                                                    | 5,071.20                     | 1,173.12                              | 6,244.32     |      |    |
| 46                    | 1-VNDR 005945                                                                                                    | 1,215.72                     | 150.91                                | 1,366.63     |      |    |
| 4/                    | 1-VNDR 005946                                                                                                    | 58,188.93                    | 25,32/.21                             | 10 272 62    |      |    |
| 40                    | TEMPOR COSSET                                                                                                    | 300.00                       | 3,000.03                              | 13,2/2.62    |      |    |
| 50                    | TENDOR 005546                                                                                                    | 10 206 25                    | 0 107 26                              | 10 500 71    |      |    |
| 51                    | VENDOR 003343                                                                                                    | 9 126 91                     | 5 103 28                              | 14 230 19    |      |    |
| 52                    | VENDOR 0.05.949                                                                                                    | 5 479 36                     | 2 524 16                              | 8 003 52     |      |    |
| 53                    | VENDOR 005949                                                                                                    | 6.766.82                     | 2,349.84                              | 9,116.66     |      |    |
| 54                    | SUPER SHBP I-VNDR 005945 I-VNDR 005945 I-VNDR 005945 I-VNDR 005946 I-VNDR 005946 I-VNDR 005947 VENDOR 005949 VENDOR 005949 VENDOR 005949 VENDOR 005949 I-VNDR 005949 I-VNDR 00110 I-VNDR 00110 I-VNDR 005950 VENDOR 005950 VENDOR 005956 COURT W/H | 14.346.56                    | 4.855.28                              | 19,201,84    |      |    |
| 55                    | I-VNDR 000110                                                                                                    | 150.00                       | 3,333.28                              | 3,483.28     |      |    |
| 56                    | I-VNDR 005950                                                                                                    | 616.00                       | 192.00                                | 808.00       |      |    |
| 57                    | VENDOR 005951                                                                                                    | 416.00                       | 728.08                                | 1,144.08     |      |    |
| 58                    | VENDOR 005856                                                                                                    | 1,575.00                     | 1,000.00                              | 2,575.00     |      |    |
| 59                    | COURT W/H                                                                                                    | •                            | 616.53                                | 616.53       |      |    |
| 60                    | VENDOR 005995                                                                                                    | 375.00<br>76.00              | 182.00                                | 557.00       |      |    |
|                       | VENDOR 004726                                                                                                    | 76.00                        | 42.00                                 | 118.00       |      |    |
|                       | OLD PSERS                                                                                                    |                              | 808.00                                | 808.00       |      |    |
| 80                    | NEW PSERS                                                                                                    |                              | 1.650.00                              | 1.650.00     |      |    |
| 86                    | HI                                                                                                    | 91,753.09                    | 35,805.29                             | 127,558.38   |      |    |
| 87                    | NON-TAXABLE                                                                                                    | 362,232.95                   | 212,911.88                            | 575,144.83   |      |    |
|                       | NET                                                                                                    | 4,386,918.91                 | 1,945,297.52                          | 6,332,216.43 |      |    |
|                       |                                                                                                    |                              |                                       |              |      |    |
|                       | *** EMPLOYEE COUNTS                                                                                                    | 209                          | 305                                   | 514          |      |    |

Where appropriate, the final page(s) lists voided payroll checks and voided direct deposits.

| REPORT DATE 02/01/2018 | EARNI           | NGS HISTORY EX | KCEPTIONS FOR | 01/01/17 | THRU 12/31/17 | PAGE |
|------------------------|-----------------|----------------|---------------|----------|---------------|------|
| EMPLOYEE NAME          | EMPLOYEE NUMBER | CHECK DATE     | TRANS DATE    | STATUS   | CHECK TYPE    |      |
| JO4LY, MO4GAN          |                 | 12/18/15       | 10/31/17      | v        | С             |      |

The final page(s) of the report summarize <u>non-taxable third party sick pay</u> Earnings History information for applicable employees for the time period specified, followed by total dollar amounts and overall employee totals for non-taxable third party sick pay.

| REPORT DATE 02/01/2018 | EARNINGS            | HISTORY REGISTER FOR NON-<br>FOR PAY PERIOD 01/01/1 |               | TY SICK PAY | PAGE | 2 |
|------------------------|---------------------|-----------------------------------------------------|---------------|-------------|------|---|
|                        | EMPLOYEE            | NAME EM                                             | PLOYEE NUMBER | GROSS       |      |   |
|                        | LASSITER,           | FRSDRICKA                                           | 88480         | 1,234.55    |      |   |
|                        |                     |                                                     |               |             |      |   |
|                        |                     |                                                     |               |             |      |   |
| EPORT DATE 02/01/2018  | EARNINGS            | HISTORY REGISTER FOR NON-<br>FOR PAY PERIOD 01/01/1 |               | TY SICK PAY | PAGE | 3 |
| CODE                   | DESCRIPTION         | CERTIFIED                                           | NON-CERTIFIED | TOTAL       |      |   |
|                        | REGULAR GROSS       | 1,234.55                                            |               | 1,234.55    |      |   |
|                        | NET                 | 1,234.55                                            |               | 1,234.55    |      |   |
|                        | *** EMPLOYEE COUNTS | 1                                                   |               |             |      |   |

The final page(s) of the report summarize <u>taxable third party sick pay</u> Earnings History information for applicable employees for the time period specified, followed by total dollar amounts and overall employee totals for taxable third party sick pay.

| REPORT DATE 01/31/2018 | EARNINGS                                                                                  | HISTORY REGISTER FOR TAX<br>FOR PAY PERIOD 01/01 |               |                      |               | PAGE    | 4   |
|------------------------|-------------------------------------------------------------------------------------------|--------------------------------------------------|---------------|----------------------|---------------|---------|-----|
| EMPLOYEE NAME          | EMP NBR                                                                                   | GROSS OASDI GR                                   | OASDI AMT     | HI GR HI             | AMT STATE AMT | FEDERAL | AMT |
| HY4AN, ED4ARDO         | 87821                                                                                     | 2,714.30                                         |               |                      |               |         |     |
| REPORT DATE 01/31/2018 | EARNINGS                                                                                  | HISTORY REGISTER FOR TAX<br>FOR PAY PERIOD 01/01 |               |                      |               | PAGE    | 4'  |
| CODE                   | DESCRIPTION                                                                               | CERTIFIED                                        | NON-CERTIFIED | TOTAL                |               |         |     |
| 03<br>04<br>85<br>86   | REGULAR GROSS FED. TAXABLE GROSS OASDI GROSS HI GROSS FEDERAL TAX STATE TAX (GA) OASDI HI |                                                  |               | 2,714.30<br>2,714.30 |               |         |     |
|                        | NET                                                                                       | 2,714.30                                         | )             | 2,714.30             |               |         |     |
|                        | *** EMPLOYEE COUNTS                                                                       | 1                                                |               | 1                    |               |         |     |

In addition to other earnings history information, the Payroll Earnings Register also displays Year-to-Date (YTD) W-2 adjustment information for affected employees. The final page(s) of the report summarize W-2 adjustment Earnings History information for applicable employees for the time period specified, followed by total dollar amounts and overall employee totals for W-2 earnings history adjustments.

| PORT DATE 01/31/2018                         |                                                    | EARNINGS HISTORY REGISTER FOR W-2 ADJUS<br>FOR PAY PERIOD 01/01/17 THRU 12/31/1                                                                                                    |                                                                              |                                | PAGE                                   |     |
|----------------------------------------------|----------------------------------------------------|----------------------------------------------------------------------------------------------------|------------------------------------------------------------------------------|--------------------------------|----------------------------------------|-----|
| IP #: 88930 NAME<br>100.00 / 12 6 Bene       |                                                    | A3<br>1 employer health reimburse ar                                                                                                    |                                                                              |                                |                                        |     |
|                                              | : AG9ILER                                          | A, DO9OVAN<br>her Compensation 111.11 / 16 0                                                                                                    | State Wages, Tip                                                             | s, and Other Comp              | ensation                               |     |
|                                              | DA2GLE,                                            |                                                                                                    | , , .                                                                        |                                |                                        |     |
| 1.00 / 01 0 Wage                             | s, Tips, Oth                                       | her Compensation 2.00 / 02 0                                                                                                    | Federal Income T                                                             | ax Withheld                    |                                        |     |
| 3.00 / 03 0 Soci<br>17.00 / 09 0 Adva        | nce EIC Payr                                       | ment 16.00 / 10 0                                                                                                    | Allocated Tips<br>Dependent Care B                                           |                                |                                        |     |
| 15.00 / 11 0 Nonq<br>5.00 / 12 2 Desi        | alified Pla<br>mated Roth                          | ins 4.00 / 12 1<br>Contributions Under 403(b) Sa 6.00 / 12 3                                                                                                    | Designated Roth<br>HIRE Exempt Wage                                          | Contributions to<br>s and Tips | a Section                              | 4   |
| 7.00 / 12 4 Cove<br>9.00 / 12 6 Bene         | age Cost fo                                        | ans                                                                                                    | Designated Roth                                                              | Contributions to               | a Section                              | 4   |
| 11.00 / 14 B Stat                            | Disability                                         | y Insurance Taxes Withheld 12.00 / 14 C<br>ps, and Other Compensation 14.00 / 17 0                                                                                                    | Union Dues                                                                   | 72222                          | oo ampro                               |     |
|                                              |                                                    |                                                                                                    | State Income Tax                                                             |                                |                                        |     |
|                                              | : WA3DROP,<br>rage Cost fo                         | , VA3CE or Employer-Sponsored Health P 150.00 / 12 6                                                                                                    | Bene under small                                                             | employer health                | reimburse                              | a   |
|                                              |                                                    |                                                                                                    |                                                                              |                                |                                        | _   |
|                                              |                                                    |                                                                                                    |                                                                              |                                |                                        |     |
| PORT DATE 01/31/2018                         |                                                    | EARNINGS HISTORY REGISTER FOR W-2 ADJUS                                                                                                    | TMENTS                                                                       |                                | PAGE                                   |     |
| - OKT BRID 01/01/2010                        |                                                    | FOR PAY PERIOD 01/01/17 THRU 12/31/1                                                                                                    |                                                                              |                                | 11102                                  |     |
| BOX IT                                       | M LABEL                                            | DESCRIPTION                                                                                                    | CERTIFIED                                                                    | NON-CERTIFIED                  | TO                                     | TA  |
| 01 0                                         | Wages                                              | Wages, Tips, Other Compensation                                                                                                    | 112.11                                                                       |                                | 112                                    | . 1 |
| 02 0                                         | Fed Tax                                            | Federal Income Tax Withheld                                                                                                    | 2.00                                                                         |                                | 2                                      | . 0 |
| 03 0                                         | SS Wages                                           | Social Security Wages                                                                                                    | 3.00                                                                         |                                | 3                                      | . 0 |
| 08 0                                         | AllocTip                                           | Allocated Tips                                                                                                    | 18.00                                                                        |                                | 18                                     | . 0 |
| 09 0                                         | Adv EIC                                            | Advance EIC Payment                                                                                                    | 17.00                                                                        |                                | 17                                     | - 0 |
| 10 0                                         | Dep Care                                           | Dependent Care Benefits                                                                                                    | 16.00                                                                        |                                | 16                                     | . 0 |
|                                              |                                                    | Department out Denetics                                                                                                    | 16.00                                                                        |                                |                                        |     |
| 11 0                                         | Nonqual                                            | Nonqualified Plans                                                                                                    | 15.00                                                                        |                                | 15                                     | - 0 |
| 12 1                                         | AA                                                 | Nonqualified Plans  Designated Roth Contributions to a Section 401(k)                                                                                                    | 15.00                                                                        |                                | 4                                      | . 0 |
| 12 1<br>12 2                                 | AA<br>BB                                           | Nonqualified Plans  Designated Roth Contributions to a Section 401(k)  Designated Roth Contributions Under 403(b) Sal Re                                                                                                    | 15.00<br>4.00<br>d 5.00                                                      |                                | 4                                      | .0  |
| 12 1<br>12 2<br>12 3                         | AA<br>BB<br>CC                                     | Nonqualified Plans  Designated Roth Contributions to a Section 401(k)  Designated Roth Contributions Under 403(b) Sal Re  HIRE Exempt Wages and Tips                                                                                                    | 15.00<br>4.00<br>d 5.00                                                      |                                | 4<br>5<br>6                            | .0  |
| 12 1<br>12 2<br>12 3<br>12 4                 | AA<br>BB<br>CC<br>DD                               | Nonqualified Plans  Designated Roth Contributions to a Section 401(k)  Designated Roth Contributions Under 403(b) Sal Re  HIRE Exempt Wages and Tips  Coverage Cost for Employer-Sponsored Health Plan                                                                                                    | 15.00<br>4.00<br>d 5.00<br>6.00<br>7.00                                      | 5,000.00                       | 4<br>5<br>6<br>5,007                   | .0  |
| 12 1<br>12 2<br>12 3<br>12 4<br>12 5         | AA<br>BB<br>CC<br>DD                               | Nonqualified Plans  Designated Roth Contributions to a Section 401(k)  Designated Roth Contributions Under 403(b) Sal Re  HIRE Exempt Wages and Tips  Coverage Cost for Employer-Sponsored Health Plan  Designated Roth Contributions to a Section 457(b)                                                                                                    | 15.00<br>4.00<br>d 5.00<br>6.00<br>7.00<br>8.00                              |                                | 4<br>5<br>6<br>5,007<br>8              | .0  |
| 12 1<br>12 2<br>12 3<br>12 4<br>12 5         | AA BB CC DD EE                                     | Nonqualified Plans  Designated Roth Contributions to a Section 401(k)  Designated Roth Contributions Under 403(b) Sal Re  HIRE Exempt Wages and Tips  Coverage Cost for Employer-Sponsored Health Plan  Designated Roth Contributions to a Section 457(b)  Bene under small employer health reimburse arrange                                                                                                    | 15.00<br>4.00<br>d 5.00<br>6.00<br>7.00<br>8.00                              | 250.00                         | 4<br>5<br>6<br>5,007<br>8<br>259       | .0  |
| 12 1 12 2 12 3 12 4 12 5 12 6 14 A           | AA BB CC DD EE FF CarLease                         | Nonqualified Plans  Designated Roth Contributions to a Section 401(k)  Designated Roth Contributions Under 403(b) Sal Re  HIRE Exempt Wages and Tips  Coverage Cost for Employer-Sponsored Health Plan  Designated Roth Contributions to a Section 457(b)  Bene under small employer health reimburse arrang  Lease Value of a Vehicle Provided to Employee                                                        | 15.00<br>4.00<br>d 5.00<br>6.00<br>7.00<br>8.00<br>e 9.00                    | 250.00                         | 4<br>5<br>6<br>5,007<br>8<br>259       | .0  |
| 12 1 12 2 12 3 12 4 12 5 12 6 14 A 14 B      | AA BB CC DD EE FF CarLease St Disab                | Nonqualified Plans  Designated Roth Contributions to a Section 401(k)  Designated Roth Contributions Under 403(b) Sal Re  HIRE Exempt Wages and Tips  Coverage Cost for Employer-Sponsored Health Plan  Designated Roth Contributions to a Section 457(b)  Bene under small employer health reimburse arrang  Lease Value of a Vehicle Provided to Employee  State Disability Insurance Taxes Withheld             | 15.00<br>4.00<br>d 5.00<br>6.00<br>7.00<br>8.00<br>re 9.00<br>10.00<br>11.00 | 250.00                         | 4<br>5<br>6<br>5,007<br>8<br>259<br>10 | 0   |
| 12 1 12 2 12 3 12 4 12 5 12 6 14 A 14 B 14 C | AA BB CC DD EE FF CarLease St Disab                | Nonqualified Plans  Designated Roth Contributions to a Section 401(k)  Designated Roth Contributions Under 403(b) Sal Re  HIRE Exempt Wages and Tips  Coverage Cost for Employer-Sponsored Health Plan  Designated Roth Contributions to a Section 457(b)  Bene under small employer health reimburse arrang  Lease Value of a Vehicle Provided to Employee  State Disability Insurance Taxes Withheld  Union Dues | 15.00<br>4.00<br>d 5.00<br>6.00<br>7.00<br>8.00<br>e 9.00<br>10.00<br>11.00  | 250.00                         | 4<br>5<br>6<br>5,007<br>8<br>259       | .0  |
| 12 1 12 2 12 3 12 4 12 5 12 6 14 A 14 B 14 C | AA BB CC DD EE FF CarLease St Disab Union StateWgs | Nonqualified Plans  Designated Roth Contributions to a Section 401(k)  Designated Roth Contributions Under 403(b) Sal Re  HIRE Exempt Wages and Tips  Coverage Cost for Employer-Sponsored Health Plan  Designated Roth Contributions to a Section 457(b)  Bene under small employer health reimburse arrang  Lease Value of a Vehicle Provided to Employee  State Disability Insurance Taxes Withheld             | 15.00<br>4.00<br>d 5.00<br>6.00<br>7.00<br>8.00<br>e 9.00<br>10.00<br>11.00  | 250.00                         | 4<br>5,007<br>8<br>259<br>10<br>11     | .0  |

# The final page(s) of the report lists total dollar amounts and overall employee totals for <u>regular and</u> third party sick pay. Use this information in W-2 Statement Balancing.

| EPORT DATE 01/31/20 | 18  | EARN.<br>FI          | INGS HISTORY REGISTER FO<br>NAL TOTALS INCLUDING TH                                                                                                    | OR 01/01/17 THRU<br>IRD PARTY SICK I | J 12/31/17<br>PAY | PAGE | 5 |
|---------------------|-----|----------------------|----------------------------------------------------------------------------------------------------|--------------------------------------|-------------------|------|---|
| c                   | ODE | DESCRIPTION          | CERTIFIED                                                                                                    | NON-CERTIFIED                        | TOTAL             |      |   |
|                     |     | REGULAR HOURS        | 71.25                                                                                                    | 19,746.50                            | 19,817.75         |      |   |
|                     |     | OVERTIME HOURS       |                                                                                                    | 252.00                               | 252.00            |      |   |
|                     |     | REGULAR GROSS        | 6,686,078.78                                                                                                    | 2,670,700.20                         | 9,356,778.98      |      |   |
|                     |     | OVERTIME GROSS       | 7,167.00                                                                                                    | 14,592.47                            | 21,759.47         |      |   |
|                     |     | CONTRACT GROSS       |                                                                                                    |                                      |                   |      |   |
|                     |     | TOTAL GROSS          | 6,693,245.78<br>5,811,044.90<br>5,811,044.90                                                                                                    | 2,685,292.67                         | 9,378,538.45      |      |   |
|                     |     | GA TAXABLE GROSS     | 5,811,044.90                                                                                                    | 2,370,788.21                         | 8,181,833.11      |      |   |
|                     |     | FED. TAXABLE GROSS   | 5.811.044.90                                                                                                    | 2.370.788.21                         | 8.181.833.11      |      |   |
|                     |     | PSERS GROSS          | -,,                                                                                                    | 522,414.57                           | 522.414.57        |      |   |
|                     |     | TRS GROSS            | 6,431,620.55                                                                                                    | 1.461.405.78                         | 7.893.026.33      |      |   |
|                     |     | OLDERS GROSS         | -,,                                                                                                    | _,,                                  | .,,               |      |   |
|                     |     | NEWERS GROSS         |                                                                                                    |                                      |                   |      |   |
|                     |     | OASDI GROSS          | 6 327 798 53                                                                                                    | 2 469 297 62                         | 8 797 096 15      |      |   |
|                     |     |                      | 6,327,798.53<br>6,327,798.53                                                                                                    | 2 469 297 62                         | 8 797 096 15      |      |   |
|                     |     | CHT CDOSS            | 0,021,130.00                                                                                                    | 2,103,237.02                         | 0,131,030.10      |      |   |
|                     | 01  | EMDIOVEE ANNIITY     | 6,327,798.53<br>112,270.00<br>21,800.00<br>589,086.16<br>272,085.45<br>272,997.21                                                                                           | 13 708 00                            | 125 978 00        |      |   |
|                     | 02  | EMDIOVEE 2ND ANNUTTY | 21 800 00                                                                                                    | 200.00                               | 22 000 00         |      |   |
|                     | 02  | PUT W/U TAV          | E00 006 16                                                                                                    | 110 612 60                           | 700 600 05        |      |   |
|                     | 0.4 | CA THOOME TAV        | 272 005 45                                                                                                    | 67 520 22                            | 220 615 77        |      |   |
|                     | 0.0 | NONCEDETED MEDIT     | 272,005.45                                                                                                    | 174 062 67                           | 174 062 67        |      |   |
|                     | 08  | NONCERTIFIED MERTI   | 272 007 21                                                                                                    | 1/4,963.6/                           | 174,363.67        |      |   |
|                     | 09  | CERTIFIED MERIT      | 272,085.45<br>272,997.21<br>4,125.68<br>13,044.75<br>22,200.00<br>703.80<br>802.00                                                                                          |                                      | 272,997.21        |      |   |
|                     | 16  | VENDOR 000012        | 4,125.68                                                                                                    | 0 604 50                             | 4,125.68          |      |   |
|                     | 17  | VENDOR 000016        | 13,044.75                                                                                                    | 2,631.73                             | 15,676.48         |      |   |
|                     | 18  | COURT W/H            | 22,200.00                                                                                                    | 14,820.00                            | 37,020.00         |      |   |
|                     | 20  | COURT W/H            | 703.80                                                                                                    | 519.86                               | 1,223.66          |      |   |
|                     | 36  | VENDOR 005347        | 802.00                                                                                                    | 241.00                               | 1,043.00          |      |   |
|                     | 39  | COURT W/H            |                                                                                                    | 1,936.96                             | 1,936.96          |      |   |
|                     |     |                      | 875.00                                                                                                    |                                      | 875.00            |      |   |
|                     | 41  |                      |                                                                                                    |                                      | 1,291.30          |      |   |
|                     | 42  | SUPER SHBP           |                                                                                                    | 551.68                               | 551.68            |      |   |
|                     | 44  | I-VNDR 005945        | 1,461.60                                                                                                    | 1,720.64                             | 3,182.24          |      |   |
|                     | 45  | I-VNDR 005945        | 5,071.20                                                                                                    | 1,173.12                             | 6,244.32          |      |   |
|                     | 46  | I-VNDR 005945        | 1,215.72                                                                                                    | 150.91                               | 1,366.63          |      |   |
|                     | 47  | I-VNDR 005946        | 58,188.93                                                                                                    | 25,327.21                            | 83,516.14         |      |   |
|                     | 48  | I-VNDR 005947        | 8,185.73                                                                                                    | 5,086.89                             | 13,272.62         |      |   |
|                     | 49  | VENDOR 005948        | 200.00                                                                                                    | 368.00                               | 568.00            |      |   |
|                     | 50  | VENDOR 005949        | 10,396.35                                                                                                    | 8,187.36                             | 18,583.71         |      |   |
|                     | 51  | VENDOR 005949        | 9,126.91                                                                                                    | 5,103.28                             | 14,230.19         |      |   |
|                     | 52  | VENDOR 005949        | 5,479.36                                                                                                    | 2,524.16                             | 8,003.52          |      |   |
|                     | 53  | VENDOR 005949        | 6.766.82                                                                                                    | 2.349.84                             | 9,116.66          |      |   |
|                     | 54  | I-VNDR 000110        | 1,461.60<br>5,071.20<br>1,215.72<br>58,188.93<br>8,185.73<br>200.00<br>10,396.35<br>9,126.91<br>5,479.36<br>6,766.82<br>14,346.56<br>150.00<br>616.00<br>416.00<br>1,575.00 | 4,855.28                             | 19,201.84         |      |   |
|                     | 55  | I-VNDR 000110        | 150.00                                                                                                    | 3.333.28                             | 3.483.28          |      |   |
|                     | 56  | I-VNDR 005950        | 616.00                                                                                                    | 192.00                               | 808.00            |      |   |
|                     | 57  | VENDOR 0.05.951      | 416.00                                                                                                    | 728.08                               | 1 144 08          |      |   |
|                     | 58  | VENDOR 005856        | 1 575 00                                                                                                    | 1 000 00                             | 2 575 00          |      |   |
|                     | 59  | COURT W/H            | 2,070.00                                                                                                    | 616.53                               | 616.53            |      |   |
|                     | 60  | VENDOR 005995        | 375.00                                                                                                    | 182.00                               |                   |      |   |
|                     |     | VENDOR 004726        | 375.00<br>76.00                                                                                                    | 42.00                                | 118.00            |      |   |
|                     |     | OLD PSERS            | 76.00                                                                                                    | 808.00                               |                   |      |   |
|                     |     | NEW PSERS            |                                                                                                    | 1 650 00                             | 1 650 00          |      |   |
|                     |     | TRS                  | 385 897 93                                                                                                    | 87 684 58                            | 473 582 51        |      |   |
|                     |     | OASDI                | 392 324 32                                                                                                    | 87,684.58<br>153,098.49              | 545 422 91        |      |   |
|                     |     | HI                   | 91 752 09                                                                                                    | 35,805.29                            | 127 550 20        |      |   |
|                     |     | NON-TAXABLE          |                                                                                                    | 212,911.88                           |                   |      |   |
|                     | 37  | NET                  | 4,389,633.21                                                                                                    | 1 945 297 52                         | 6 224 920 72      |      |   |
|                     |     | PEL                  | 4,303,033.21                                                                                                    | 1,340,231.52                         | 0,334,330.73      |      |   |
|                     |     | *** EMPLOYEE COUNTS  | 210                                                                                                    | 305                                  | 515               |      |   |
|                     |     | EFFECTED COUNTS      | 210                                                                                                    | 305                                  | 212               |      |   |

## E1.2. YTD Earnings Register Error Report – Example

|               |            |            |         |              |            | =Page Br | 'eak==== |               |            |           |            |   |
|---------------|------------|------------|---------|--------------|------------|----------|----------|---------------|------------|-----------|------------|---|
| EPORT DATE 04 | /24/2008   |            | E       | ARNINGS HIST | ORY REGIST | ER FOR 6 | 1/01/08  | THRU 12/31/0  | 8          |           | PAGE       | 1 |
|               |            |            |         |              | ERROR      | REPORT   |          |               |            |           |            |   |
| REG. HR.      | OVT. HR.   | REG. GR.   | OVT GR  | . GROSS      | CONTR      | ACT      | PENS GR  | . OASDI GR.   | HI GR.     | GHI GR.   | NET        |   |
| MP #: 88994   | NAME:      | ACCIDENTAL | LYFELL, | AMMILIA X    | CLASS:     | 04       |          |               |            |           |            |   |
|               |            | 3,945.45   |         | 3,945.       | 45         |          | 3,945.49 | 3,630.25      | 2,841.16   | 3,945.45  | 2,741.38   | 3 |
| 197.25 /01    | 224.90 /03 | 143.06 /   | 04 1    | 1.50 /19     | 29.00 /20  | 365.00   | /29      | 16.00 /81     | 176.16 /85 | 41.20 /86 | 315.20 /87 | , |
|               |            | **** OASE  | I AMOUN | T AND/OR HI  | AMOUNT IS  | INCORREC | T ACCOR  | DING TO THE G | ROSS ****  |           |            |   |
| EMP #: 89311  | NAME:      | ACEDTHETES | T, ABIG | AIL          | CLASS:     | 06       |          |               | MEDICARE O | NLY       |            |   |
|               |            | 3,029.50   |         | 3,029.       | 50         |          | 3,029.50 | 3,029.50      | 3,029.50   | M 2.00    | 2,364.48   | 3 |
| 225.94 /03    | 119.30 /04 | 228.88 /   | 08 3    | 8.05 /13     | 3.15 /19   | 2.90     | /20      | 46.80 /29     |            |           |            |   |
|               |            | **** OASE  | I AMOUN | T AND/OR HI  | AMOUNT IS  | INCORREC | T ACCOR  | DING TO THE G | ROSS ****  |           |            |   |
| EMP #: 25628  | NAME:      | TEST TEACH | ER GAD  | DE 08.01.00  | CLASS:     | 94       |          |               |            |           |            |   |

## E1.3. YTD Earnings Register – Detail by Account – Example

The final page of the report provides totals by Object Function, Program and by Fund/Fisc.

| ATE: 2/01/2016<br>REQUESTED DATES                                                                                                    | 1/01/15 THROUG |          | ARNINGS REGIST |         | ACCOUNT MASK: | 00000000 | 00000000000 | 0000000 |        | GE:   |
|----------------------------------------------------------------------------------------------------|----------------|----------|----------------|---------|---------------|----------|-------------|---------|--------|-------|
| MP# SHORT NAME                                                                                                    | GROSS AMT      | FICA AMT | FICA GR        | PENSION | PENS GR       |          | ACCOUN      | T       |        |       |
| 9219 COGGHLIN. ALGEN                                                                                                    | 50.75          | 3.89     | 50.75          | 0.00    | 0.00          | 16 603   | 0 9990 3100 | 11400   | 0194 0 | 0000  |
| 9219 CO6GHLIN, AL6EN<br>8234 OJ7DA, JE7NELL                                                                                                    | 25.38          | 1.94     | 25.38          | 0.00    | 0.00          | 16 603   | 0 9990 3100 | 11400   | 0194 0 | 0000  |
| ** TOTAL BY OBJECT                                                                                                    | 76.13          | 5.83     | 76.13          | 0.00    | 0.00          | *        |             |         |        |       |
| 8464 AG9ILERA, JO9UE<br>8433 BU8ROWS, OD8<br>8725 DO4DY, KE4DAL<br>7855 PE2BERTON, BR2DY<br>9742 WA3TE, MO3TY<br>7589 WE4TBROOK, CA4MELO                                                                                                    | 2,614.23       | 192.62   | 2,517.99       | 4.00    | 855.70        | 16 603   | 0 9990 3100 | 18400   | 0194 0 | 0000  |
| 8433 BU8ROWS, OD8                                                                                                    | 3,827.88       | 52.17 M  | 3,598.68       | 229.68  | 3,827.88      | 16 603   | 0 9990 3100 | 18400   | 0194 0 | 0000  |
| 8725 DO4DY, KE4DAL                                                                                                    | 2,614.23       | 172.74   | 2,257.95       | 4.00    | 855.70        | 16 603   | 0 9990 3100 | 18400   | 0194 0 | 0000  |
| 7855 PE2BERTON, BR2DY                                                                                                    | 2,703.43       | 176.60   | 2,308.45       | 4.00    | 891.80        | 16 603   | 0 9990 3100 | 18400   | 0194 0 | 0000  |
| 9742 WASTE, MOSTY                                                                                                    | 5.672.25       | 70.36 M  | 4.852.24       | 306.15  | 5.102.31      | 16 603   | 0 9990 3100 | 18400   | 0194 0 | 0000  |
| 7589 WE4TBROOK, CA4MELO                                                                                                    | 2,614.23       | 171.89   | 2,246.97       | 4.00    | 855.70        | 16 603   | 0 9990 3100 | 18400   | 0194 0 | 0000  |
|                                                                                                    |                |          |                |         |               |          |             |         |        |       |
| ** TOTAL BY FUNCTION                                                                                                    | 20,122.38      | 842.21   | 17,858.41      | 551.83  | 12,389.09     | **       |             |         |        |       |
| ** TOTAL BY PROGRAM                                                                                                    | 20, 122, 38    | 842.21   | 17,858,41      | 551.83  | 12.389.09     |          |             |         |        |       |
| ** TOTAL BY OBJECT ** TOTAL BY FUNCTION ** TOTAL BY PROGRAM ** TOTAL BY FUND/FISC                                                                                                    | 20,122.38      | 842.21   | 17,858.41      | 551.83  | 12,389.09     |          |             |         |        |       |
| 8234 OJ7DA, JE7NELL                                                                                                    | 146.82         | 11.23    | 146.82         | 0.00    | 0.00          | 16 604   |             |         |        |       |
| ** TOTAL BY OBJECT<br>8728 AD9ISON, IS9IAH<br>9655 BLZM, NIZKOLAS<br>9197 CA4RANZA, CL4RIS<br>9073 CL8RY, FR8NCES<br>7014 DO3ELL, FR3DRIC<br>6629 GA4DINER, SE4<br>8923 GO6SETT, RO6BIE<br>9200 ME9K, CL9LIA<br>9172 MO5LEY, AMSE<br>7157 PR4ETT, BR4NTON<br>7373 WH4IMORE, FR4D | 146.82         | 11.23    | 146.82         | 0.00    | 0.00          |          |             |         |        |       |
| 8728 AD9ISON, IS9IAH                                                                                                    | 5,408.27       | 70.02 M  | 4,829.43       | 307.71  | 5,128.65      | 16 604   | 0 9990 3100 | 18400   | 0110 0 | 0000  |
| 9655 BL2M, NI2KOLAS                                                                                                    | 2,231.13       | 125.70   | 1,643.25       | 10.00   | 728.00        | 16 604   | 0 9990 3100 | 18400   | 0110 0 | 0000  |
| 9197 CA4RANZA, CL4RIS                                                                                                    | 3,932.04       | 255.81   | 3.344.16       | 4.00    | 1.310.68      | 16 604   | 0 9990 3100 | 18400   | 0110 0 | 0000  |
| 9073 CL8RY. FR8NCES                                                                                                    | 2.266.62       | 173.40   | 2.266.62       | 4.00    | 739.83        | 16 604   | 0 9990 3100 | 18400   | 0110 0 | 0000  |
| 7014 DOSELL FRSDRIC                                                                                                    | 2.022.86       | 137.22   | 1,793.66       | 4.00    | 678.18        | 16 604   | 0 9990 3100 | 18400   | 0110 0 | 0000  |
| 6629 GA4DINER SE4                                                                                                    | 2 231 13       | 170 70   | 2 231 13       | 10 00   | 728 00        | 16 604   | 0 9990 3100 | 18400   | 0110 0 | 0000  |
| 8923 GOESETT ROEBIE                                                                                                    | 2 672 64       | 170 60   | 2 230 21       | 4 00    | 882 25        | 16 604   | 0 9990 3100 | 18400   | 0110 0 | 0,000 |
| 9200 MESK CLSLTA                                                                                                    | 2 340 33       | 179 01   | 2 340 33       | 0.00    | 0.00          | 16 604   | 0 9990 3100 | 18400   | 0110 0 | 0000  |
| 9172 MOSTEV AMER                                                                                                    | 2 221 13       | 143 41   | 1 874 85       | 10.00   | 728 00        | 16 604   | 0 9990 3100 | 18400   | 0110 0 | 0000  |
| 7157 DDARTT RDANTON                                                                                                    | 2 247 51       | 154 18   | 2 015 37       | 4 00    | 733 46        | 16 604   | 0 9990 3100 | 18400   | 0110 0 | 0000  |
| 7373 WH4TMORE, FR4D                                                                                                    | 2,231.13       | 96.31    | 1,258.92       | 10.00   | 728.00        | 16 604   | 0 9990 3100 | 18400   | 0110 0 | 0000  |
| ** TOTAL BY OBJECT                                                                                                    | 29.814.79      | 1.676.36 | 25.827.93      | 367.71  | 12.385.05     |          |             |         |        |       |
| ** TOTAL BY FUNCTION                                                                                                    | 29, 961, 61    | 1.687.59 | 25, 974, 75    | 367.71  | 12.385.05     | **       |             |         |        |       |
| ** TOTAL BY PROGRAM                                                                                                    | 29.961.61      | 1.687.59 | 25.974.75      | 367.71  | 12.385.05     |          |             |         |        |       |
| ** TOTAL BY OBJECT  ** TOTAL BY FUNCTION  ** TOTAL BY PROGRAM  ** TOTAL BY FUND/FISC                                                                                                    | 29,961.61      | 1,687.59 | 25,974.75      | 367.71  | 12,385.05     | ****     |             |         |        |       |
| 7435 PR6SCOTT, LI6COLN                                                                                                    | 12,929.60      | 183.21 M | 12,634.52      | 775.78  | 12,929.60     | 16 607   | 0 9990 3100 | 14200   | 8010 0 | 0000  |
| ** TOTAL BY OBJECT                                                                                                    | 12,929.60      | 183.21   | 12,634.52      | 775.78  | 12,929.60     |          |             |         |        |       |
| ** TOTAL BY FUNCTION                                                                                                    | 12,929.60      | 183.21   | 12,634.52      | 775.78  | 12,929.60     | **       |             |         |        |       |
| ** TOTAL BY PROGRAM                                                                                                    | 12,929.60      | 183.21   | 12,634.52      | 775.78  | 12,929.60     |          |             |         |        |       |
| ** TOTAL BY OBJECT ** TOTAL BY FUNCTION ** TOTAL BY PROGRAM ** TOTAL BY FUND/FISC                                                                                                    | 12,929.60      | 183.21   | 12,634.52      | 775.78  | 12,929.60     | ****     |             |         |        |       |
| ** GRAND TOTAL                                                                                                    |                |          |                |         |               |          |             |         |        |       |

# Procedure F: Printing the YTD Employer Benefits Register – Summary by Employee

*Users assigned the Display Only (C) security access will not be able to perform this procedure.* 

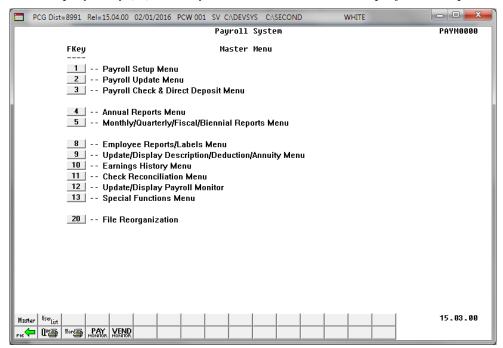

| Step | Action                                   |
|------|------------------------------------------|
| 1    | Select 10 (F10 - Earnings History Menu). |

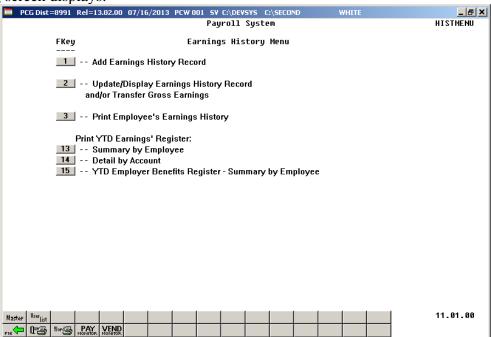

| Step | Action                                                                                               |
|------|----------------------------------------------------------------------------------------------------|
| 2    | Select 15 (F15 - Print YTD Earnings Register: YTD Employer Benefits Register - Summary by Employee). |

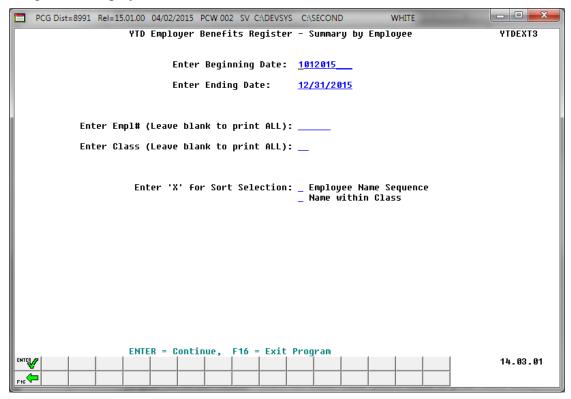

| Step | Action                                                                                                    |
|------|----------------------------------------------------------------------------------------------------|
| 3    | Enter the date range (MM/DD/CCYY) in the <b>Enter Beginning Date</b> and the <b>Enter Ending Date</b> fields.                                                           |
|      | PCGenesis defaults to the first and last dates of the current calendar year. Although displayed as '101CCYY', PCGenesis converts the date to 01/01/CCYY for processing. |
| 4    | To print for an individual employee: Enter the employee number or select the drop-down selection icon and in the Enter Empl# (Leave blank to print ALL) field.          |
|      | To print for all employees: Leave the Enter Empl# (Leave blank to print ALL) field blank.                                                                               |
| 5    | To print for an individual pay class: Enter the code or select the drop-down selection icon and in the Enter Class (Leave blank to print ALL) field.                    |
|      | To print for all pay classes: Leave the Enter Class (Leave blank to print ALL) field blank.                                                                             |
| 6    | Enter <b>X</b> in the <b>Employee Name Sequence</b> or the <b>Name within Class</b> field to define how the results will be sorted in the final report.                 |
| 7    | Select (Enter).                                                                                                    |

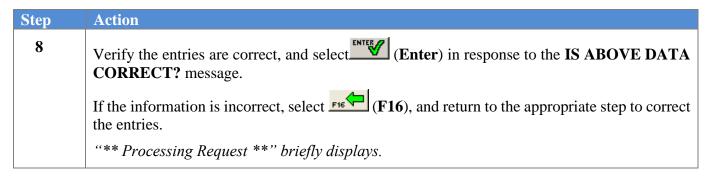

The following screen displays briefly:

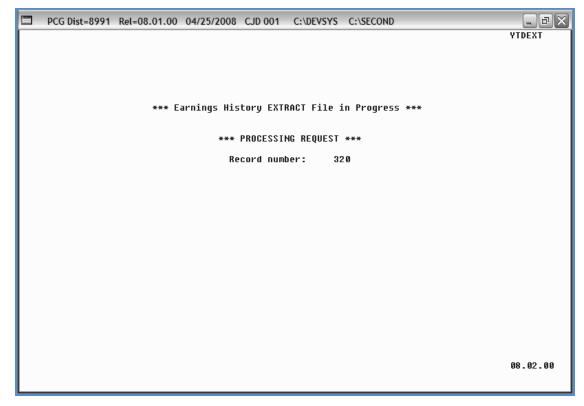

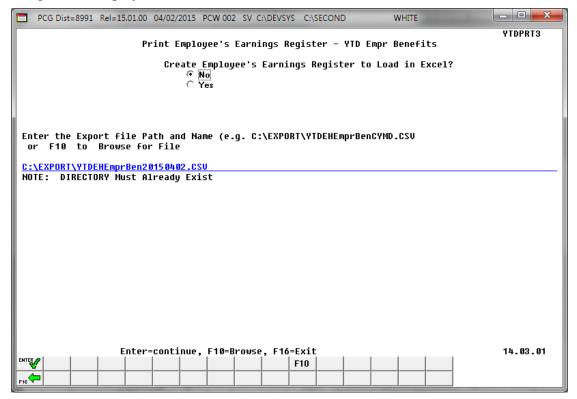

| Step | Action                                                                                                    |
|------|----------------------------------------------------------------------------------------------------|
| 9    | Select the O (Radio Button) to left of the appropriate response in the Create Employee's Earnings Register to Load in Excel? field. In order to produce a comma separated data file with the data from the report, select 'Yes'. Otherwise, select 'No'. |
| 10   | <b>If creating an export file:</b> Verify the <b>C:\EXPORT</b> folder exists, or create the folder where appropriate.                                                                                                    |
| 11   | If creating an export file: Enter C:\EXPORT\YTDEHEmprBenEmpccyymmdd.csv in the Enter File Name and Path for Export File field, or select F10 (F10 - Browse for file) to locate the file manually.                                                        |
| 12   | Select (Enter) to continue.  If the filename is invalid, the "UNABLE TO OPEN ErnHst CSV FILE - 35 = File Not Found" error message displays. In this instance, return to Step 9 to enter the correct information.                                         |
|      | "Processing Request" briefly displays where appropriate.                                                                                                    |

When OASDI or Medicare (HI) errors exist, the following warning screen displays where appropriate:

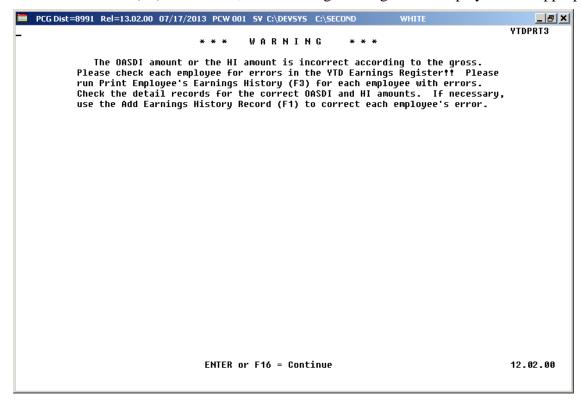

| Step | Action                                                                                                    |
|------|----------------------------------------------------------------------------------------------------|
| 13   | <b>For OASDI/HI Warning screen displays:</b> Select <b>Enter</b> and access the <i>Uqueue Print Manager</i> to print the reports. Locate the employees with the OASDI and/or Medicare (HI) employer contribution errors. Where applicable, add an earnings history record adjustment to correct any errors. After making the appropriate modifications, repeat this procedure beginning at <i>Step 1</i> . |

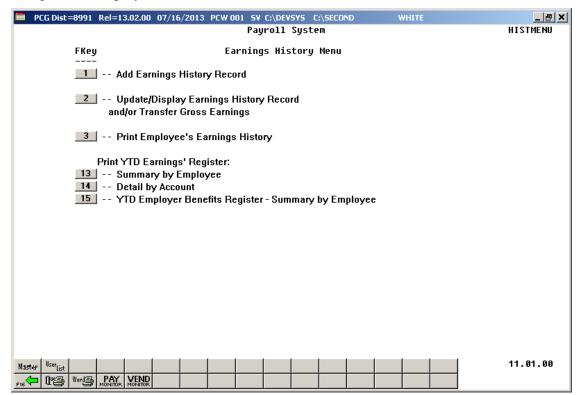

| Step | Action                                                                                                    |  |  |  |  |  |
|------|----------------------------------------------------------------------------------------------------|--|--|--|--|--|
| 14   | Select (F16 -Exit) to return to the Payroll System Master Menu or select (Master) to return to the Business Applications Master Menu.                                                                                                    |  |  |  |  |  |
| 15   | To print the report via the Uqueue Print Manager: Select (Uqueue).                                                                                                    |  |  |  |  |  |
|      | To print the report via Microsoft® Word: Select (MS WORD).                                                                                                    |  |  |  |  |  |
|      | Follow the instructions provided in the <u>Technical System Operations Guide</u> , User Interface Procedures, Creating the Microsoft®-PCGenesis QWORD Macro for Report Printing to create the macro necessary to use the feature where appropriate. |  |  |  |  |  |

## F1.1. YTD Employer Benefits Register – Example

The reports' results are system-specific, and depend upon Procedure F: Printing the YTD Employer Benefits Register – Summary by Employee selections.

The first page of the report lists the deduction codes and descriptions. Note that deduction code 87 represents the Employer GHI contribution amount.

| PORT TIME 08:01 |      | YTD EMPLOYER BENEFITS REGIS | 120 100 01/01 |                         | PAGE: 1<br>PROGRAM: YTDEXT3/YTDPRT3 |
|-----------------|------|-----------------------------|---------------|-------------------------|-------------------------------------|
|                 |      | DEDUCTION T                 | ABLE LISTING  |                         |                                     |
|                 | CODE | DESCRIPTION                 | CODE          | DESCRIPTION             |                                     |
|                 | 01   | = ANNUITY # 1               | 02            | = ANNUITY # 2           |                                     |
|                 | 03   | = FED W/H TAX               | 04            | = GA INCOME TAX         |                                     |
|                 | 08   | = STATE MERIT NON CERT      | 09            | = STATE MERIT CERTIFIED |                                     |
|                 | 10   | = VENDOR 000014             | 11            | = VENDOR 002203         |                                     |
|                 | 12   | = VENDOR 004850             | 13            | = VENDOR 002920         |                                     |
|                 | 15   | = VENDOR 000018             | 16            | = VENDOR 000023         |                                     |
|                 | 17   | = VENDOR 000019             | 18            | = VENDOR 000008         |                                     |
|                 | 19   | = VENDOR 000541             | 20            | = COURT W/H             |                                     |
|                 | 21   | = CUNION 000021             | 22            | = INPUTED INCOME        |                                     |
|                 | 23   | = VENDOR 004805             | 24            | = I-VNDR 002920         |                                     |
|                 | 25   | = I-VNDR 000014             | 26            | = VENDOR 002208         |                                     |
|                 | 27   | = VENDOR 002599             | 28            | = VENDOR 000869         |                                     |
|                 | 29   | = I-VNDR 000869             | 30            | = VENDOR 001040         |                                     |
|                 | 31   | = VENDOR 002920             | 33            | = I-VNDR 002920         |                                     |
|                 | 34   | = COURT W/H                 | 35            | = VENDOR 001383         |                                     |
|                 | 36   | = VENDOR 002920             | 37            | = VENDOR 004764         |                                     |
|                 | 38   | = VENDOR 003218             | 39            | = VENDOR 000814         |                                     |
|                 | 40   | = VENDOR 002775             | 41            | = VENDOR 004043         |                                     |
|                 | 42   | = VENDOR 004059             | 43            | = VENDOR 004320         |                                     |
|                 | 80   | = NEW PSERS                 |               |                         |                                     |
|                 | 81   | = OLD PSERS                 | 82            | = TRS                   |                                     |
|                 | 83   | = OLD ERS                   | 84            | = NEW ERS               |                                     |
|                 | 85   | = OASDI                     | 86            | = HI                    |                                     |
|                 | 87   | = EMPLOYER GHI              | 88            | = AEIC                  |                                     |
|                 |      |                             |               |                         |                                     |
|                 |      |                             |               |                         |                                     |

The YTD Employer Benefits Register displays the employ $\underline{er}$  contribution information for affected employees.

| REPORT DATE 03. | /08/2011 YTD EMPLOYI         | R BENEFITS REGISTER FOR | 01/01/11 THRU 12/31/11 |               | PAGE:     | 2               |
|-----------------|------------------------------|-------------------------|------------------------|---------------|-----------|-----------------|
| EPORT TIME 09   | : 04                         |                         |                        | ı             | ROGRAM: 1 | YTDEXT3/YTDPRT3 |
| LASS 01 - ADM   | INISTRATION                  |                         |                        |               |           |                 |
| REG. HR.        | OUT. HR. REG. GR. OUT GR.    | GROSS CONTRACT          | PENS GR. OASDI GR.     | HI GR.        | GHI GR    | . NET           |
| MP #: 86313     | NAME: BL8CKMAN, TY8SHA       |                         | I                      | MEDICARE ONLY |           |                 |
|                 | 6,023.46                     | 6,023.46                | 6,023.46               | 5,879.76 M    | 4,565.13  | 3 4,056.15      |
| 2.70 /42        | 619.21 /82 10.00 /85 85.26   | /86 1002.27 /87         |                        |               |           |                 |
|                 | **** OASDI AMOUNT AN         | OP HI AMOUNT IS INCORRE | CT ACCORDING TO THE GR | **** 220      |           |                 |
| MP #: 88801     | NAME: CASHEY, TISUANA        |                         |                        | MEDICARE ONLY |           |                 |
|                 | 4,046.77                     | 4,046.77                |                        | 4,046.77 M    | 2,236.9   | 1 3,247.17      |
| 2.70 /42        | 58.68 /86 491.11 /87         |                         |                        |               |           |                 |
| MP #: 88208     | NAME: SA9LOR, LE9            |                         |                        | MEDICARE ONLY |           |                 |
|                 | 6,853.65                     | 6,853.65                | 6,853.65               | 6,544.35 M    | 4,583.37  | 7 4,822.11      |
| 2.70 /42        | 704.56 /82 94.89 /86 1006.27 | /87                     |                        |               |           |                 |
| MP #: 86279     | NAME: SK2GGS, JA2AR          |                         |                        |               |           |                 |
|                 | 7,173.45                     | 7,173.45                | 7,173.45               |               | 5,158.60  | 5,075.03        |
| 2.70 /42        | 737.43 /82 1132.58 /87       |                         |                        |               |           |                 |
| MP #: 86575     | NAME: SOZELL, LIZWOOD        |                         | I                      | MEDICARE ONLY |           |                 |
|                 | 7,131.78                     | 7,131.78                | 7,131.78               | 6,658.38 M    | 5,158.60  | 6 4,688.57      |
| 2.70 /42        | 733.15 /82 96.55 /86 1132.58 | /87                     |                        |               |           |                 |
| EMP #: 88319    | NAME: SP2IN, WH2TLEY         |                         |                        | MEDICARE ONLY |           |                 |

The final page of the report lists total dollar amounts and overall employer contribution totals.

| EPORT | DATE | 03/08/2011 | YTD EMPLOYER            | BENEFITS REGISTER FO | OR 01/01/11 THRU | 12/31/11     | PAGE:    | 54              |
|-------|------|------------|-------------------------|----------------------|------------------|--------------|----------|-----------------|
| PORT  | TIME | 09:04      |                         |                      |                  |              | PROGRAM: | YTDEXT3/YTDPRT3 |
|       |      | CODE       | DESCRIPTION             | CERTIFIED            | NON-CERTIFIED    | TOTAL        |          |                 |
|       |      |            | REGULAR HOURS           |                      | 80.00            | 80.00        |          |                 |
|       |      |            | OVERTIME HOURS          |                      |                  |              |          |                 |
|       |      |            | REGULAR GROSS           | 1,190,925.68         | 369,866.11       | 1,560,791.79 |          |                 |
|       |      |            | OVERTIME GROSS          |                      |                  |              |          |                 |
|       |      |            | CONTRACT GROSS          |                      |                  |              |          |                 |
|       |      |            | TOTAL GROSS             | 1,190,925.68         | 369,866.11       | 1,560,791.79 |          |                 |
|       |      |            | GA TAXABLE GROSS        | 1,035,753.68         | 305,376.95       | 1,341,130.63 |          |                 |
|       |      |            | FED. TAXABLE GRØSS      | 1,035,753.68         | 305,376.95       | 1,341,130.63 |          |                 |
|       |      |            | PSERS GROSS             |                      | 141,652.05       | 141,652.05   |          |                 |
|       |      |            | TRS GROSS               | 1,162,537.82         | 223,338.15       | 1,385,875.97 |          |                 |
|       |      |            | OLDERS GROSS            |                      |                  |              |          |                 |
|       |      |            | NEWERS GROSS            |                      |                  |              |          |                 |
|       |      |            | OASDI GROSS             | 8,547.00             | 127,026.52       | 135,573.52   |          |                 |
|       |      |            | HI GROSS                | 1,063,206.03         | 321,578.12       | 1,384,784.15 |          |                 |
|       |      |            | GHI GROSS               | 1,114,214.76         | 276,931.20       | 1,391,145.96 |          |                 |
|       |      | 01         | EMPLOYEE'S 1ST ANNUITY  | 634.33               |                  | 634.33       |          |                 |
|       |      | 02         | EMPLOYEES'S 2ND ANNUITY | 95.00                |                  | 95.00        |          |                 |
|       |      | 42         | VENDOR 002135           | 772.20               | 672.30           | 1,444.50     |          |                 |
|       |      | 43         | VENDOR 002135           | 1.35                 | 13.50            | 14.85        |          |                 |
|       |      | 82         | TRS                     | 120,484.09           | 22,856.27        | 143,340.36   |          |                 |
|       |      | 85         | OASDI                   | 539.92               | 7,875.66         | 8,415.58     |          |                 |
|       |      | 86         | HI                      | 15,416.59            | 4,662.78         | 20,079.37    |          |                 |
|       |      | 87         | EMPLOYER GHI            | 244,624.47           | 33,032.16        | 277,656.63   |          |                 |
|       |      | 88         | AEIC                    |                      | 152.50           | 152.50       |          |                 |
|       |      |            | NET                     | 835,476.47           | 256,669.15       | 1,092,145.62 |          |                 |
|       |      |            | *** EMPLOYEE COUNTS     | 290                  | 266              | 556          |          |                 |

## F1.2. YTD Employer Benefits Register Error Report – Example

|        |        | 03/08/ | 2011  |       |        | YTD   | EMPLOYER  | BENEFITS  | REGISTER FOR  | 01/01/11 T  | HRU 12/31/ |               | PAGE:    | 1               |
|--------|--------|--------|-------|-------|--------|-------|-----------|-----------|---------------|-------------|------------|---------------|----------|-----------------|
| REPORT | TIME   | 09:04  |       |       |        |       |           |           |               |             |            |               | PROGRAM: | YTDEXT3/YTDPRT3 |
|        |        |        |       |       |        |       |           |           | ERROR REPORT  |             |            |               |          |                 |
| REG    | . HR.  | 0V1    | . HR. | REG.  | GR.    | OVT   | GR.       | GROSS     | CONTRACT      | PENS GR.    | OASDI GR   | . HI GR.      | GHI GR   | . NET           |
| EMP #: | 8631   | 3      | NAME  | : BL8 | CKMAN, | TY8SI | HA        |           |               |             |            | MEDICARE ONLY |          |                 |
|        |        |        |       | 6,02  | 3.46   |       |           | 6,023.46  |               | 6,023.46    |            | 5,879.76 M    | 4,565.1  | 3 4,056.15      |
| 2      | 2.70 / | 42 61  | 9.21  | /82   | 10.00  | /85   | 85.26 /   | 86 1002.  | 27 /87        |             |            |               |          |                 |
|        |        |        |       | **    | ** OAS | DI AM | DUNT AND/ | OR HI AMO | UNT IS INCORR | ECT ACCORDI | NG TO THE  | GROSS ****    |          |                 |
|        |        |        |       |       |        |       |           |           |               |             |            |               |          |                 |
|        |        |        |       |       |        |       |           |           |               |             |            |               |          |                 |
|        |        |        |       |       |        |       |           |           |               |             |            |               |          |                 |
|        |        |        |       |       |        |       |           |           |               |             |            |               |          |                 |
|        |        |        |       |       |        |       |           |           |               |             |            |               |          |                 |
| nd of  | File   |        |       |       |        |       |           |           |               |             |            |               |          |                 |